# **Chapter 1: Introduction**

This manual contains detail instructions, on how to setup and operate the VPN Internet Gateway.

The VPN Internet Gateway provides an easy and cost effective way to communicate securely over a public network, such as the Internet. You can configure the VPN Internet Gateway to automatically encrypt all data transmitted to a particular site or sites over the Internet. The VPN Internet Gateway can create a secure connection between two or more sites.

The VPN Internet Gateway is equipped with:

- A WAN Ethernet port (connects to any Cable/XDSL modem)
- 4 LAN Ethernet ports (connect to a PC client or a Hub/switch etc.)
- One asynchronous port (connects to a dial up modem or a ISDN TA)

Connect any Cable/XDSL modem to the VPN Internet Gateway, to establish a high speed Internet connection. Once an Internet connection is made, you can start establishing VPN connections. Those who require a private and secure connection will find this device an easy and cost effective solution to a lease line connection.

The asynchronous port can be connected to a dial-up modem or to an ISDN TA and provides you with a backup Internet connection should the Cable/xDSL connection fail. If there is no Cable/xDSL service in your area, the asynchronous port can also serve as your Internet access connection.

The VPN Internet Gateway provides a total solution for those SOHO (Small Office and Home Office), SMB (Small and Medium size Businesses) and ROBO (Remote Office and Branch Office) users, who require a VPN and other sophisticated functions at a cost effective price.

## **Features**

- Supports Virtual Private Network (VPN) connections (IPSec)
- Supports up to 8 IPSec tunnel connections
- Supports VPN client software (Safenet and SSH)
- **•** Supports DES/3DES Encryption, IP Encapsulating Security Payload (ESP), Authentication (MD5/SHA-1)
- Shared Internet connection via any Cable or xDSL modem
- Asynchronous port for backup or dial-up Internet connection
- $\bullet$  Supports up to 253 users
- Provides solid firewall protection for LAN clients/computers
- Built-in high speed 4 port 10/100 switch to connect to computers or to additional switches/hubs
- Provides centralization of all network address settings (DHCP)
- Comprehensive device monitoring system: Device status, Device information, System Tools, Intruder Detection log and more…
- $\bullet$  Easy-to-use, Web-based setup and configuration
- Dynamic DNS to have Web and other Servers behind a Dynamic IP address
- Acts as a Virtual server to enable remote access to Web, FTP, and other services on your network
- DMZ for full 2-way communication between your LAN and the Internet
- URL filtering function
- Supports the UPnP protocol
- $\bullet$  E-Mail alert when a network security breach occurs

## **Package Contents**

Please inspect your package. The following items should be included:

- 1). One VPN Internet Gateway (the Device)
- 2). One Power adapter
- 3). One User's Guide

If any of the above items are damaged or missing, please contact your dealer immediately.

## **Minimum System Requirements**

- Microsoft Internet Explorer 4.0 (or later version) or Netscape Navigator 4.0 (or later version)
- One computer with an installed 10Mbps, 100Mbps or 10/100Mbps Ethernet card
- One external xDSL or Cable modem with an Ethernet port (RJ-45)
- One Modem or ISDN TA (if a dialup connection is needed)
- One RJ-45 Cable/XDSL Internet connection
- TCP/IP protocol installed in your computer
- UTP network Cable with a RJ-45 connector

## **Pre-Installation Checklist**

### **Before installing the Internet Gateway, you should:**

- Have carefully read the entire manual.
- Be familiar with the terminology and concepts of browsers. (This guide works under the assumption that you are proficient with the browsers you are using).
- Have met all the hardware and software requirements.

# **The Gateway's Rear View**

The diagram below shows the Internet Gateway's rear panel and is where all the hardware connections are made.

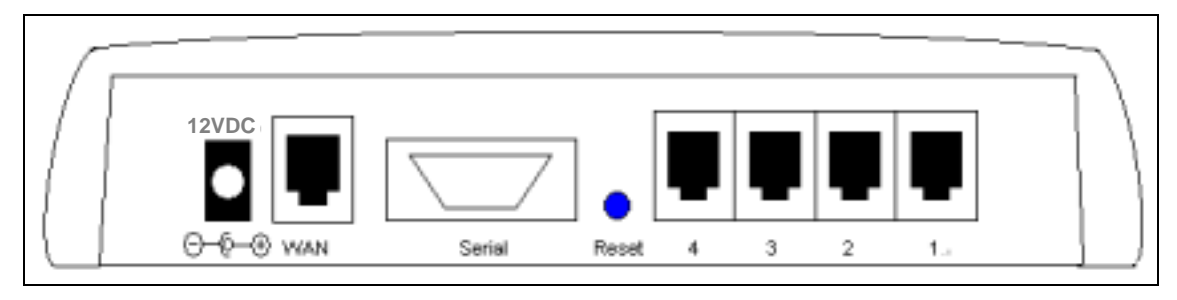

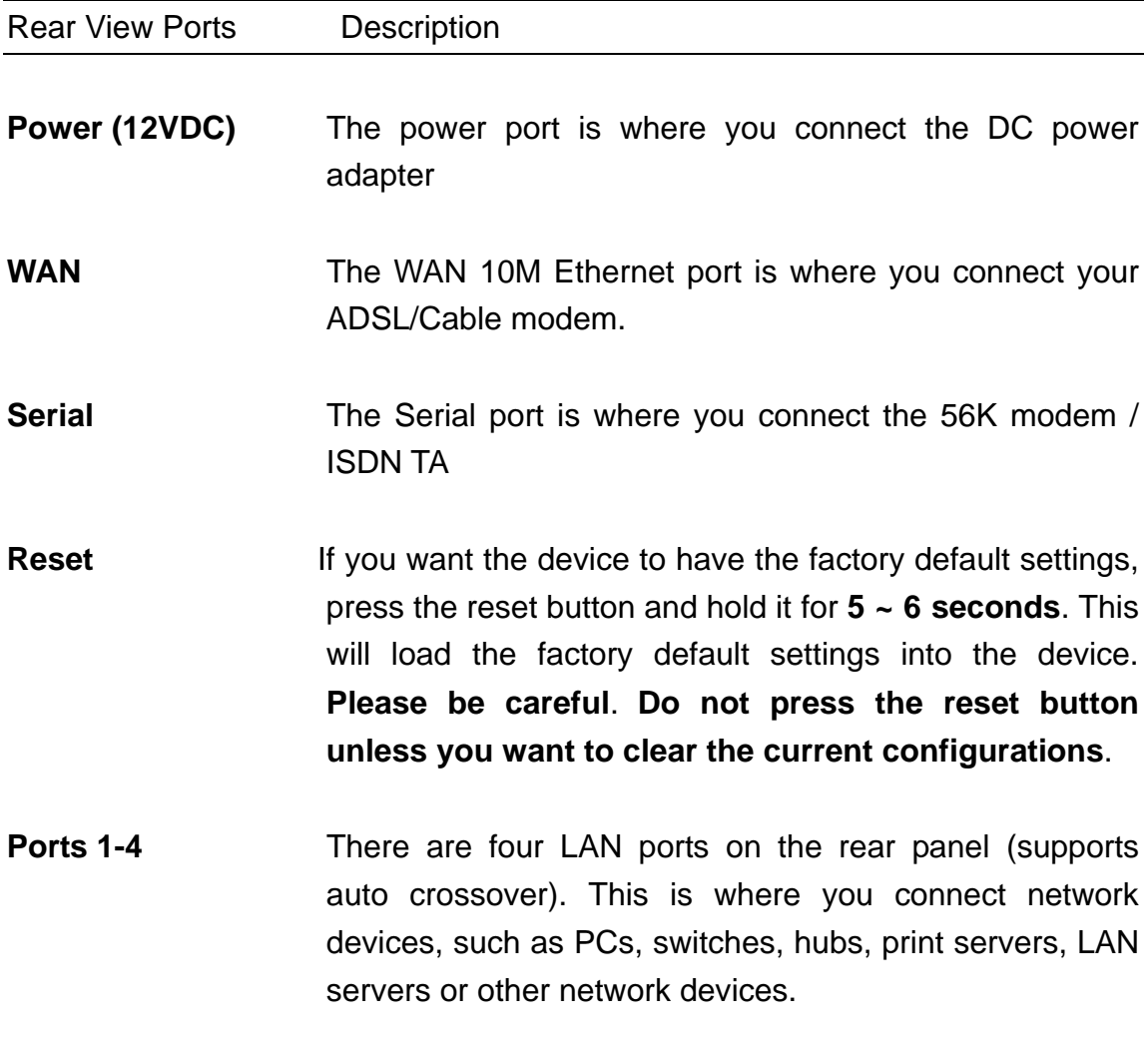

# **The Gateway's Front Panel LED**

On the router's front panel there are LED lights that inform you of the router's current status. Below is an explanation of each LED and its function.

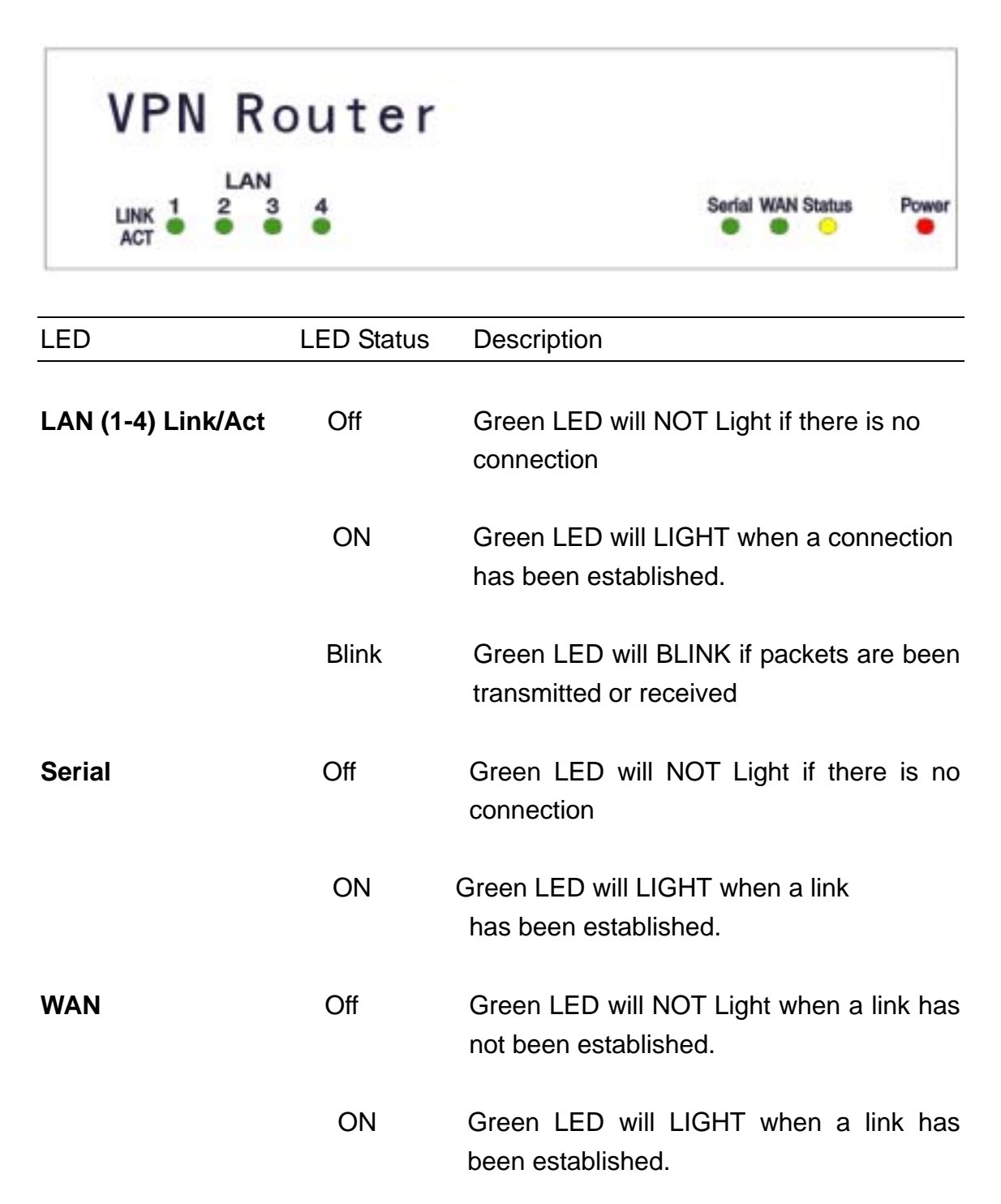

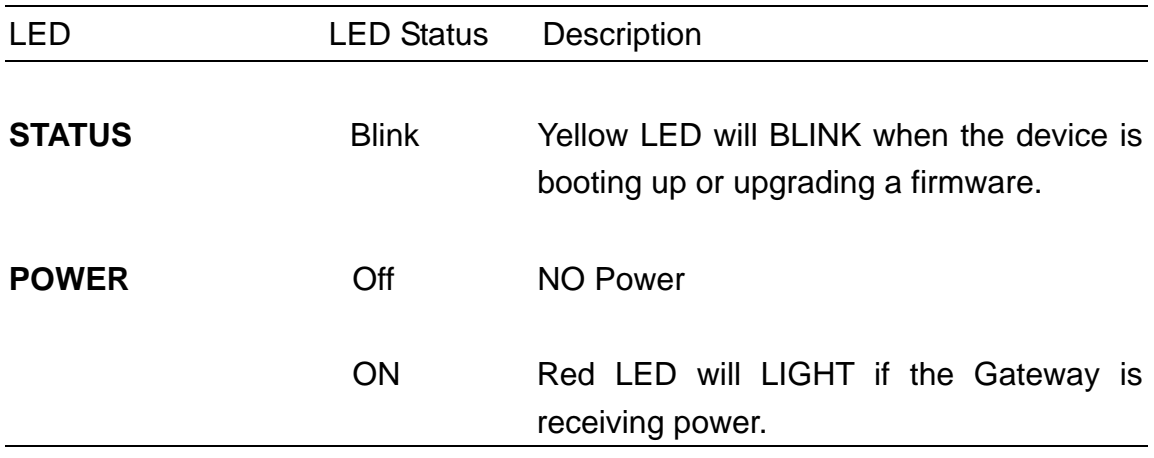

# **Hardware Installation Setup**

The diagram below shows how the Internet Gateway is typically setup.

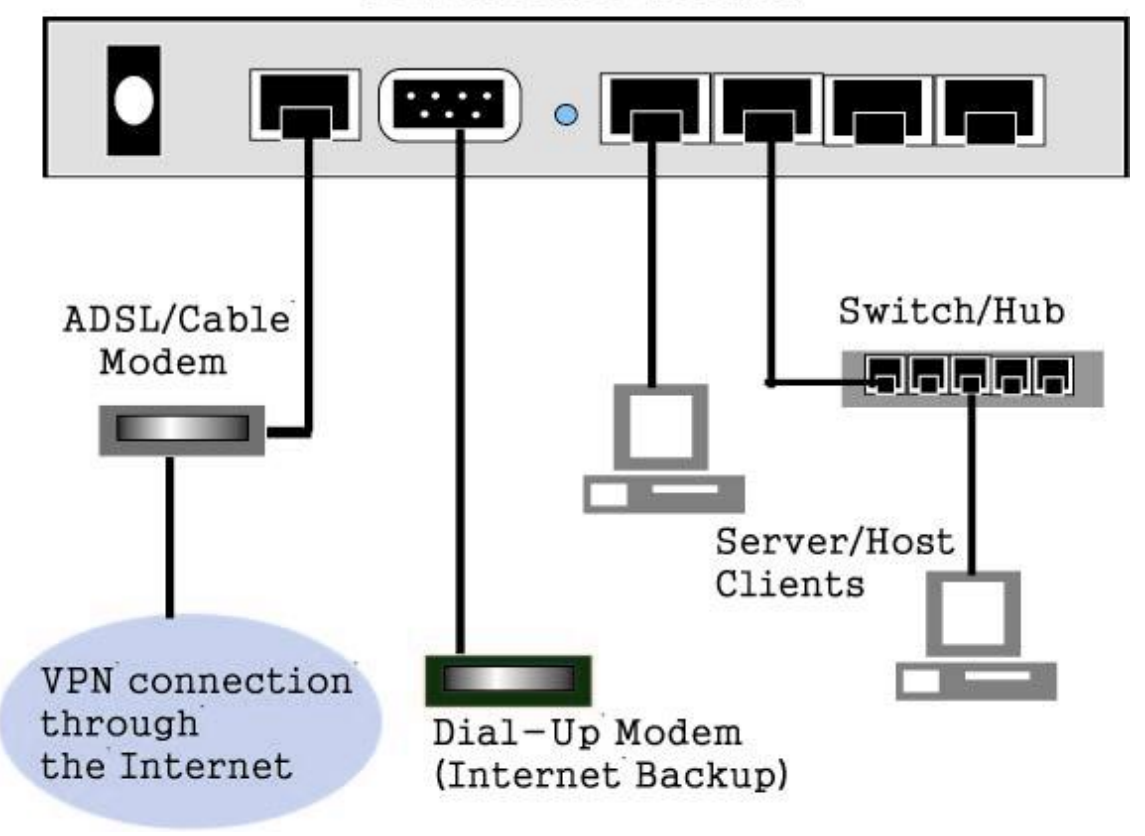

VPN Internet Gateway

When you setup the hardware installation please note the following.

- 1. Make sure that the power supply outlet voltage is compatible with the power adapters of your PCs, Cable/XDSL modem and the Internet Gateway.
- 2. For the Internet Gateway, only use the power adapter that comes with it.
- 3. Connect a network cable from your PC's Ethernet port to one of the LAN ports at the rear panel of the Internet Gateway. Do the same with all of the PCs or switches/hubs you wish to connect to the Internet Gateway.
- 4. Connect the network cable from your Cable/XDSL modem to the WAN Ethernet port at the rear panel of the Internet Gateway.

# **Chapter 2: Getting Started**

To setup the Internet Gateway and get connected to the Internet; follow the following step-by-step procedure:

- 1. Setup your hardware network installation (see Chapter 1 Hardware Installation setup)
- 2. Configure your network computers (LAN server/client/host) to "Obtain an IP address automatically." (See Appendix)

**Note:** By default the Internet Gateway's DHCP is enabled - so by setting your computer to "Obtain and IP address automatically" - you can connect to the Gateway automatically.

3. Launch your web browser and type the router's default IP address **(http:// 192.168.2.1)** into the browser's address box and press **Enter.** 

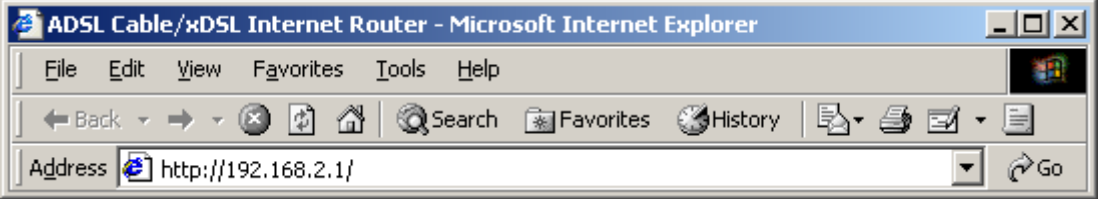

**Note: If you have setup your computer to use a static IP address:**  Please make sure your PC's IP address is in the same network as the router's. In windows 95/98 you can type **WINIPCFG** and in windows 2000/NT you can type **IPCONFIG** (see appendix) to find out if you are on the same network.

4. The main menu will appear. It displays all the functions that you can use and configure for the Internet Gateway.

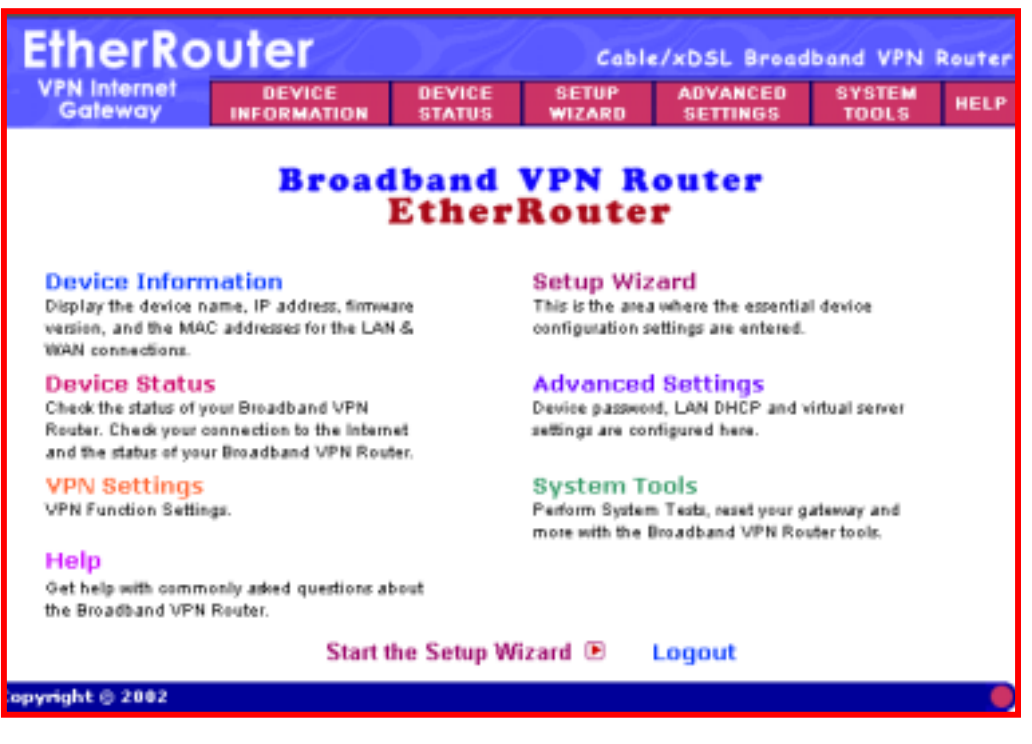

The User Interface is designed to be extremely user-friendly and is divided into 6 main sections. The 6 sections are listed on the top Tool bar (see screen above) and appear at the top of every browser screen for easy access. For your reference the 6 sections are as follow:

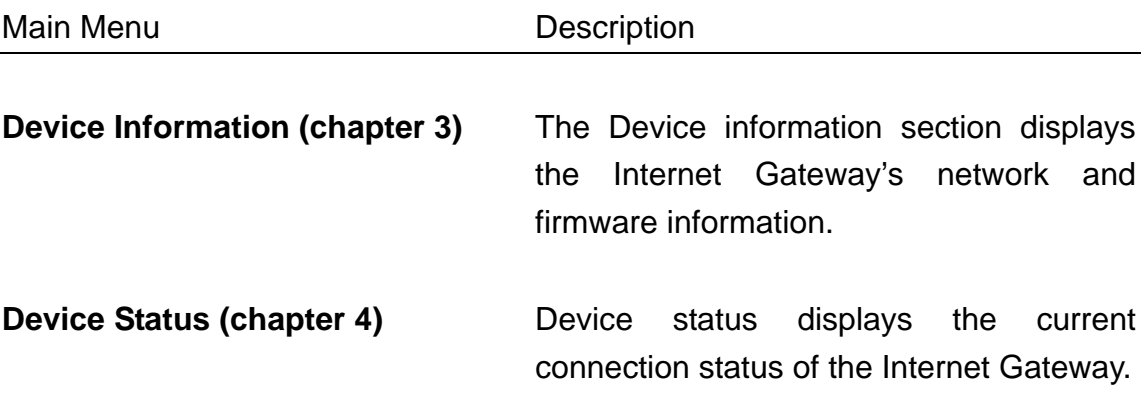

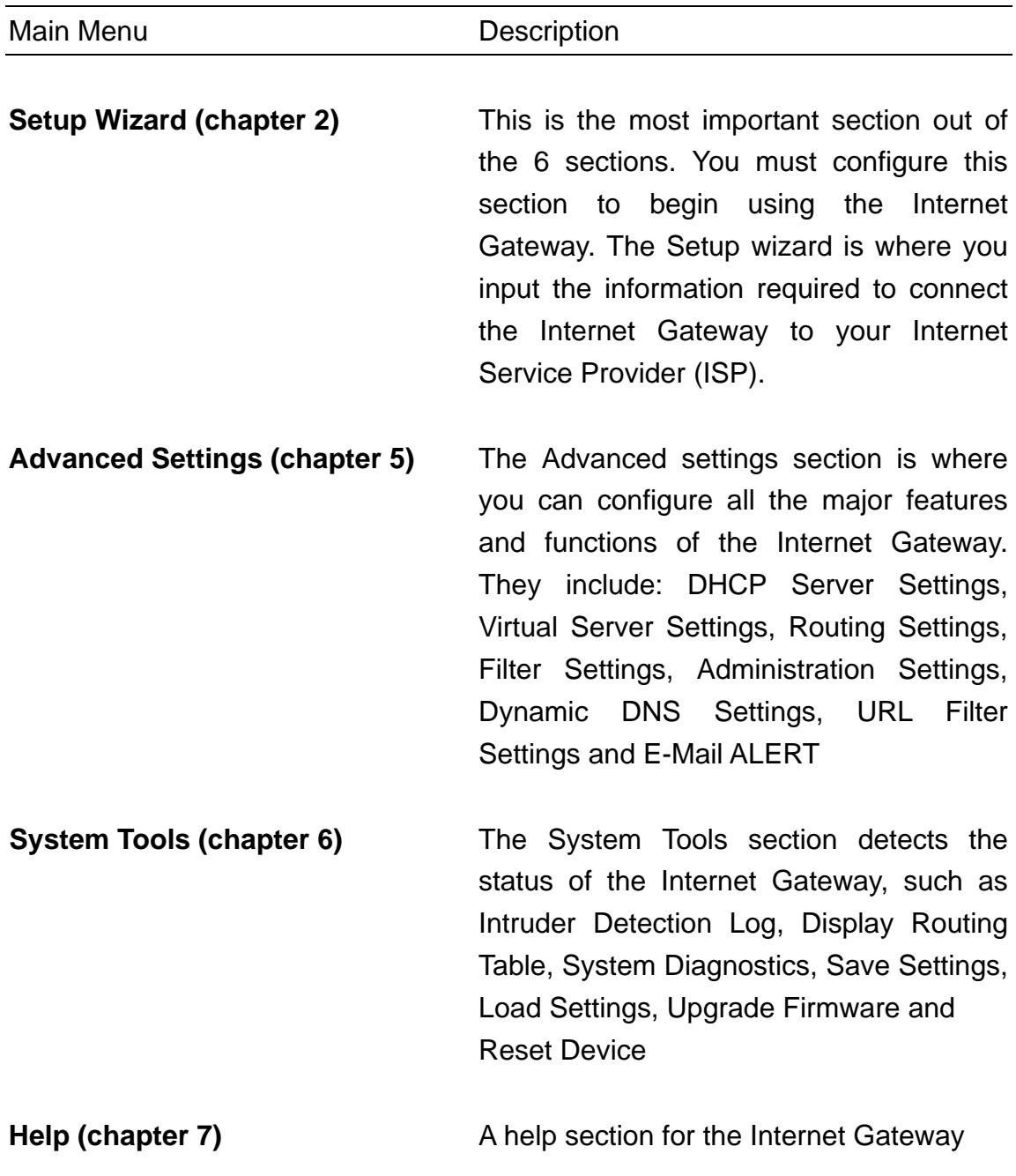

5. Click the **SETUP WIZARD.** A username and password will appear. Leave the password box empty and type **admin** (the default username) in the username box. Click **OK.**

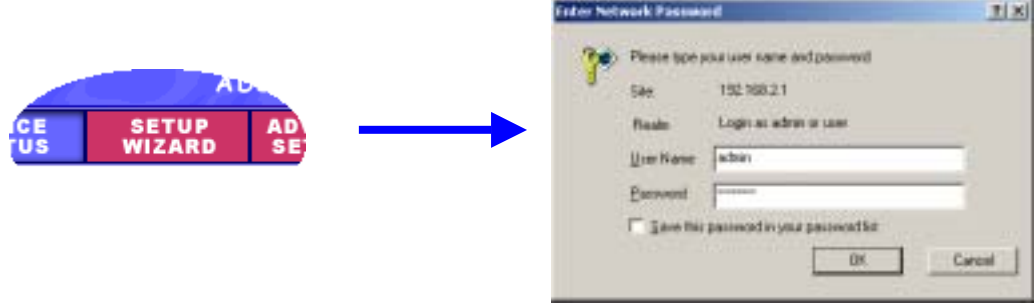

The setup wizard's page will appear as shown below.

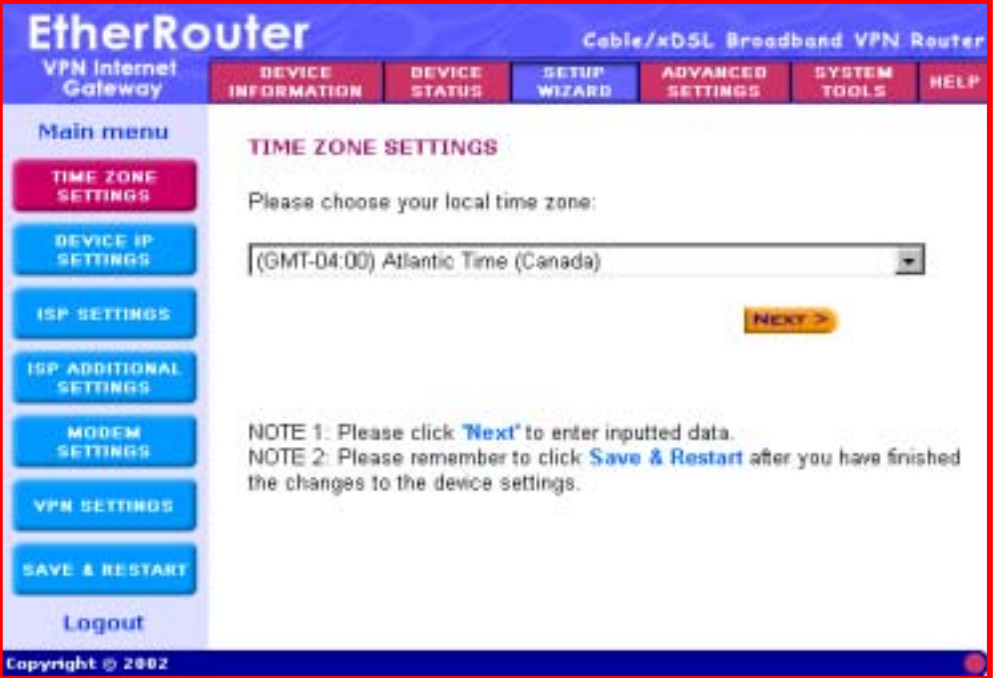

The Setup wizard will take you through 7 step-by-step (7 steps: buttons on the left) configuration procedures that you'll need to do in order to setup the Internet Gateway (e.g. connecting to the Internet / establishing a VPN connection).

You can click on one of the 7 buttons on the left to jump to that specific setting. Otherwise by clicking **Next**, you will proceed to the next step sequentially. (We recommend that you follow the 7 steps sequentially). The 7 steps are as follows:

- z (Step A) **Time Zone Settings**
- z (Step B) **Device IP Settings**
- z (Step C) **ISP Settings**
- z (Step D) **ISP Additional Settings**
- z (Step E) **Modem Settings**
- z (Step F) **VPN Settings**
- z (Step G) **Save & Restart**
- 6. **(Step A) Time Zone Settings:** Please choose a local time zone. Once you have selected a time zone, click the **Next** button to continue to the next step.

## 7. **(Step B) Device IP Settings**

In this section, you have to give your Internet Gateway an IP address for the local area network (LAN) side. This is not the IP address given to you by your ISP, but rather the local internal LAN (Private) IP address of your network. The IP address "192.168.2.1" is the default value of your Gateway.

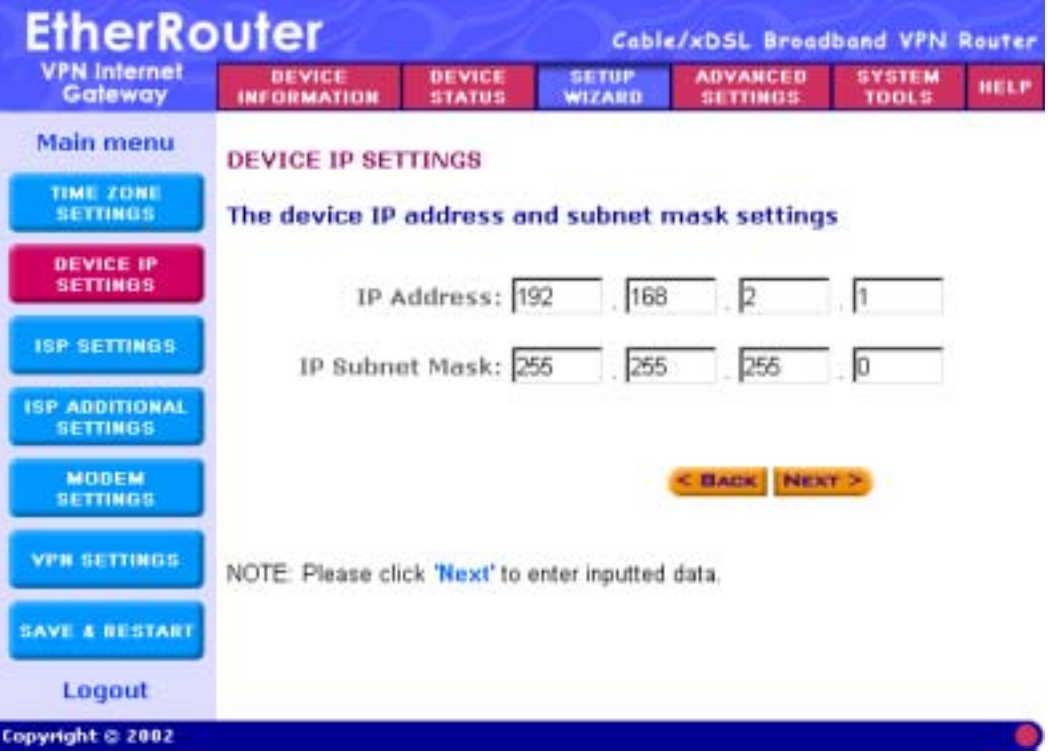

The screen shown above is described in the following table:

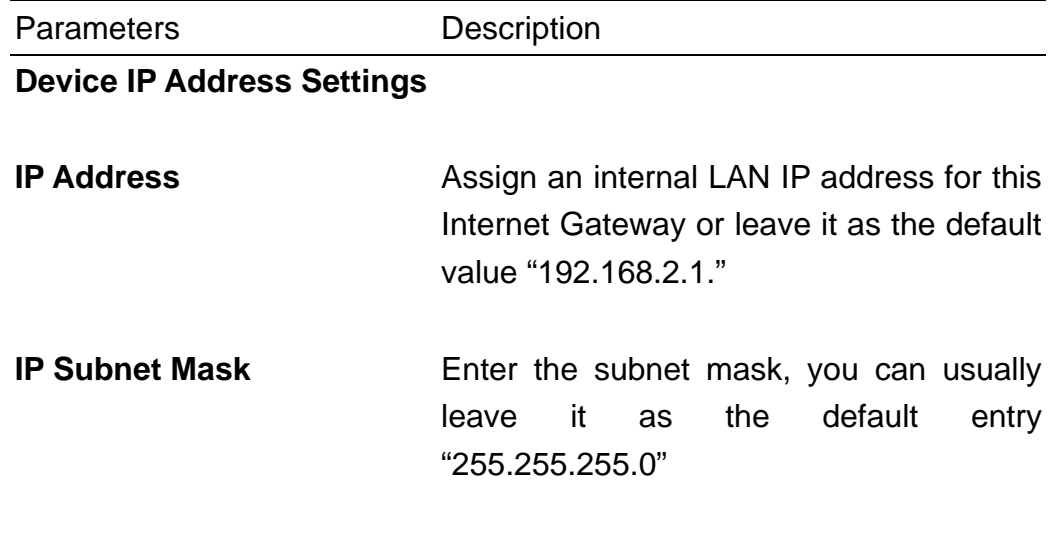

Once you have filled in the above information, click the **Next** button to continue to the next step.

#### 8. **(Step C) ISP Settings**

Different ISPs require different methods of connecting to the Internet. The ISP Settings section is where you input all the information required by your ISP, so that you can connect to the Internet. There are 5 different types of ISP connections in the ISP Settings section. Select the connection required by your ISP from the **Select the ISP connection type** pull down menu and then proceed to that connection type step. The 5 ISP connection types are as follow:

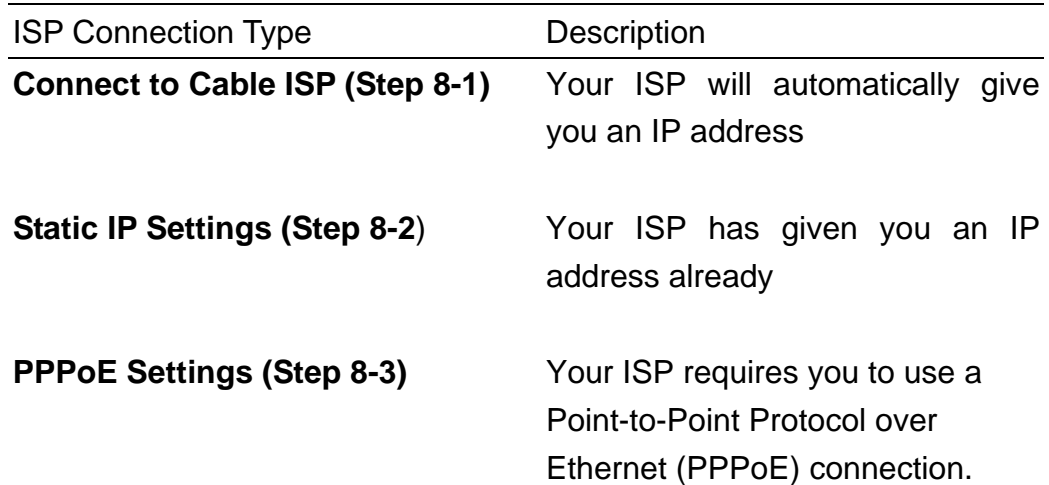

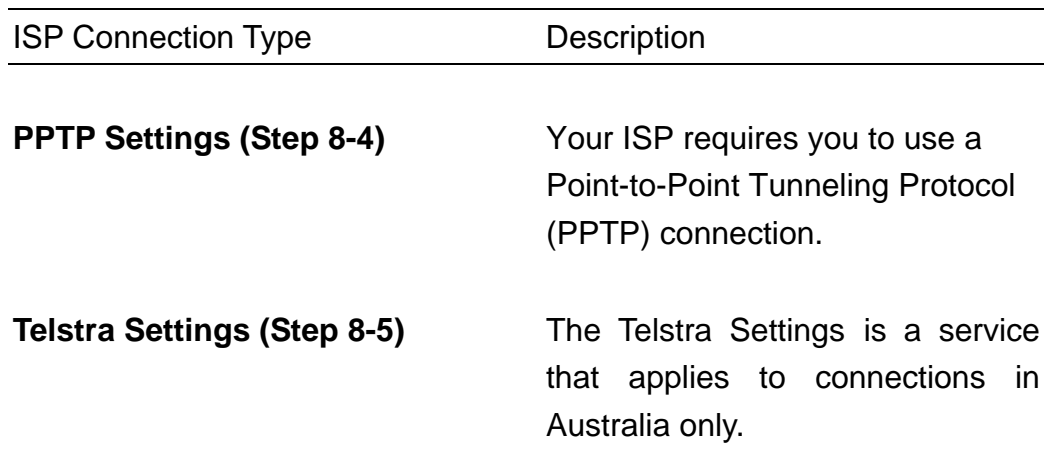

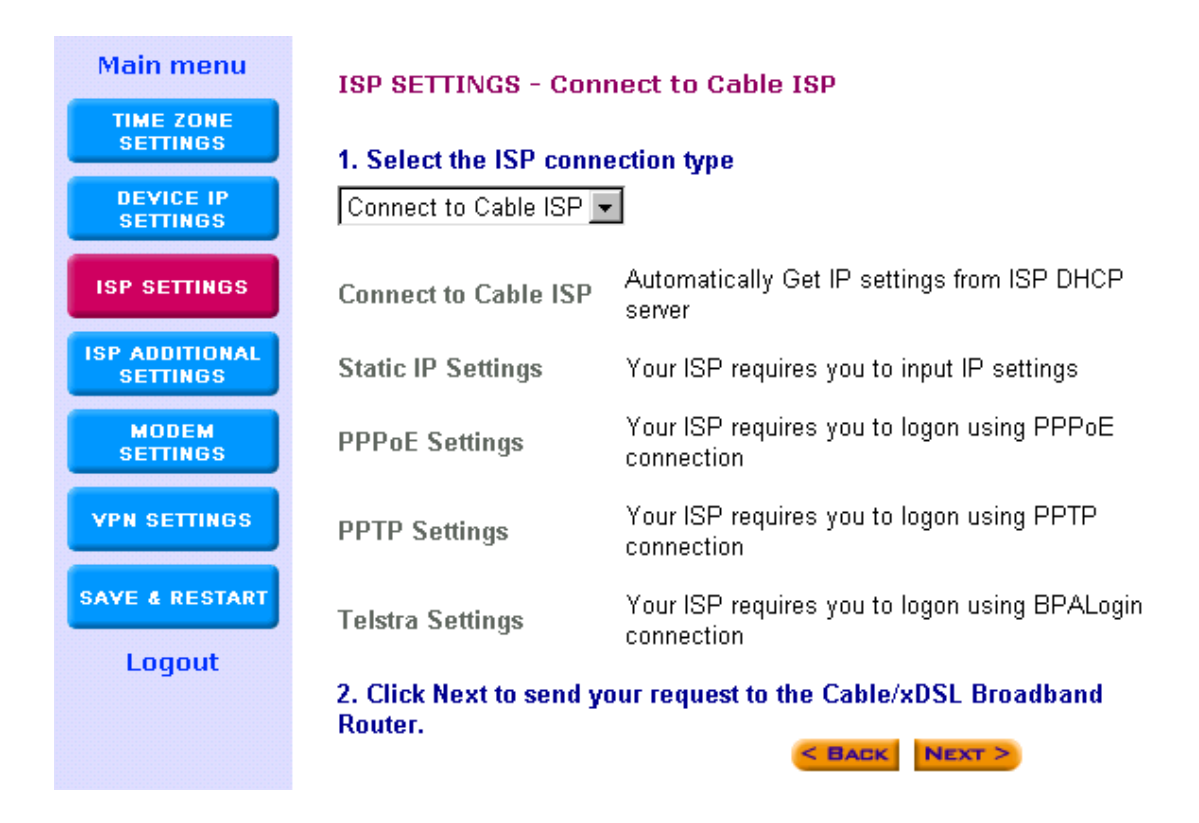

Step 8-1) **Connect to Cable ISP:** Select **Connect to Cable ISP** if you have a cable connection. Please select "**Connect to Cable ISP**" and click "**Next**" to proceed to the next page. Proceed to step 9 (Step D) **ISP Additional Settings** of this manual

Step 8-2) **Static IP Settings:** Select Static IP Settings, if your ISP has

given you a static IP address. You will have to enter the following information:

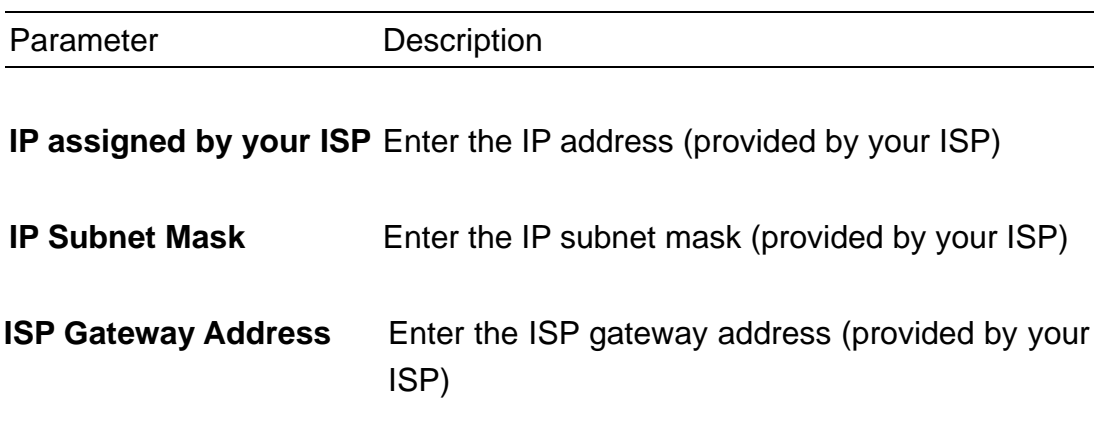

**Note:** Once you have filled in the above information, click "**Next**" to proceed to the next step. Proceed to step 9 (Step D) **ISP Additional Settings** of this manual

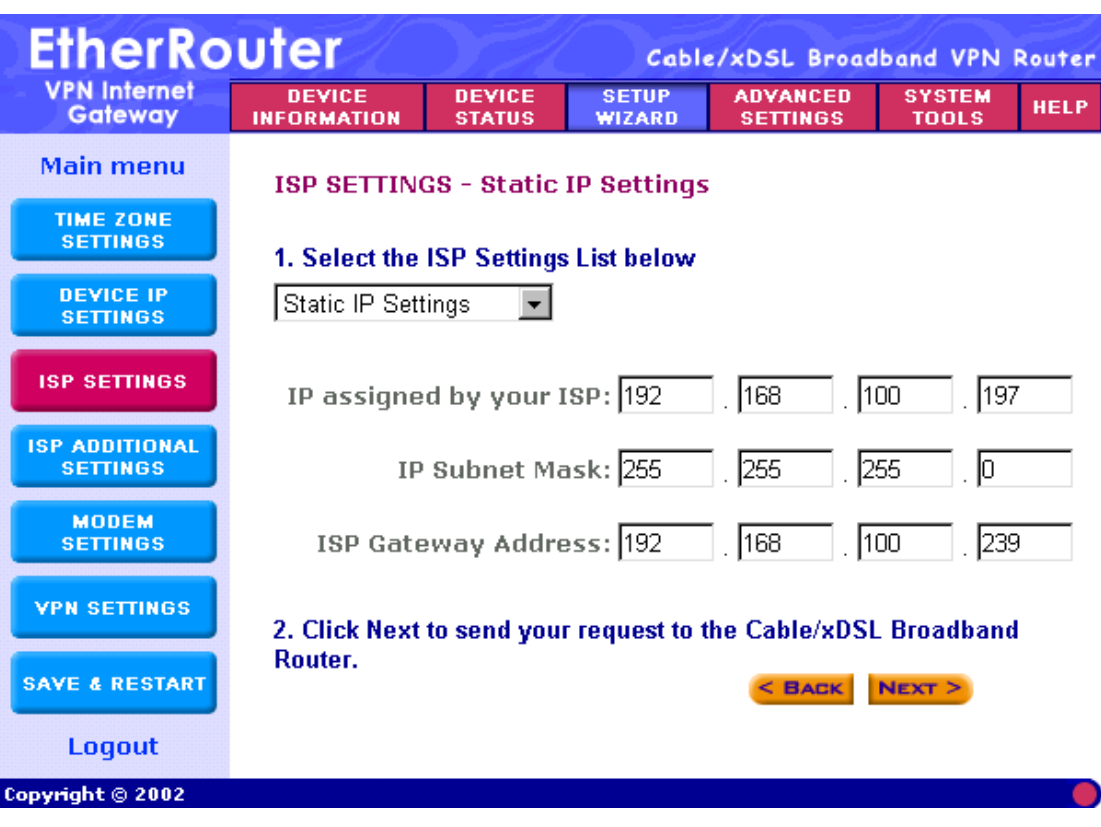

Step 8-3) **PPPoE Settings:** Select PPPoE Settings if your ISP requires the PPPoE protocol to establish an Internet connection. You will have to enter the following information:

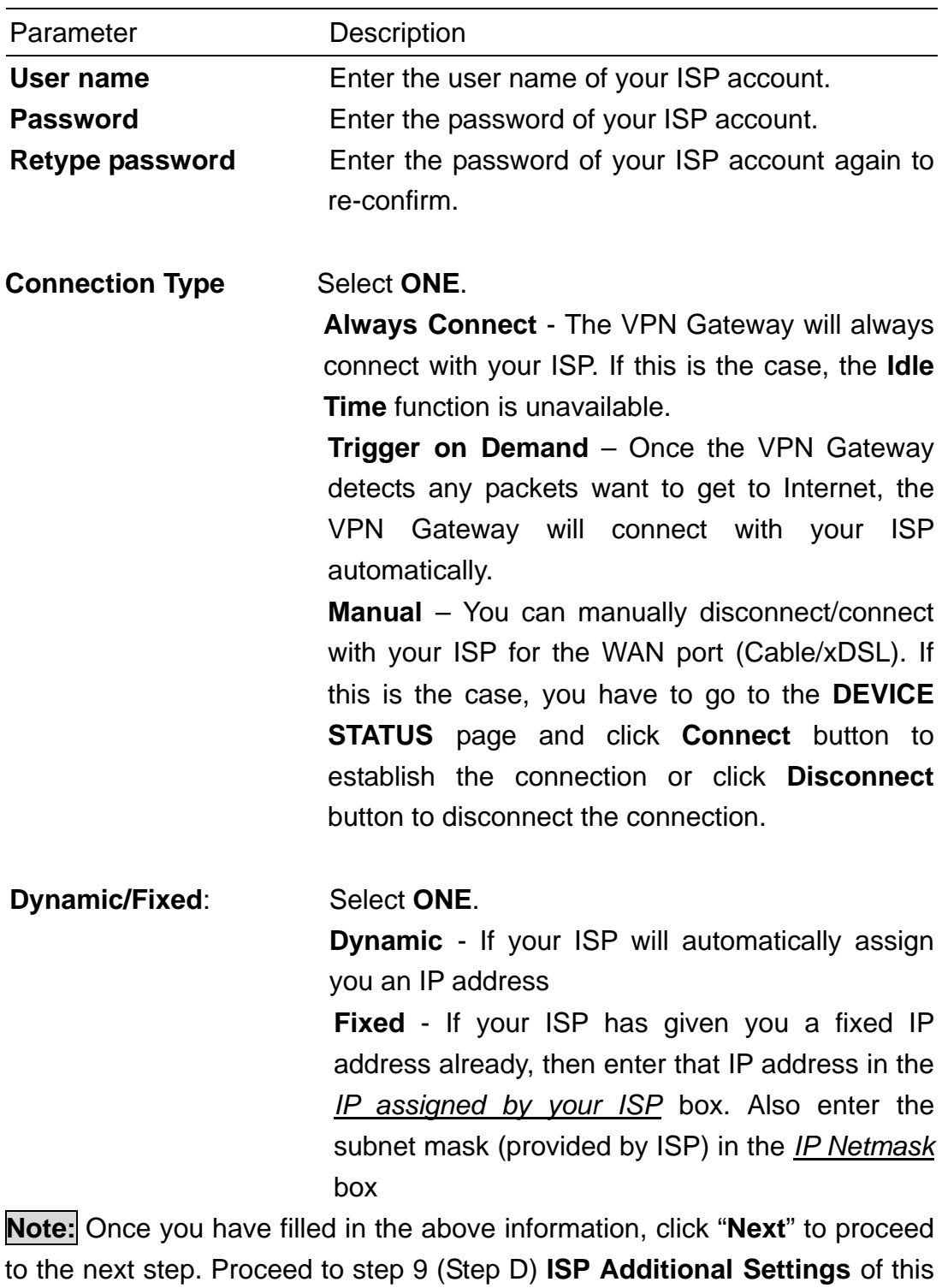

manual

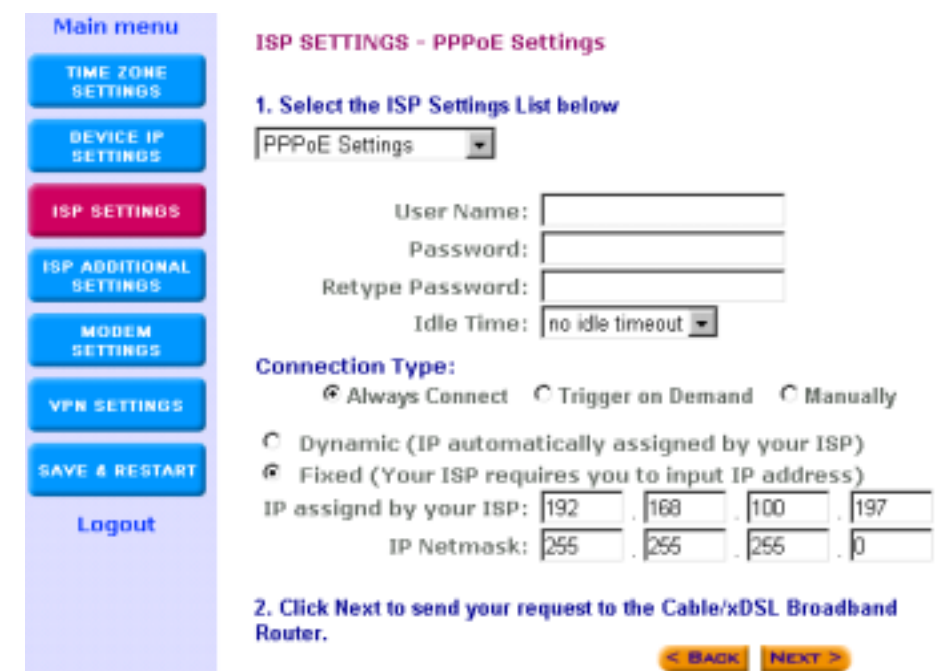

Step 8-4) **PPTP Settings:** Select PPTP Settings, if your ISP requires the PPTP protocol to establish an Internet connection (e.g. Europe). You will have to enter the following information:

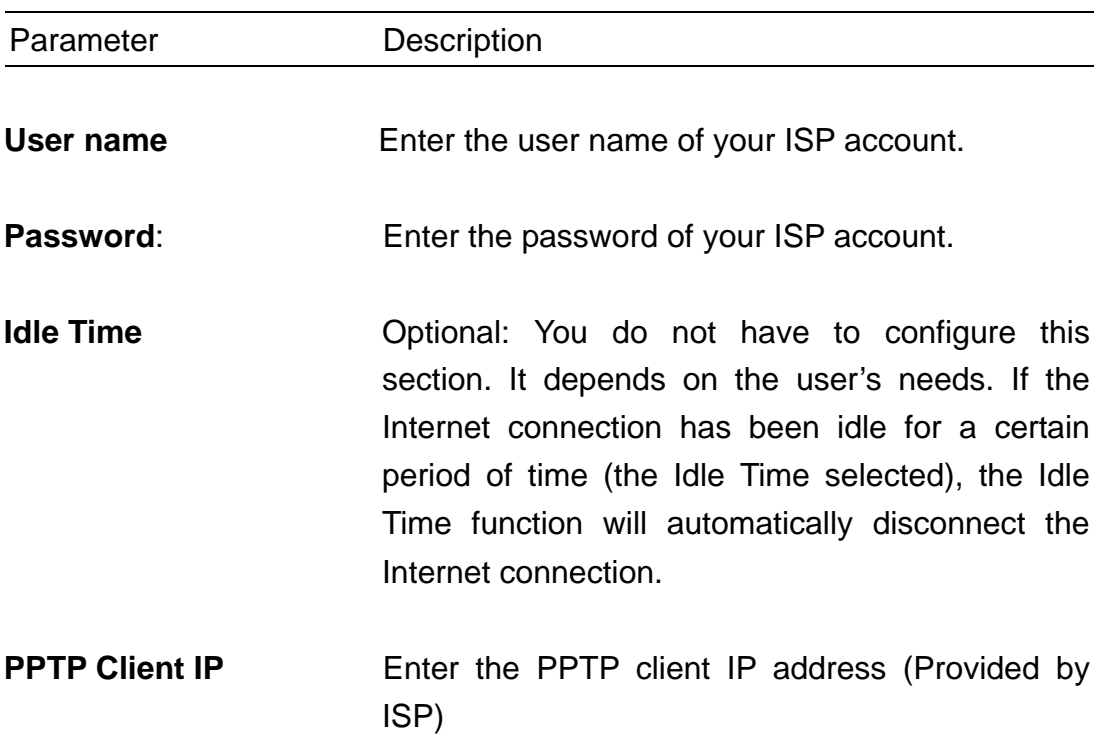

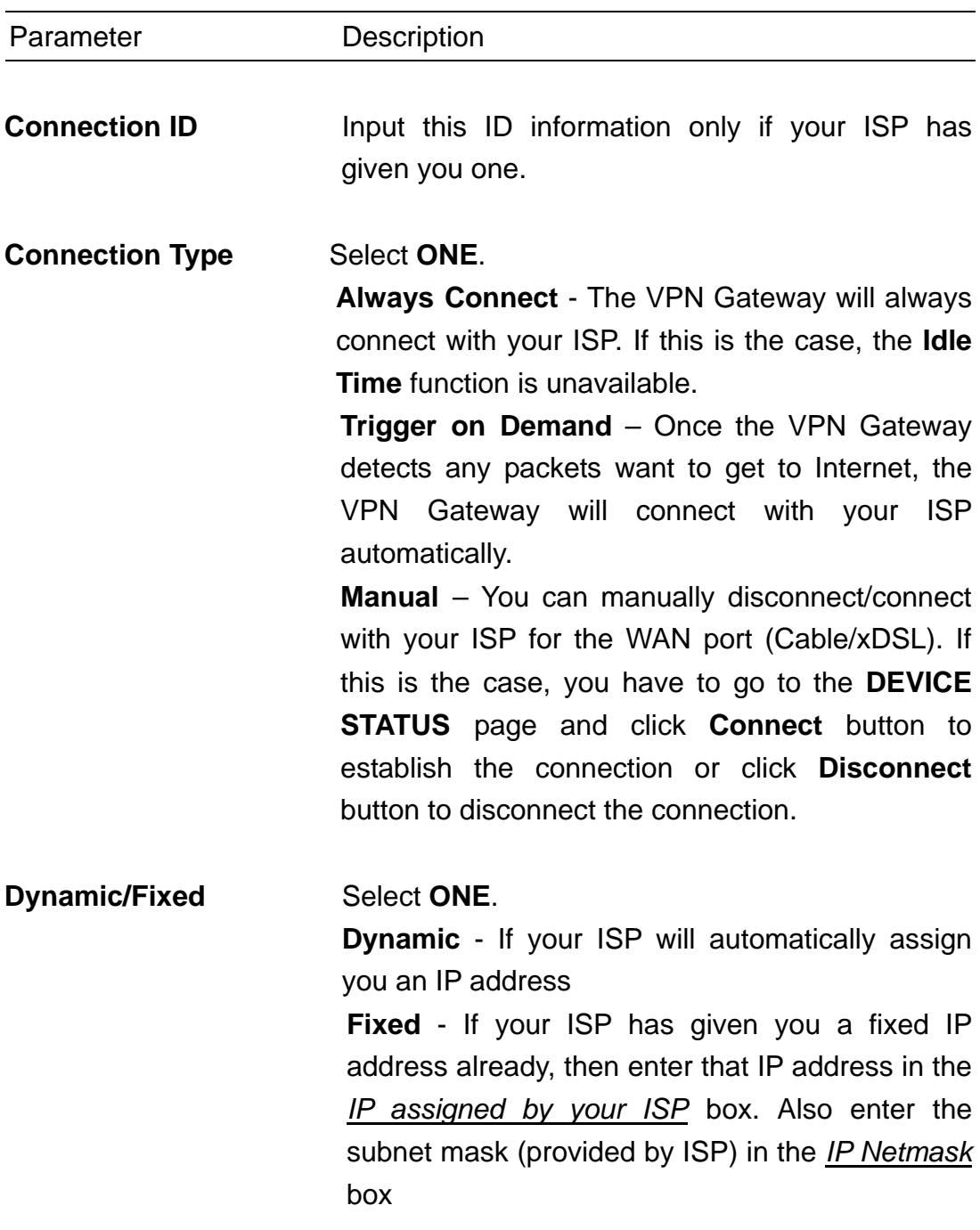

**Note:** Once you have filled in the above information, click "**Next**" to proceed to the next step. Proceed to step 9 (Step D) **ISP Additional Settings** of this manual

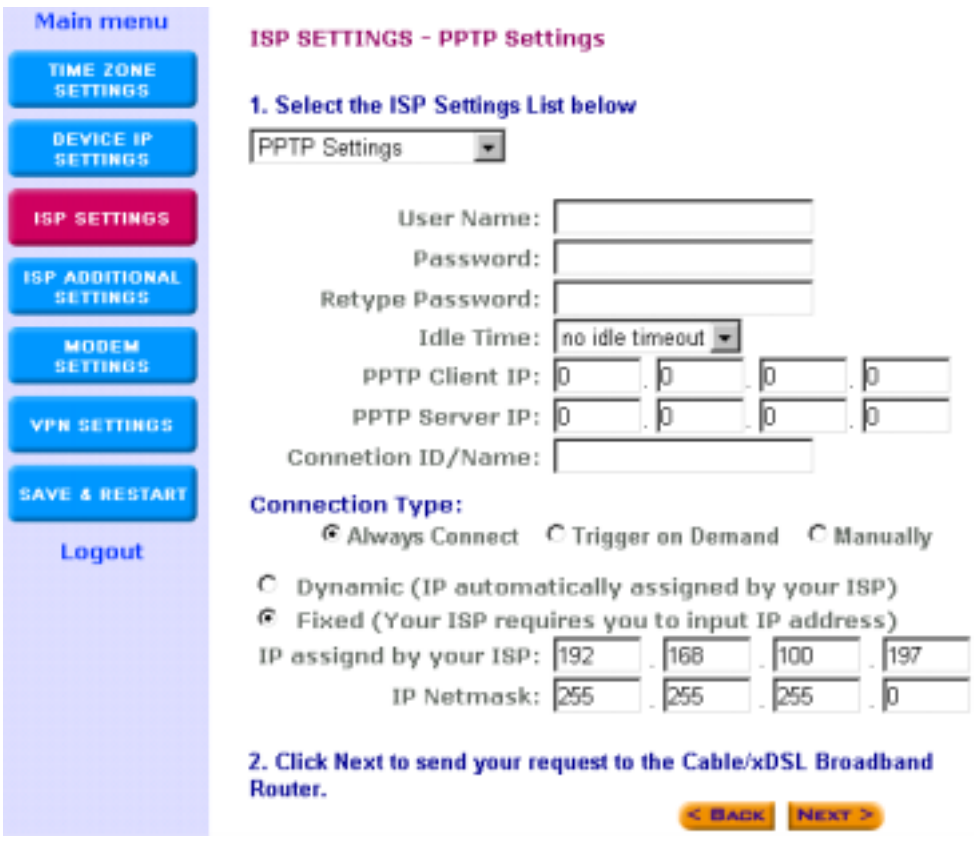

Step 8-5) Telstra Settings: The **Telstra Settings** is a service that applies to connections in Australia only. You will have to enter the following:

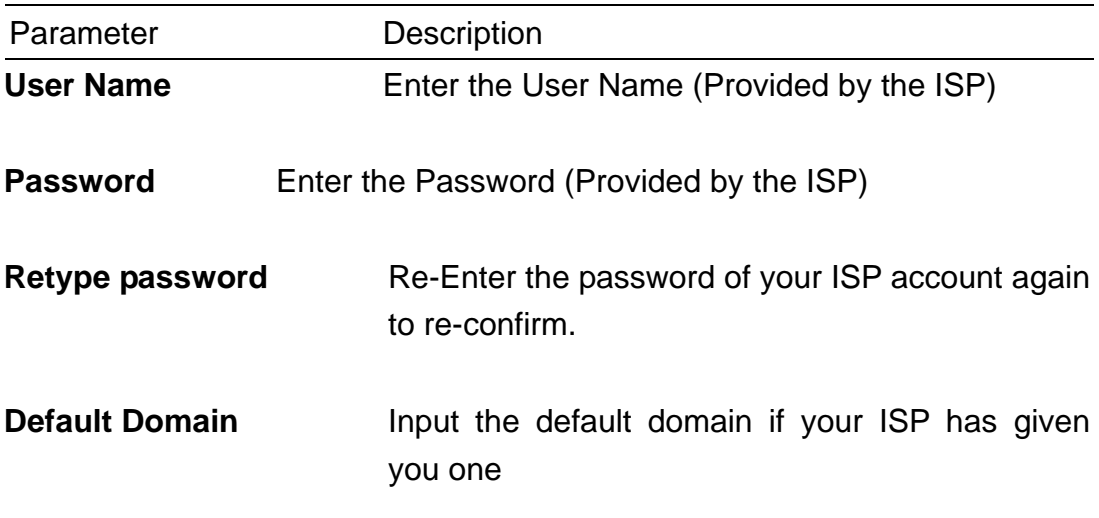

**Note:** Once you have filled in the above information, click "**Next**" to proceed to the next step. Proceed to step 9 (Step D) **ISP Additional Settings** of this manual

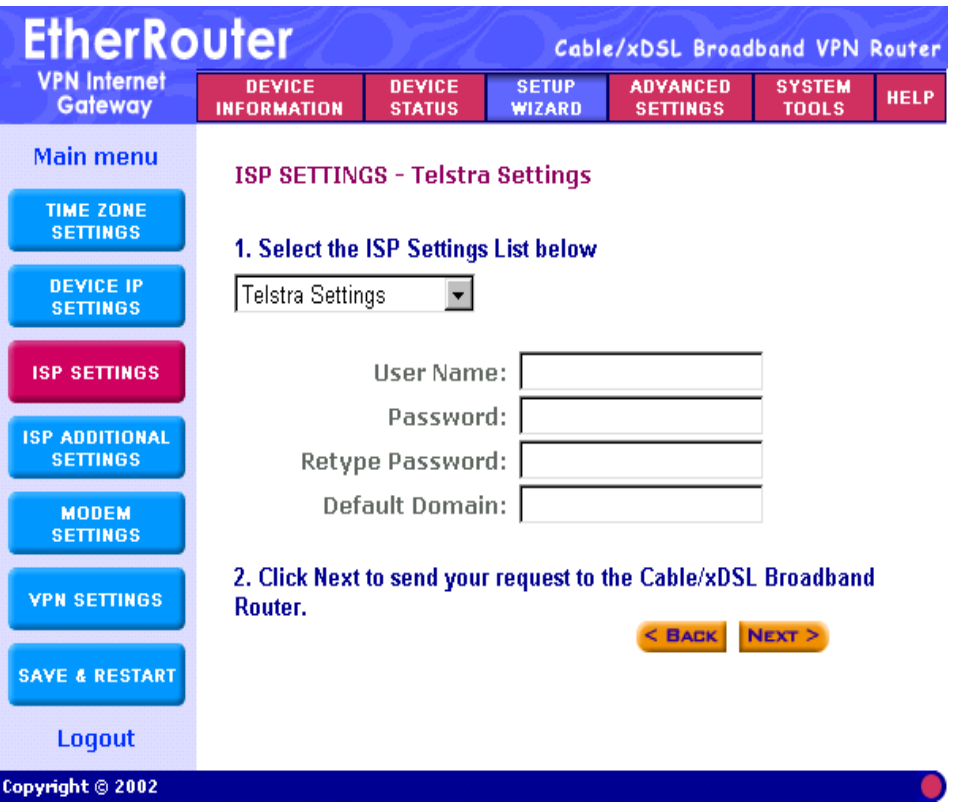

### 9 **(Step D) ISP Additional Settings**

In this section you can input special settings required by certain ISPs. You do not need to configure the entire section or any part of the section, only the settings needed by your particular ISP (if any). If your ISP does not require any additional settings, then please leave this section blank and proceed to the next step.

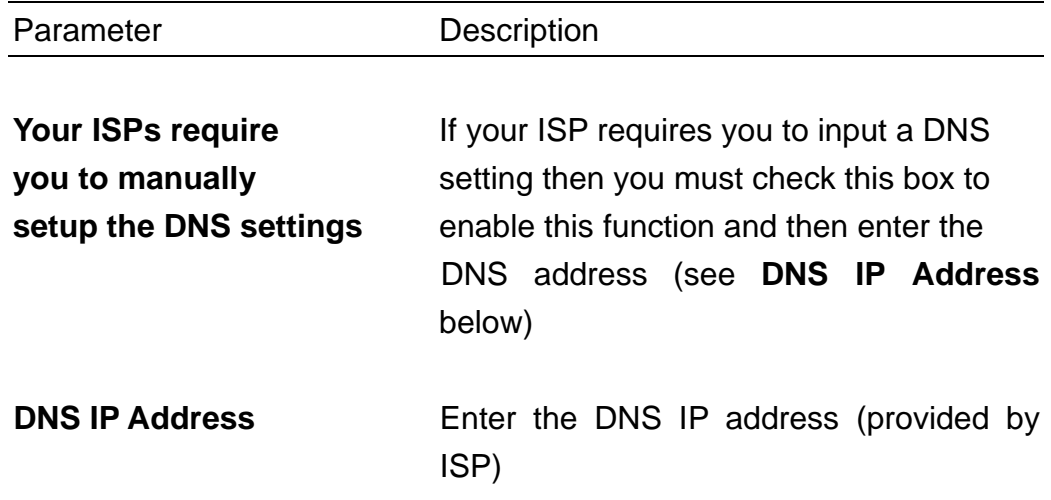

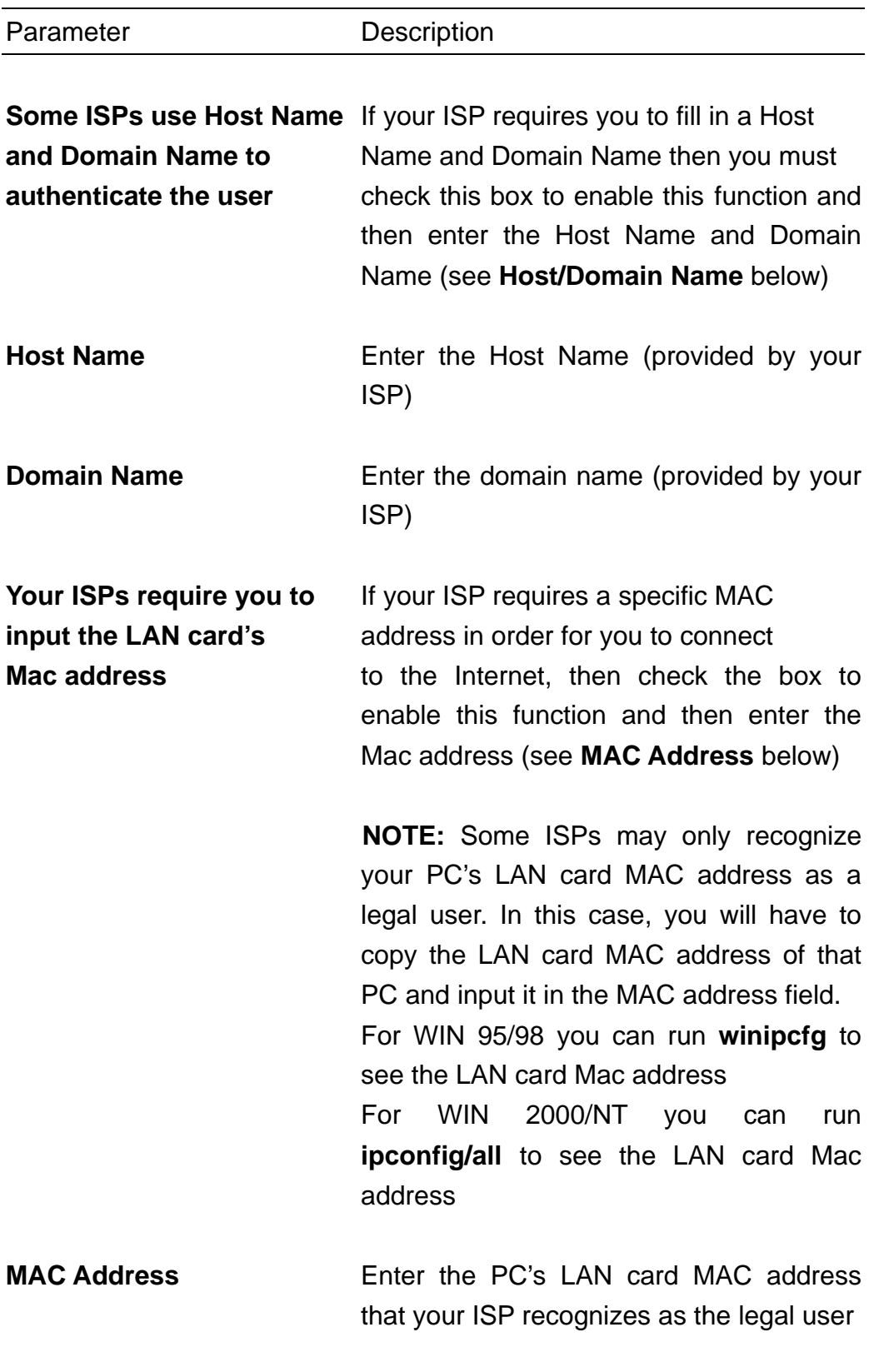

**Note:** Once you have filled in the above information, click "**Next**" to proceed to the next step.

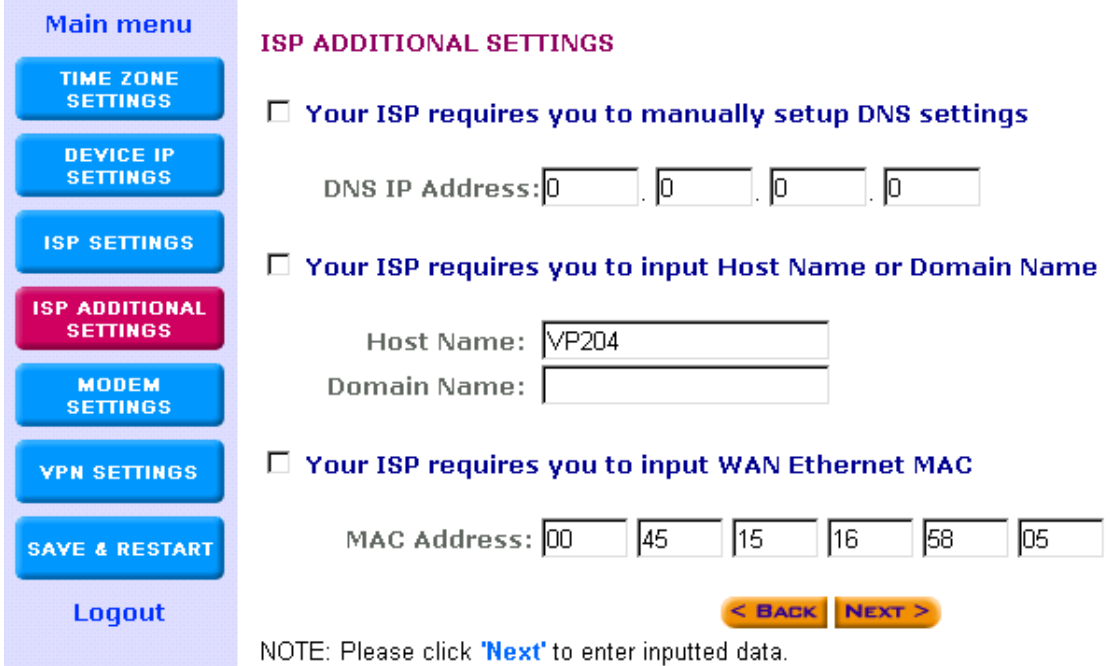

## 10. **(Step E) Modem Settings**

The modem settings screen is where you can setup the asynchronous port as either a backup connection for the Cable/xDSL connection or a dialup Internet access connection.

**Note:** This section is **Optional**. You may proceed to **Step F** if you do not wish to use the asynchronous port.

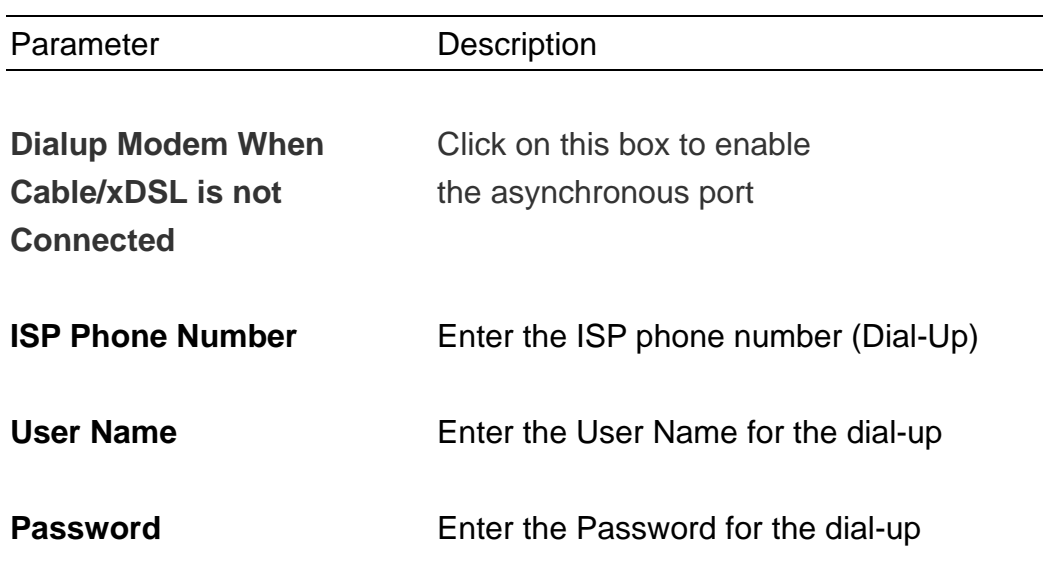

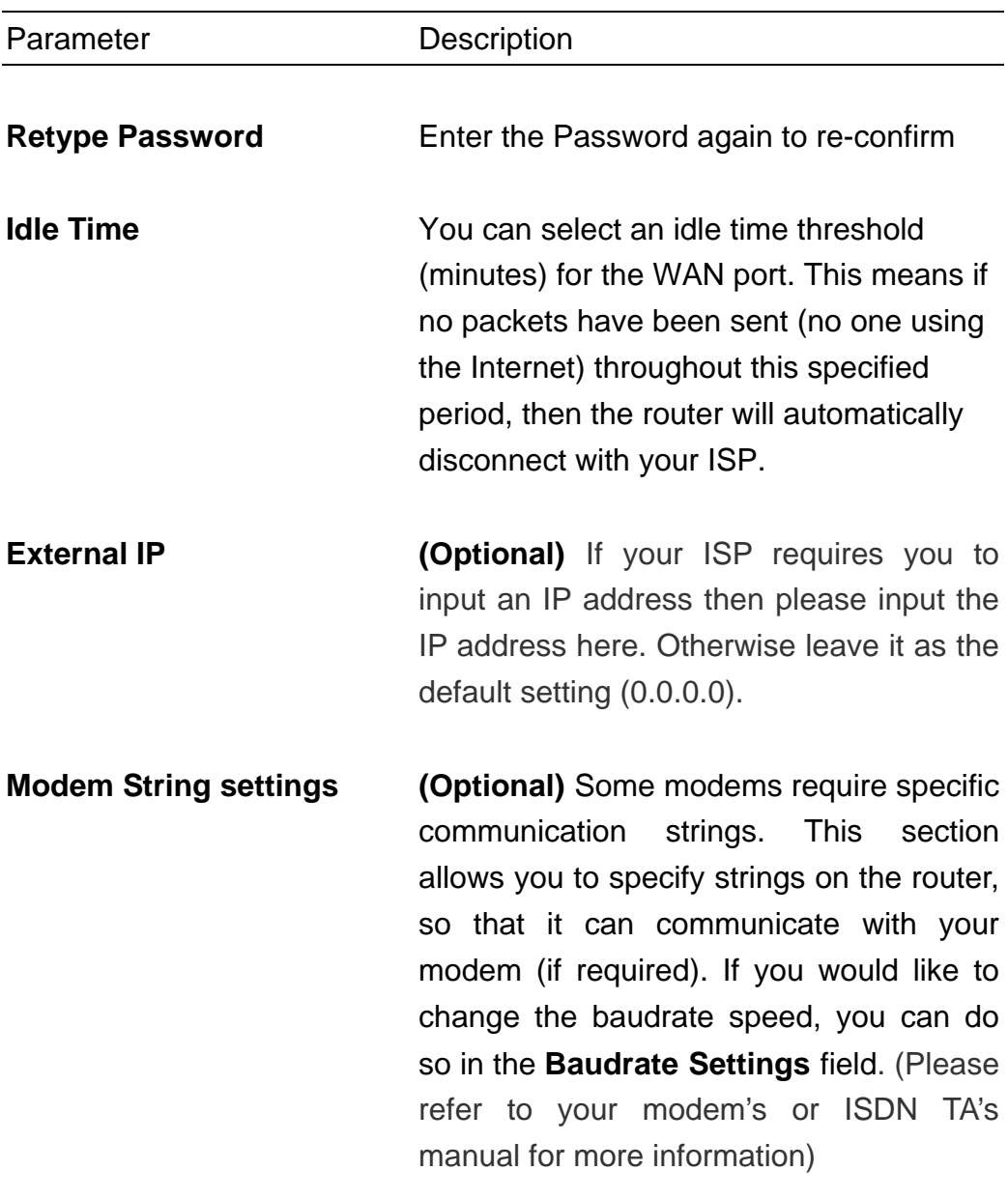

**Note:** Once you have filled in the above information, click "**Next**" to proceed to the next step.

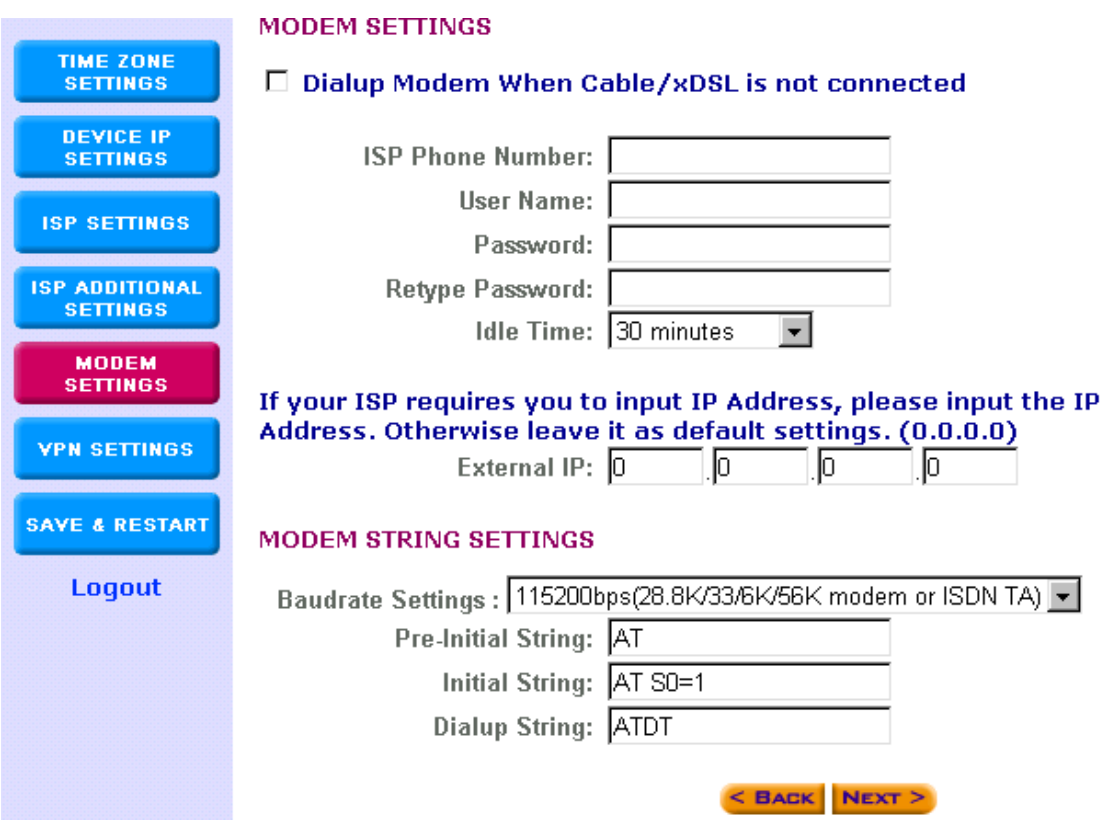

### 11. **(Step F) VPN Settings**

The VPN Settings section is where you can enable and configure the VPN function. Specifically, this device supports the widely used IPSec protocol standard for its VPN connection. VPN allows a secure connection between two parties over a public network, such as the Internet.

**Note:** This section is **Optional**. You may proceed to **Step G** if you do not wish to establish a VPN connection.

The VPN settings has 3 steps:

- 11-1) Add a VPN connection: Connection Name
- 11-2) Configure the VPN Connection
- 11-3) Secure Association

## 11-1) **Add a VPN connection: Connection Name**

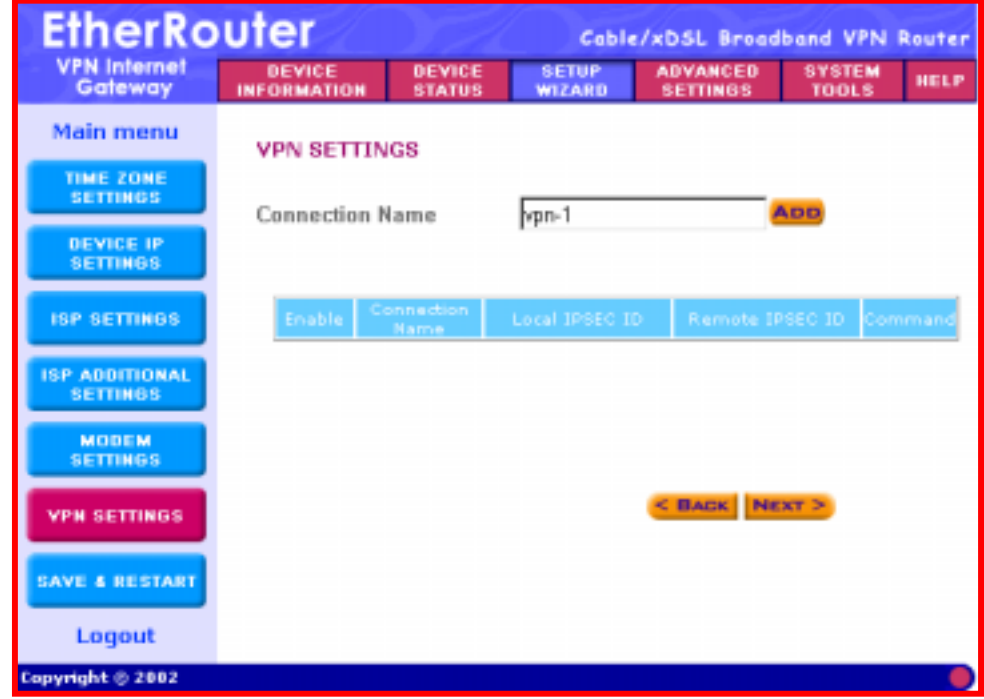

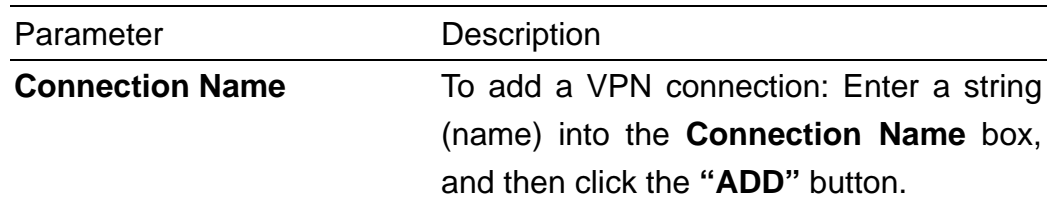

**Note:** Once you have entered the connection name - click on the "**ADD"** button to start configuring this VPN connection. The screen below will appear and this is where the VPN configuration is entered.

### 11-2) **Configure the VPN Connection VPN SETTINGS**

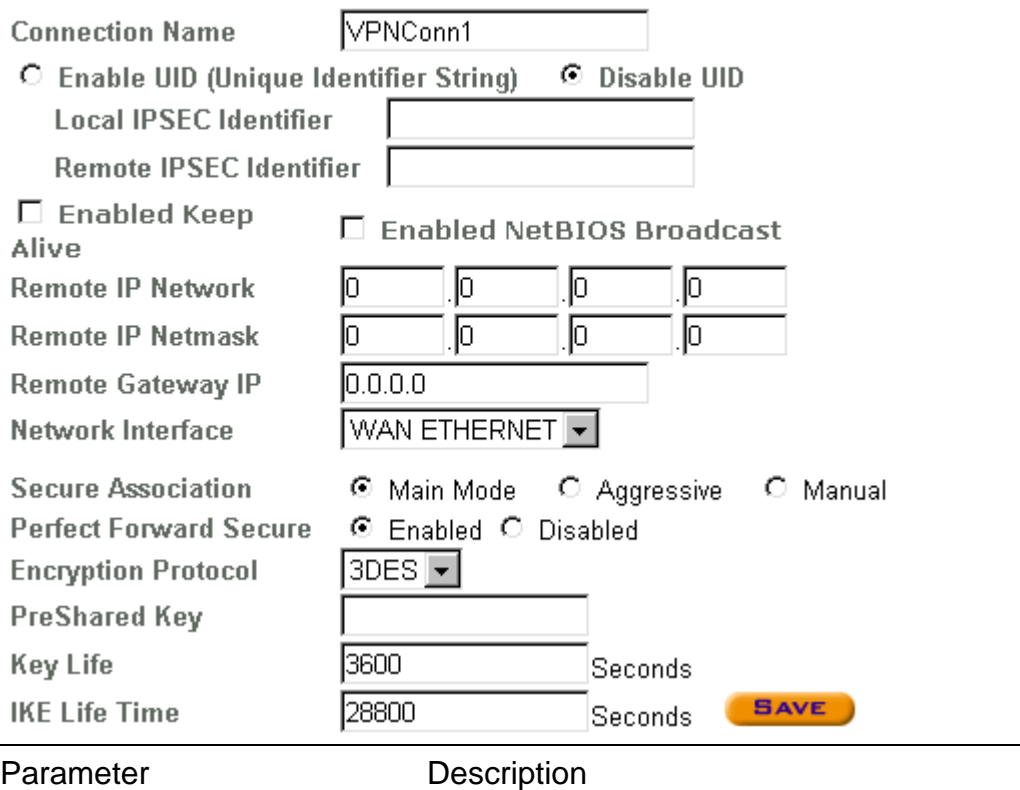

**Connection Name** This is the Connection Name you entered in the previous screen (Connection Name) **Enable UID Optional - This will enable the Unique** Identifier string (UID). **Disable UID** will disable the UID. The VPN Gateways use the UID for authentication purposes. (see **Local/Remote IPSEC Identifier** below) **Local IPSEC Identifier Optional** - This field allows you to identify

multiple tunnels; you don't need to match the name used at the other end of the tunnel. You can enter a proper name in this field; the default value for the Local IPSEC Identifier is, **Local** 

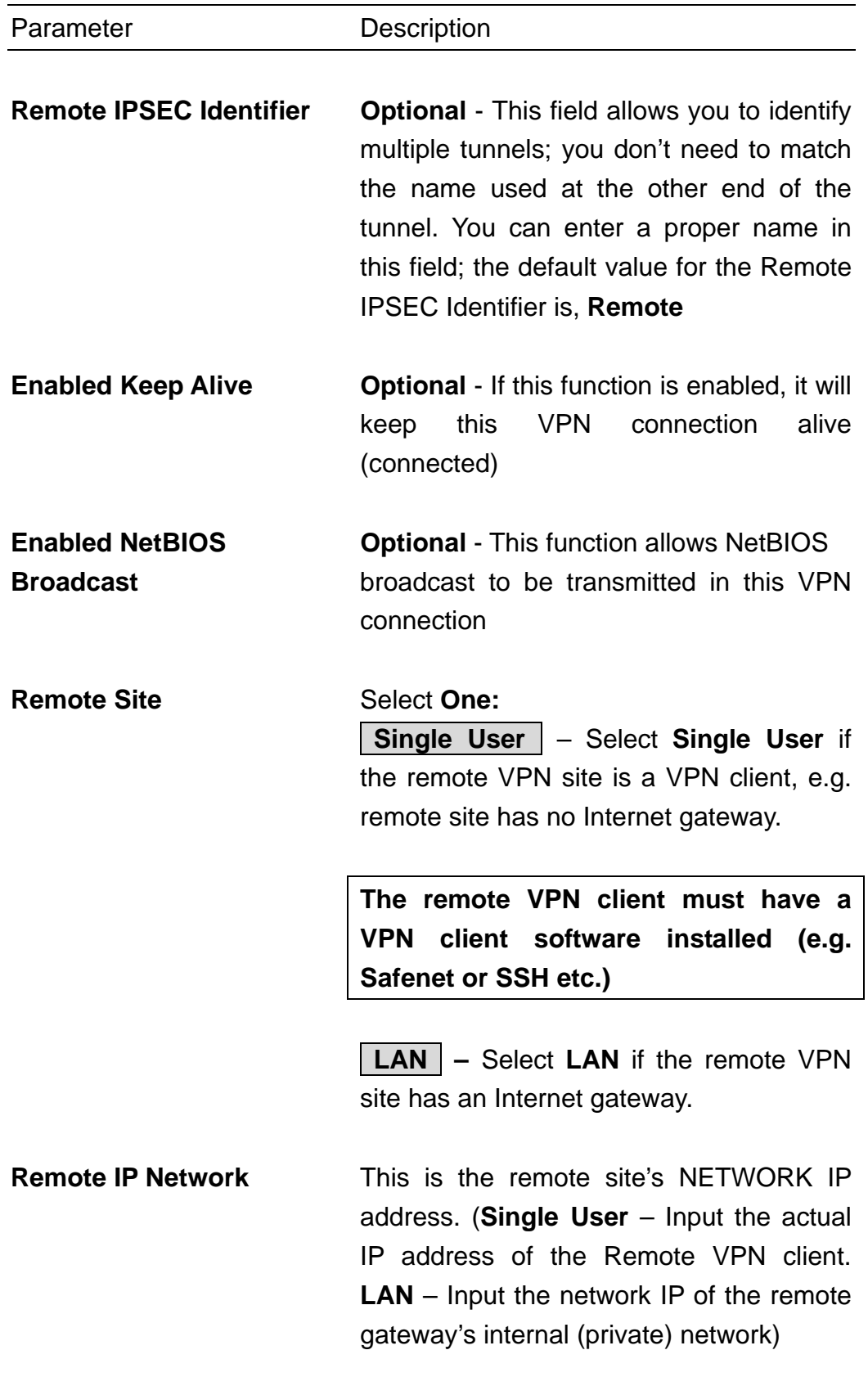

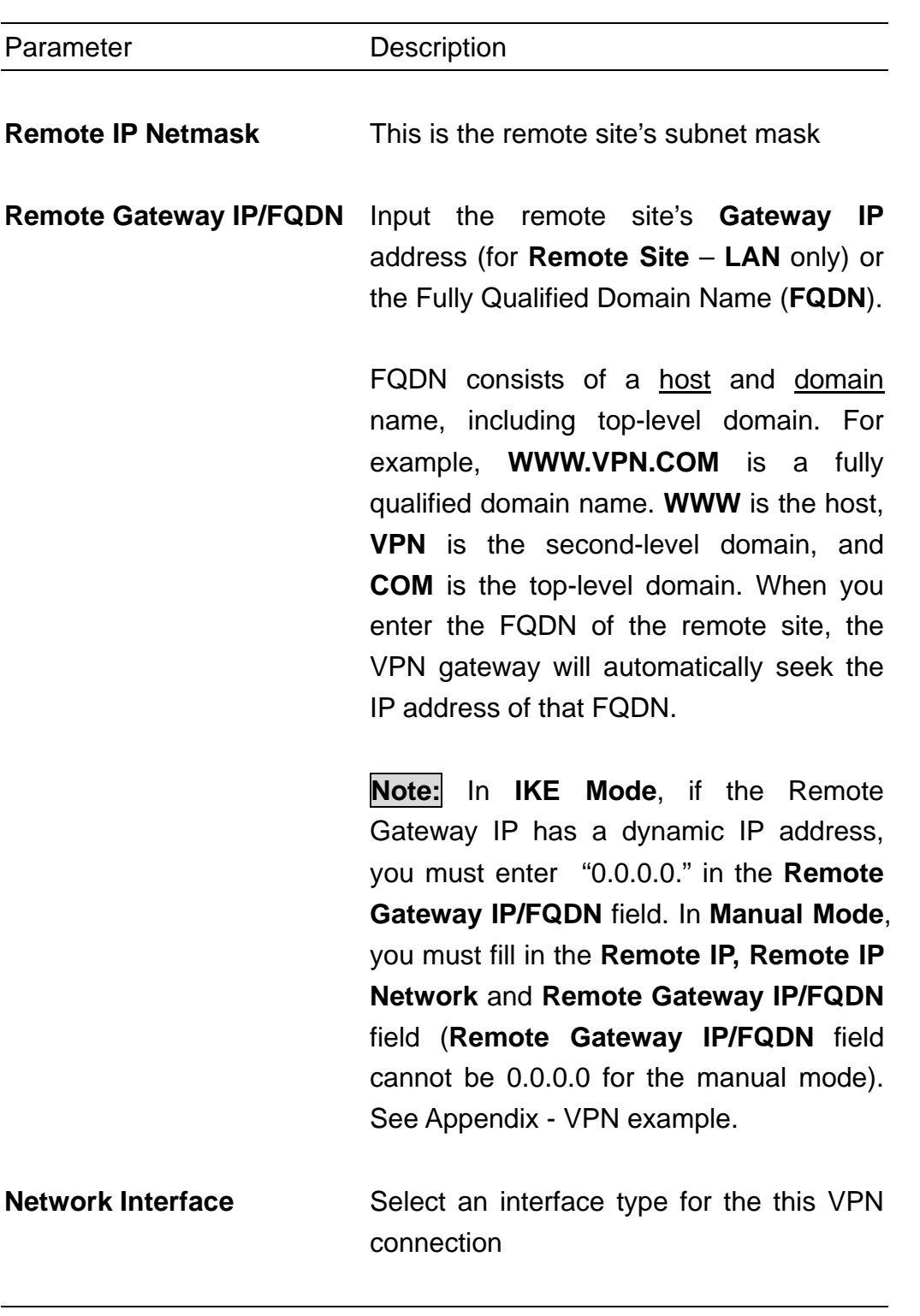

#### 11-3) **Secure Association**

Secure Association is a method of establishing a security policy between two points.

There are two methods of creating a **Secure Association** (SA), **Method 1: IKE** Mode (By default **IKE** is selected), **Method 2: Aggressive** mode and **Method 3: Manual** mode.

#### 11-3) **Method 1: IKE Mode:**

IKE is an *automated* method of establishing a shared security policy and authenticated keys. A preshared key is used for mutual identification.

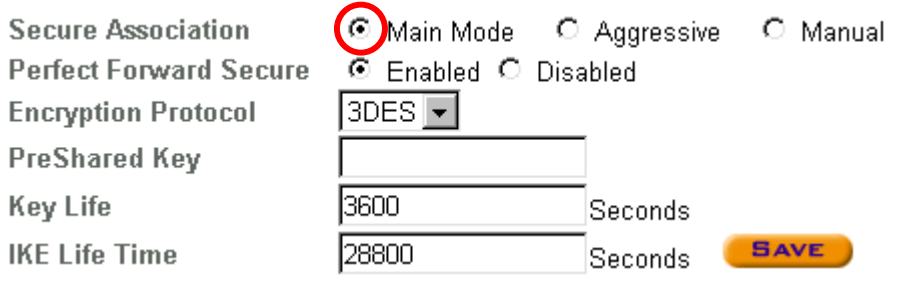

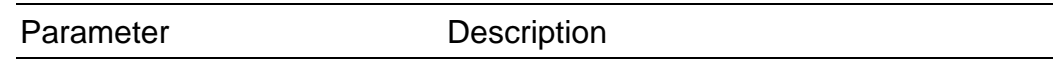

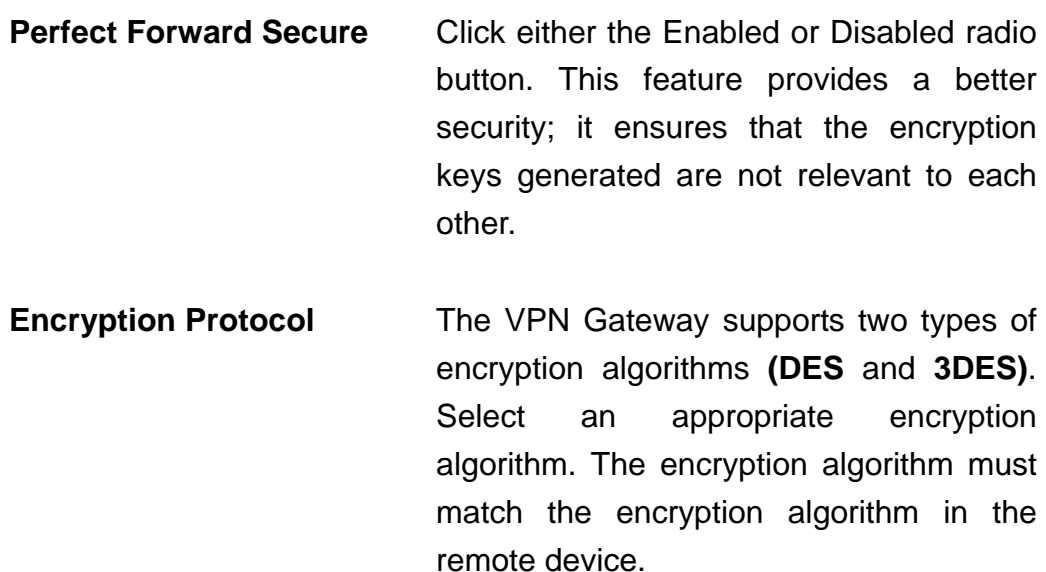

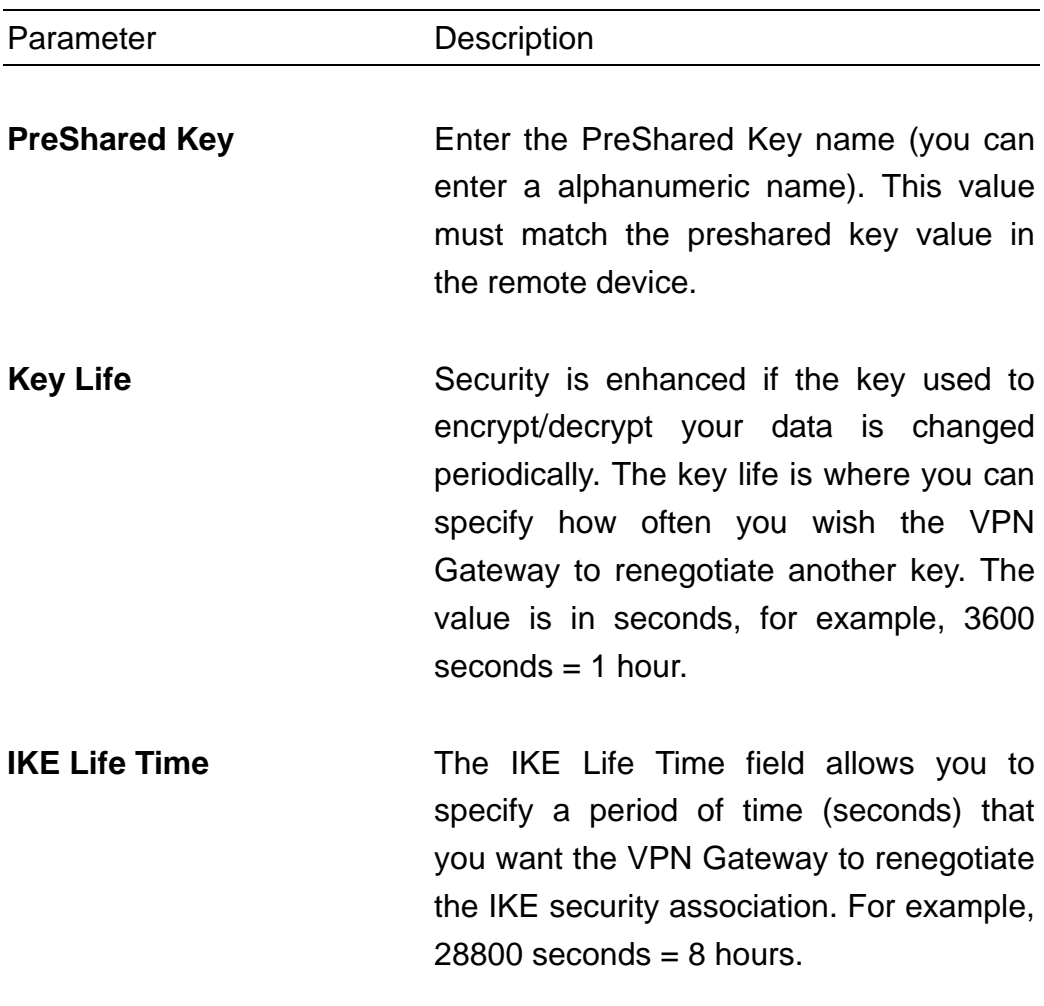

**Note:** In **IKE Mode**, if the Remote Gateway IP is dynamic, you should enter "0.0.0.0" See Appendix - VPN example.

## 11-3) **Method 2: Aggressive mode**

Aggressive is an *automated* method of establishing a shared security policy and authenticated keys. A preshared key is used for mutual identification.

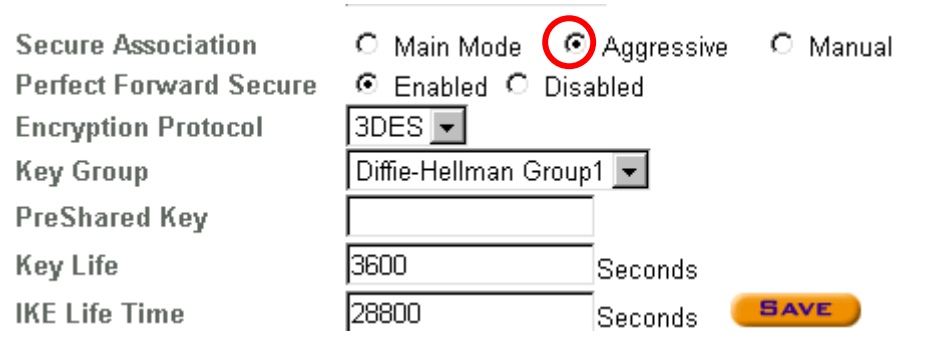

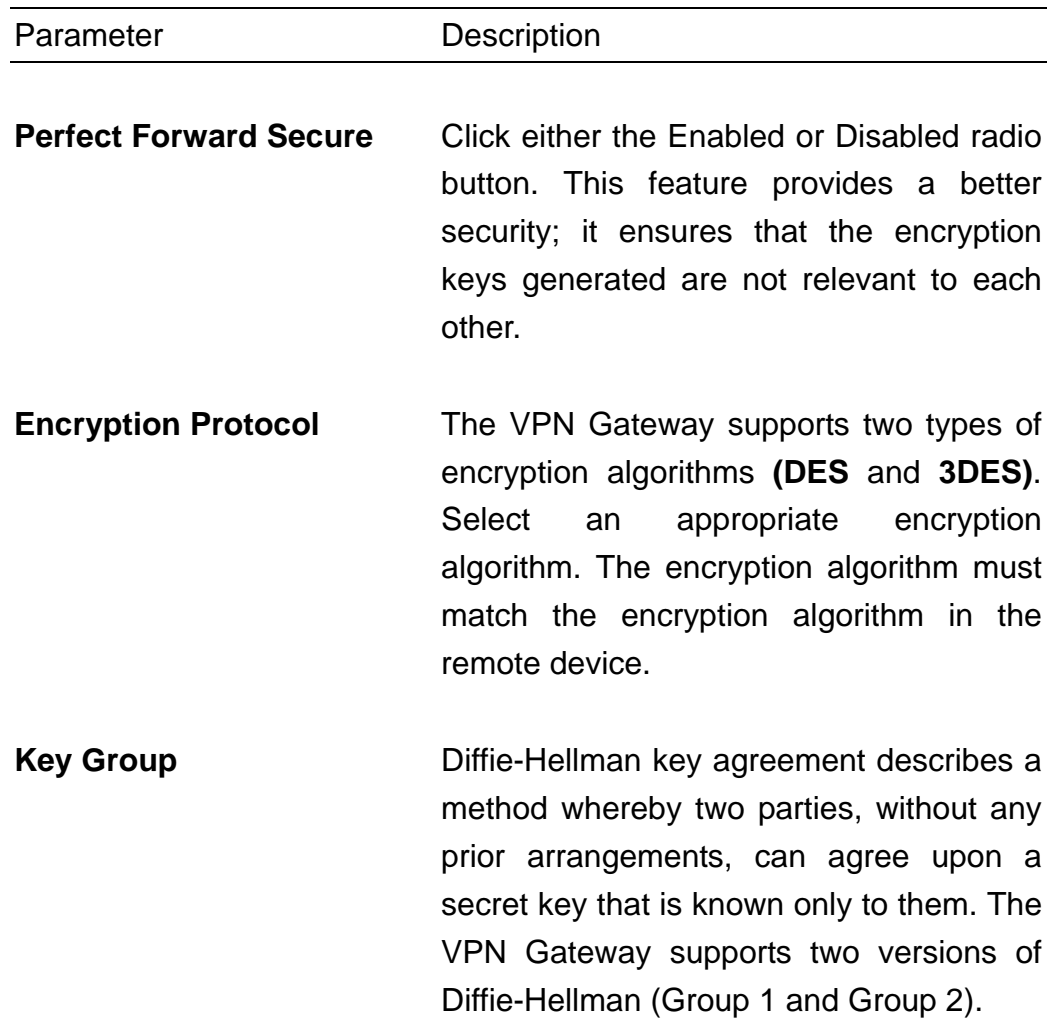

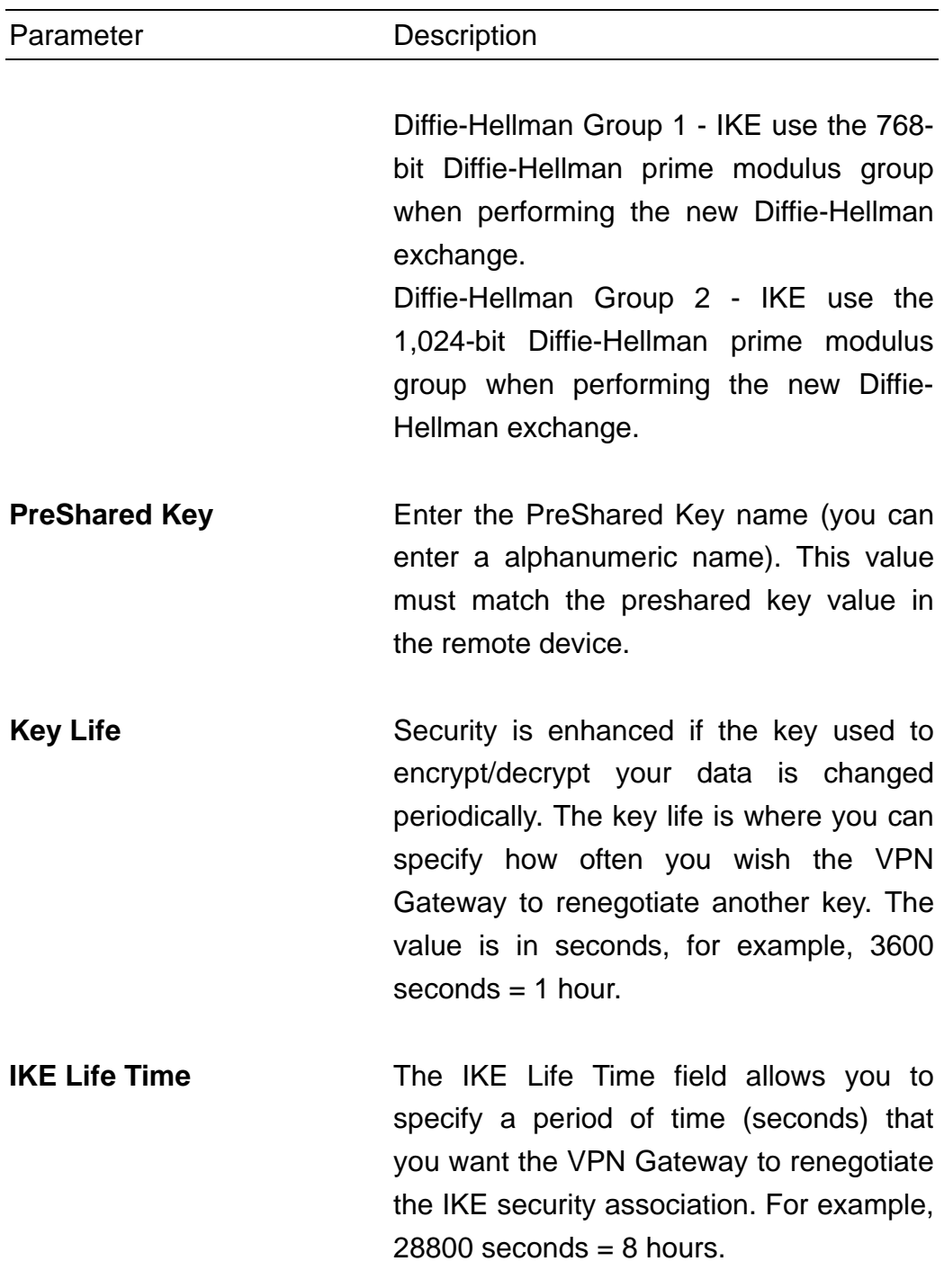

**Note:** In **Aggressive Mode**, if the Remote Gateway IP is dynamic, you should enter "0.0.0.0" See Appendix - VPN example.

#### 11-3) **Method 3: Manual mode**

This is a manual way of establishing a shared security policy and authenticated keys. The Manual mode allows you to pre-define keys. The Manual Mode settings in the remote device must match the configuration set here. To enable the Manual mode function, check the Manual radio box and input the fields shown on the screen below.

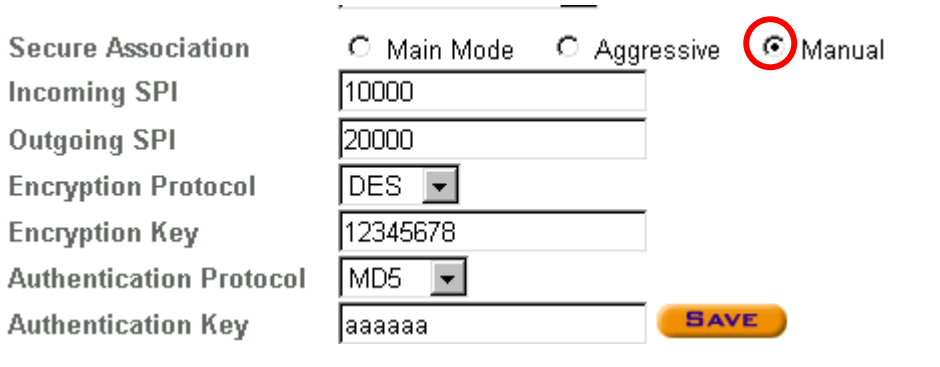

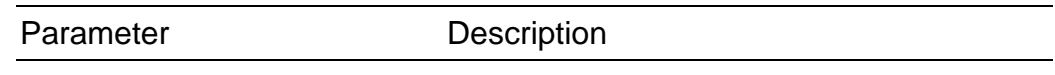

**Incoming SPI Enter the Incoming SPI that the remote** VPN Gateway will use to identify this SA. The incoming SPI value must match the outgoing SPI at the remote site (other end of the VPN tunnel). **Outgoing SPI Enter the Outgoing SPI that the local VPN** 

Gateway will use to identify this SA. The outgoing SPI value must match the incoming SPI at the remote site (other end of the VPN tunnel).

**Encryption Protocol** The VPN Gateway supports three types of encryption algorithms **(Null**, **DES**, and **3DES)**. Select an appropriate encryption algorithm. The encryption algorithm must match the encryption algorithm in the remote device.

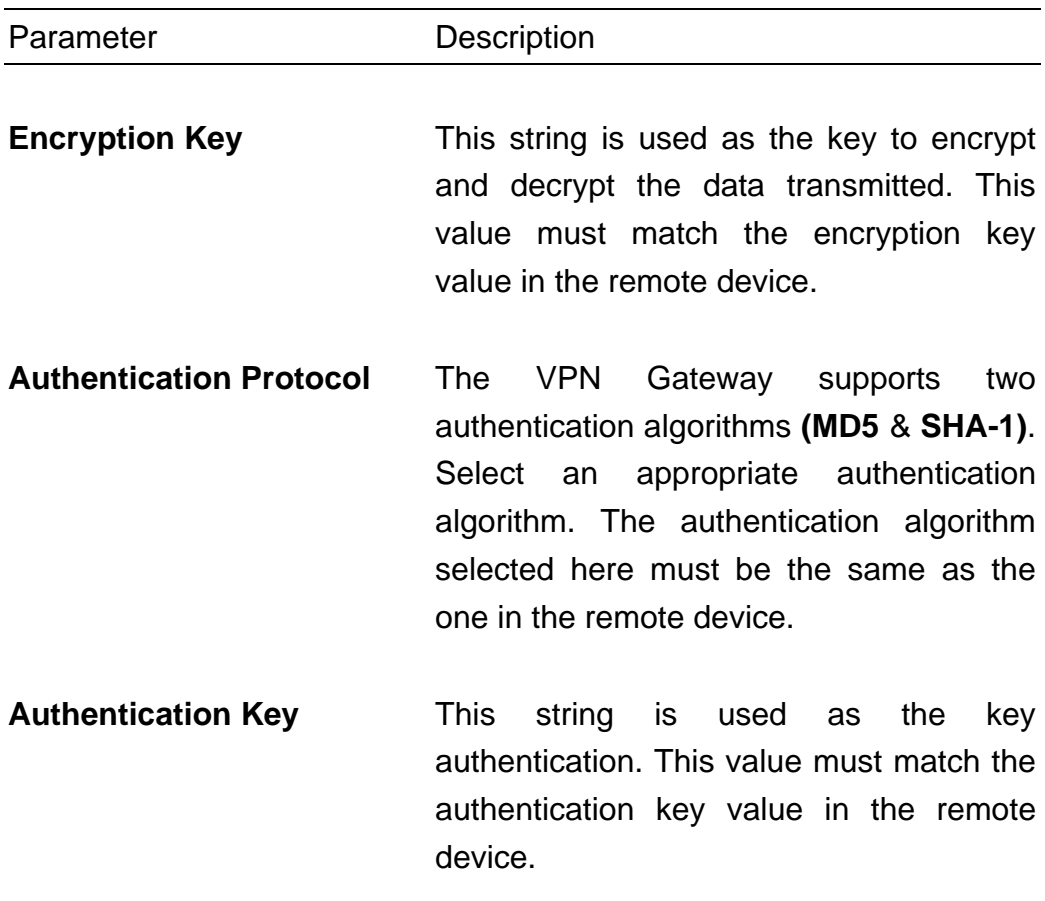

**Note:** In **Manual Mode**, you must fill in the **Remote IP, Remote IP Network** and **Remote Gateway IP/FQDN** (**Remote Gateway IP/FQDN**  field cannot be 0.0.0.0.). See Appendix - VPN example.

#### 12. **(Step G) Save & Restart**

This is the final step of the Setup Wizard's 7 step-by-step procedure. This step saves the settings you have made in the previous pages to the Internet Gateway. Click **Save & Restart** to save the settings and to restart the device. After the device has restarted, the device will function according to the saved settings.

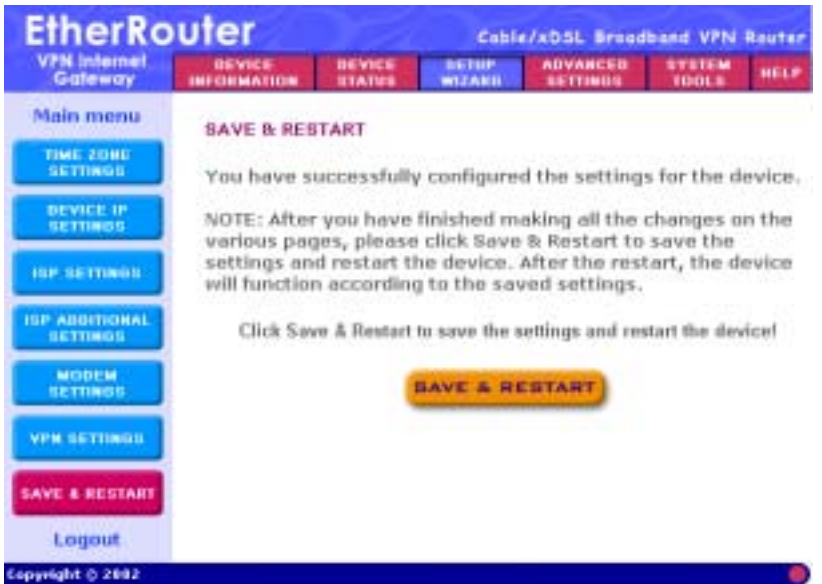

During the startup process the LED of the device will blink. Please **wait** until the LED lights have stopped blinking before proceeding.

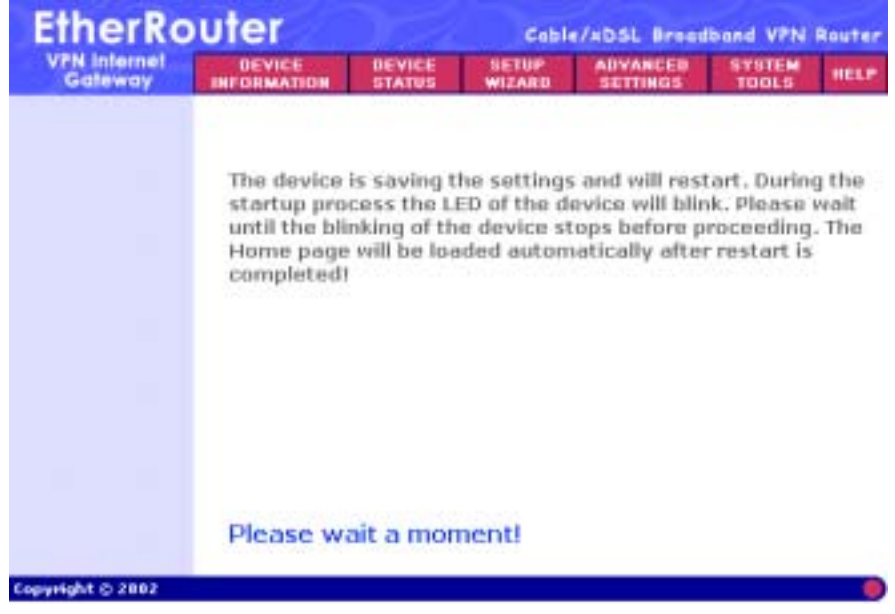

## **Logout**

Click **Logout** if you would like to leave (logout) the router's web based configuration page. Only one user can log onto the Gateway's web based configuration at a time. When you logout of the web-based configuration, only then can another computer log onto the device.

Click **Yes** - the screen will close. Click **No** - the screen will not close.

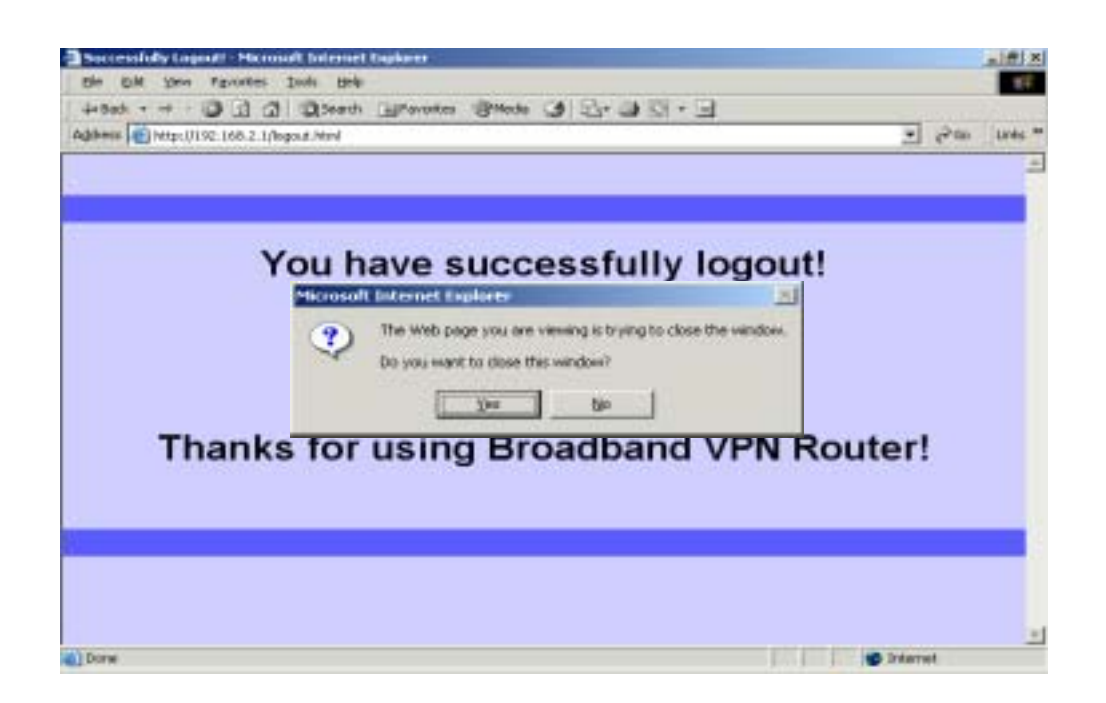

## **Congratulations!!! You have successfully configured the setup wizard. You may now use the Internet Gateway to access the Internet.**

If you would like to configure or monitor the many features that this Gateway has to offer, then proceed to the appropriate chapters for more details. Below is a list of the other Main Menus and their corresponding chapters:

- **Device Information (chapter 3)**
- **Device Status (chapter 4)**
- Setup Wizard (chapter 2)
- Advanced Settings (chapter 5)
- **•** System Tools (chapter 6)
- Help (chapter 7)
# **Chapter 3: Device Information**

The **Device information** section displays the Internet Gateway's network and firmware information.

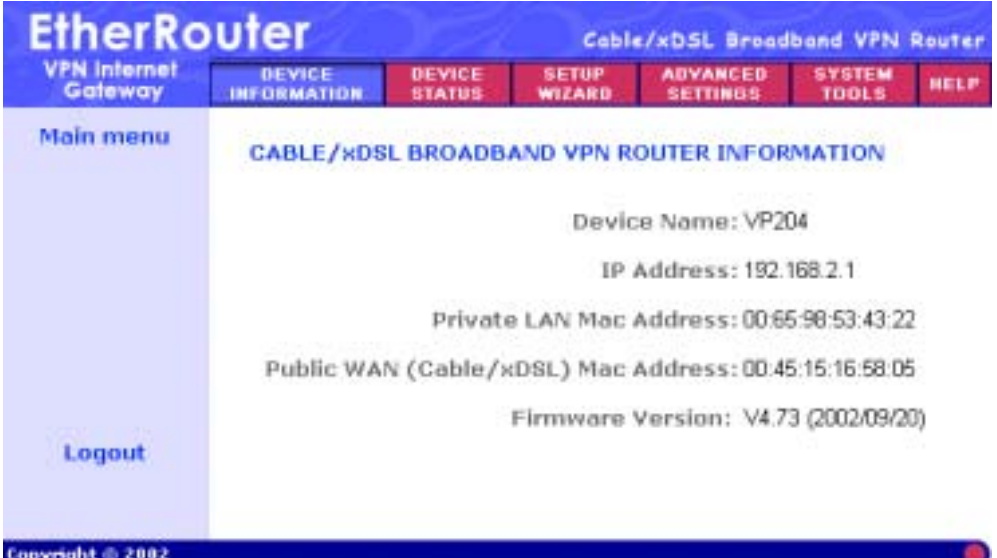

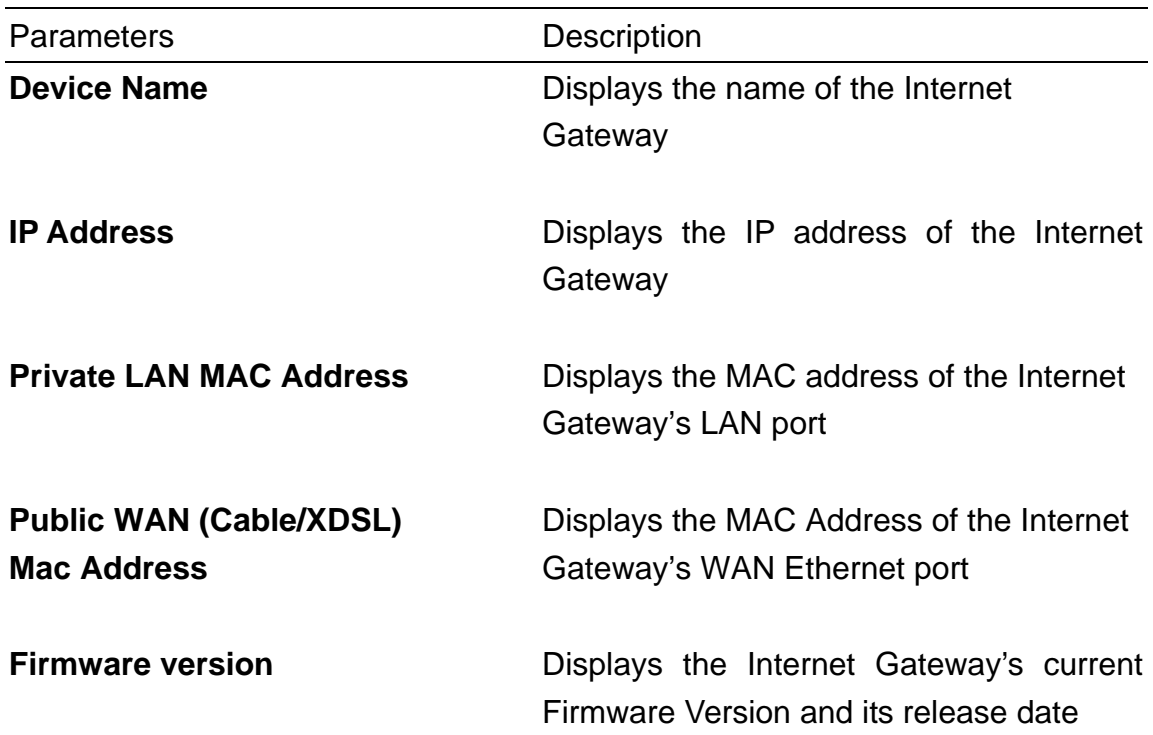

# **Chapter 4: Device Status**

**Device status** displays the current connection status of the Internet Gateway.

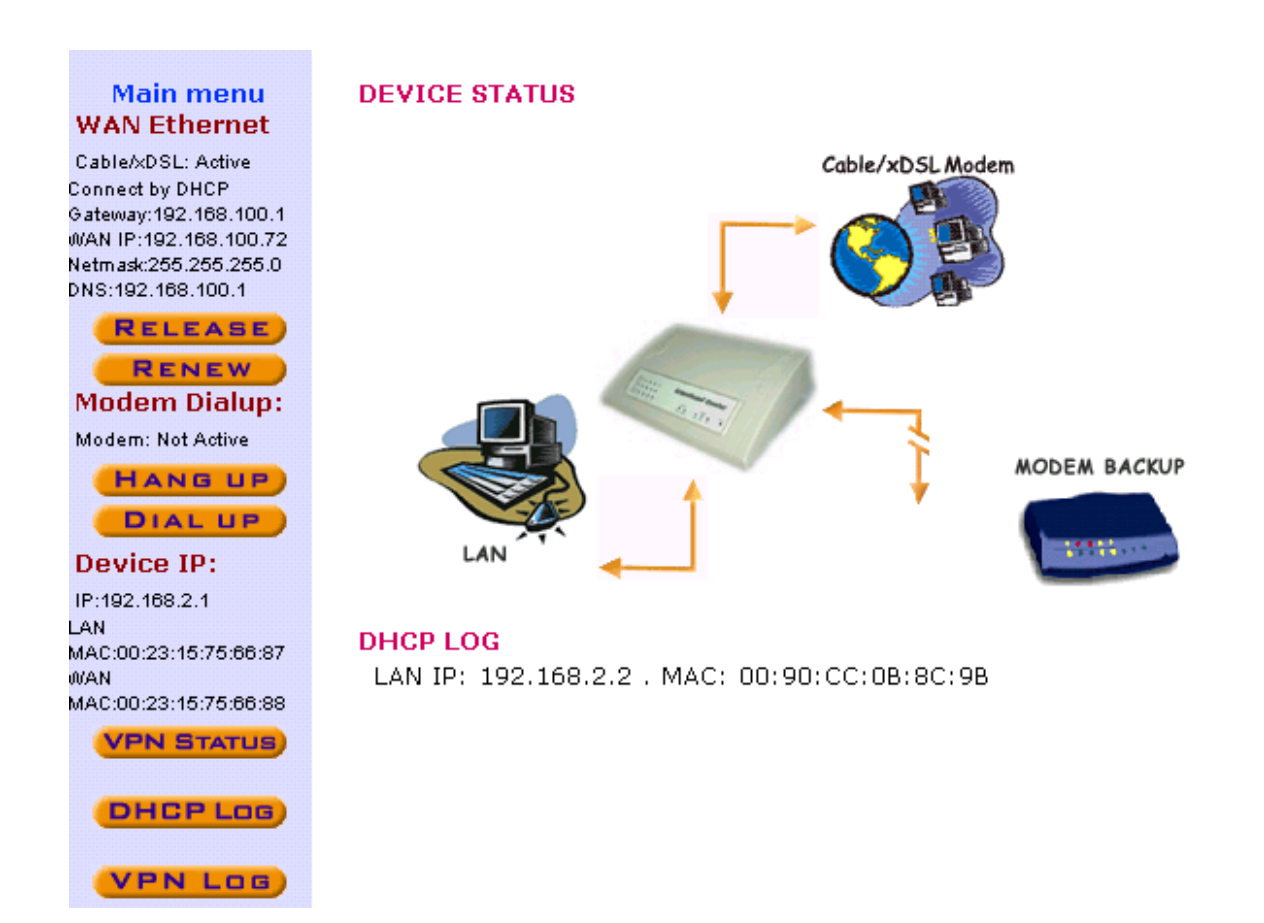

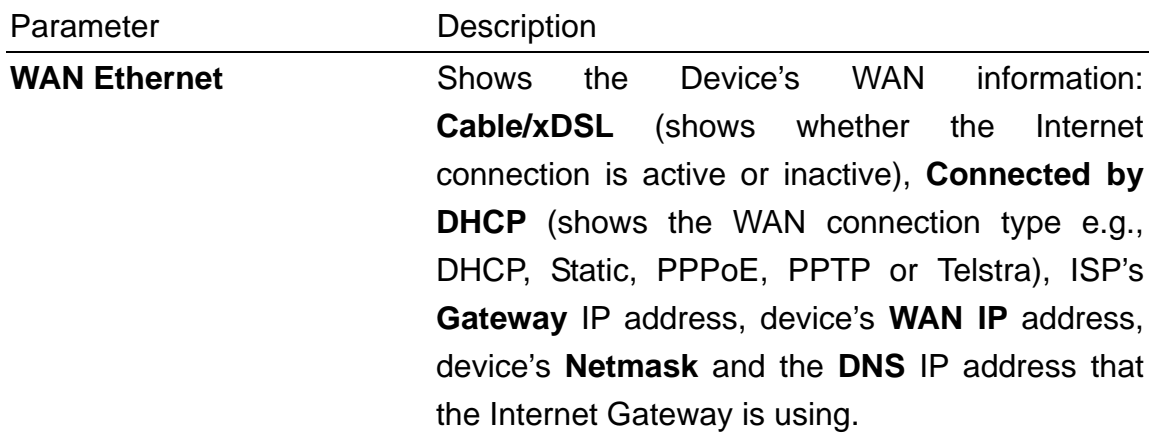

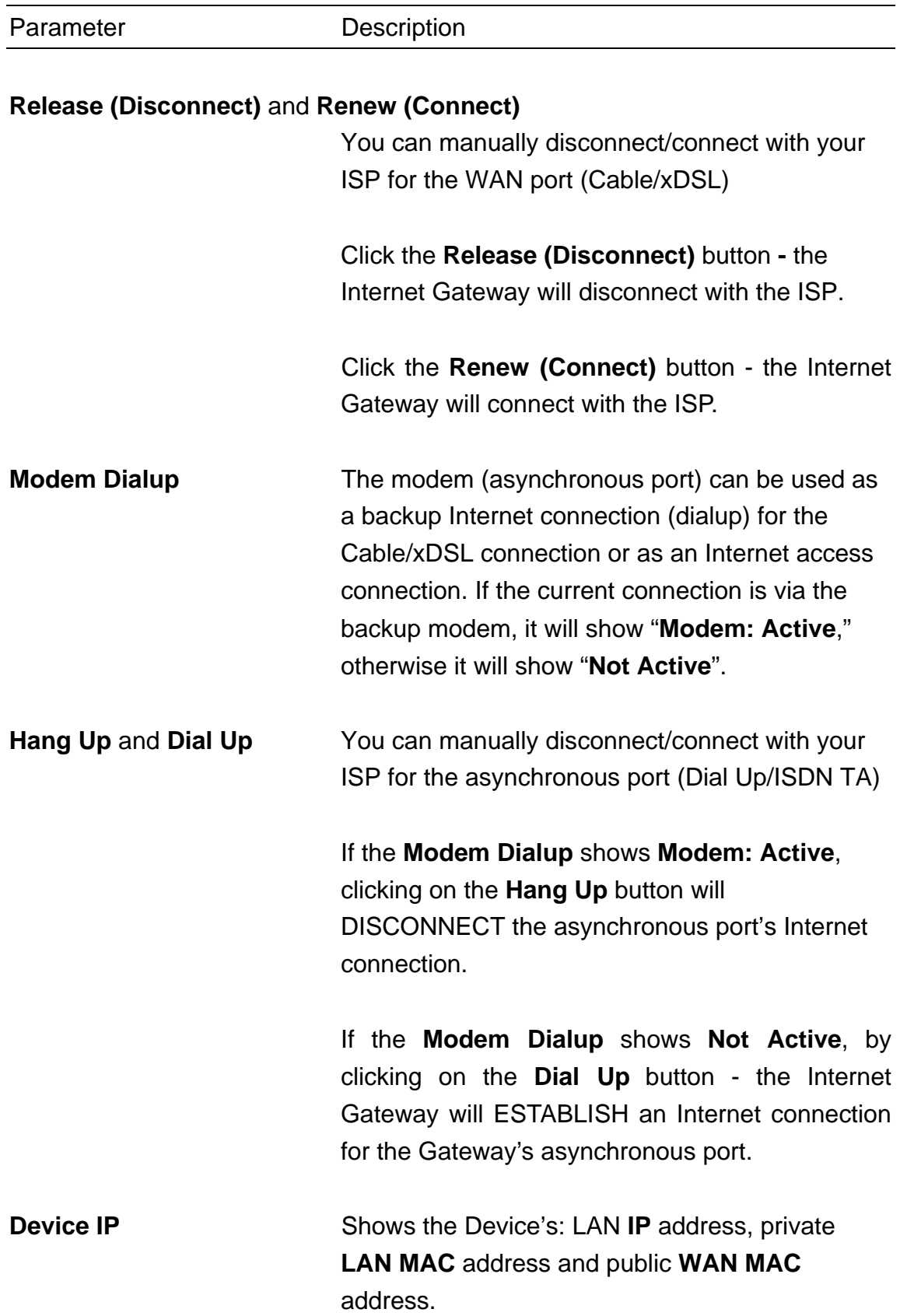

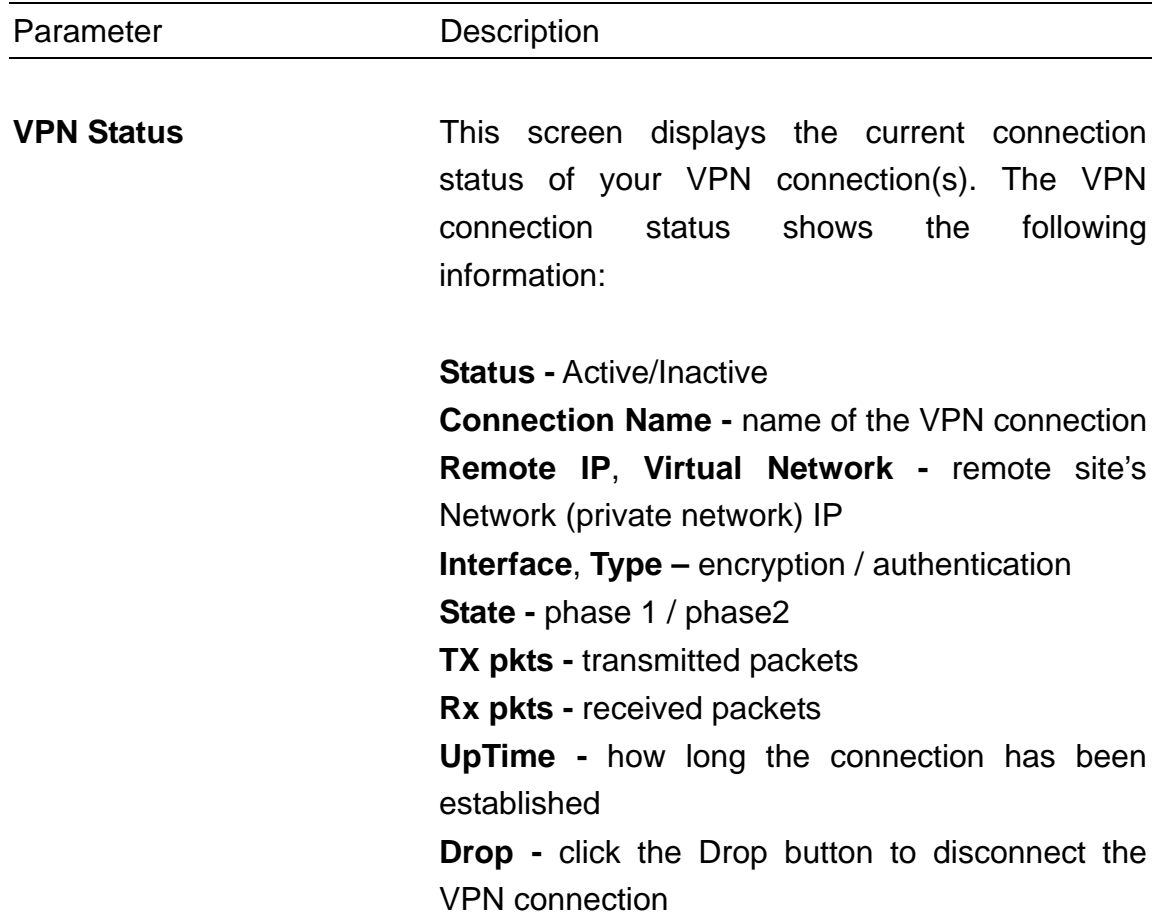

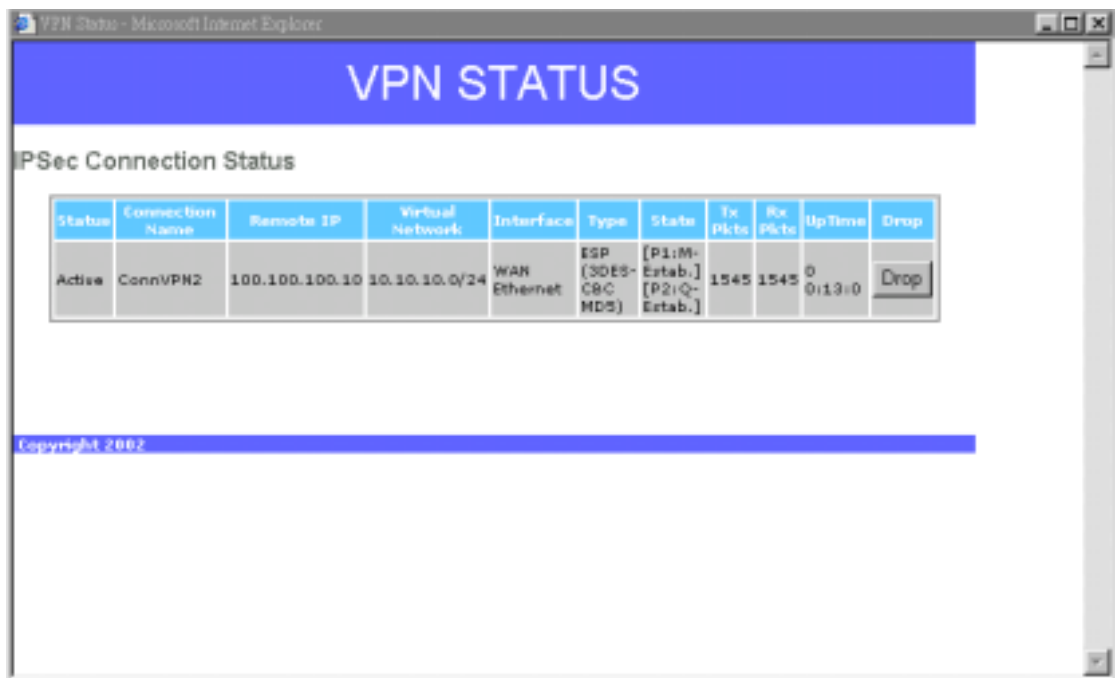

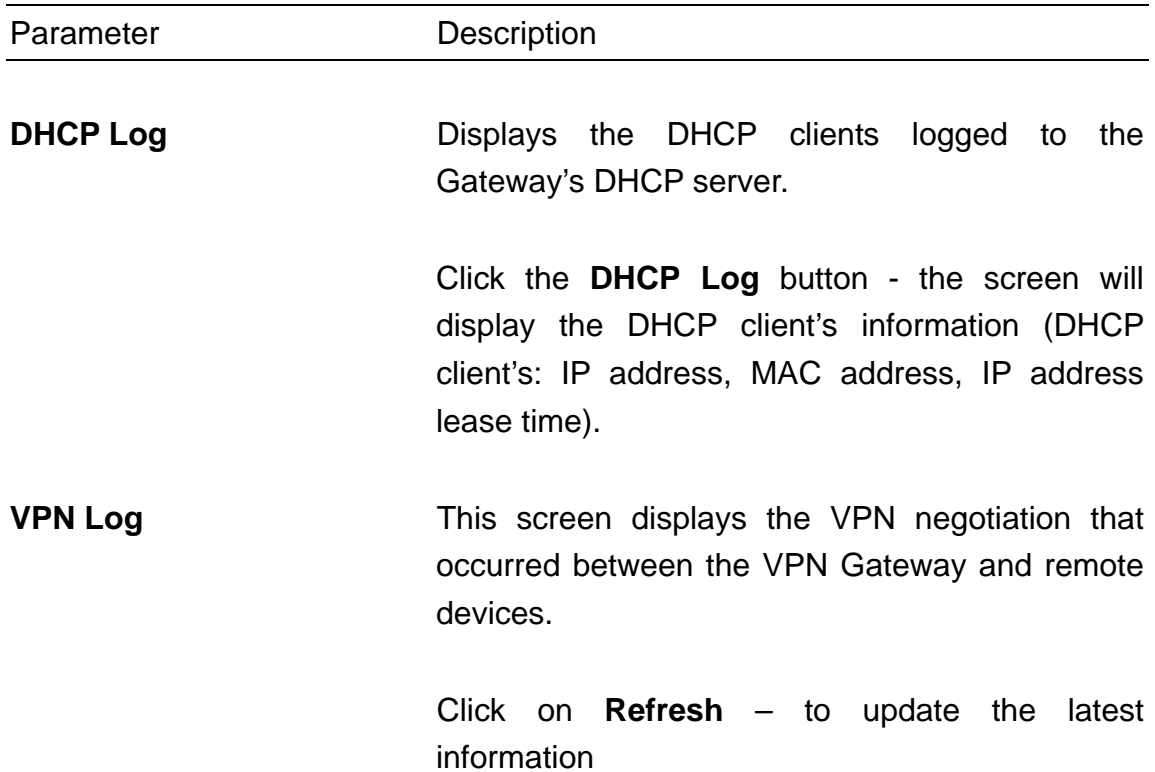

Click on **Clear Log** – to clear the VPN log

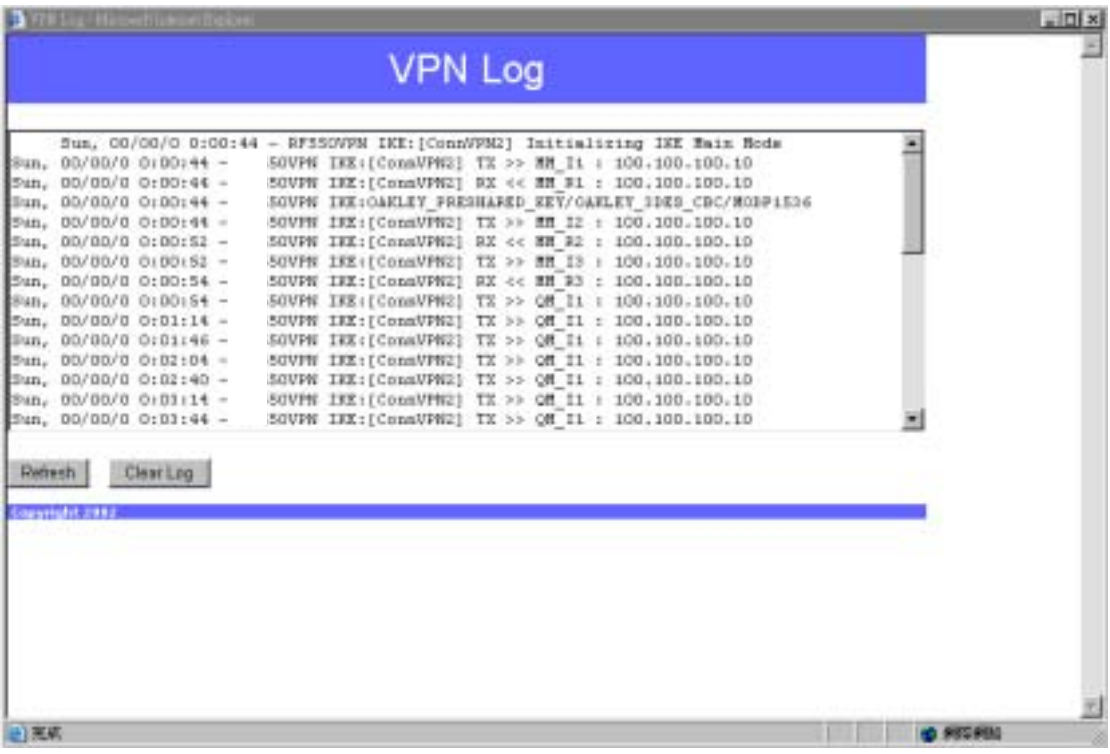

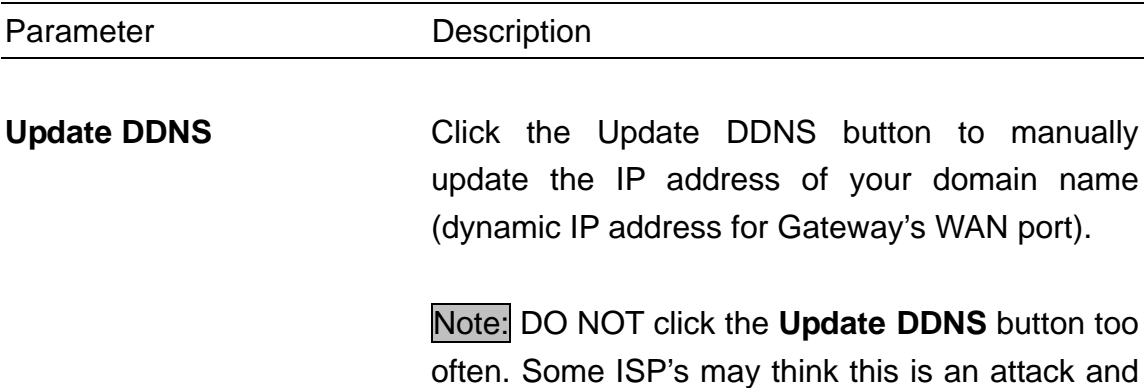

may disable your account.

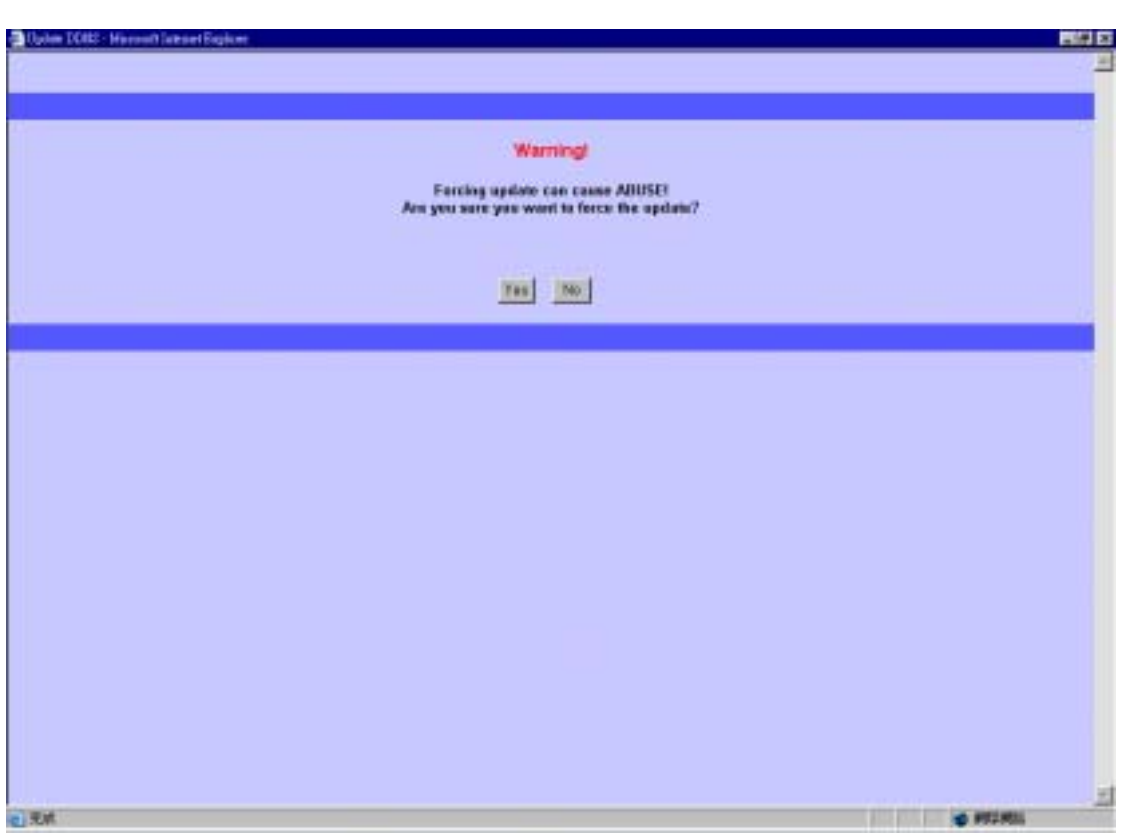

# **Chapter 5: Advanced Settings**

The **Advanced settings** section is where you can configure all the major features and functions of the Internet Gateway. They include: DHCP Server Settings, Virtual Server Settings, Routing Settings, Filter Settings, Administration Settings, Dynamic DNS Settings, URL Filter Settings and E-Mail ALERT

On the Menu Tool, click Advanced Settings. A username and password will appear. Type **"admin"** in the user name box, and then type the password that you have given to the device (by default there is no password) and then Click **OK.** The Advanced Settings page will appear as shown below.

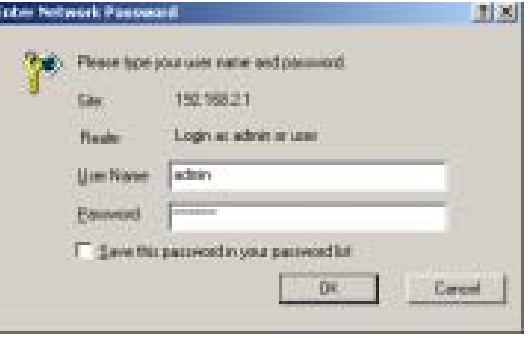

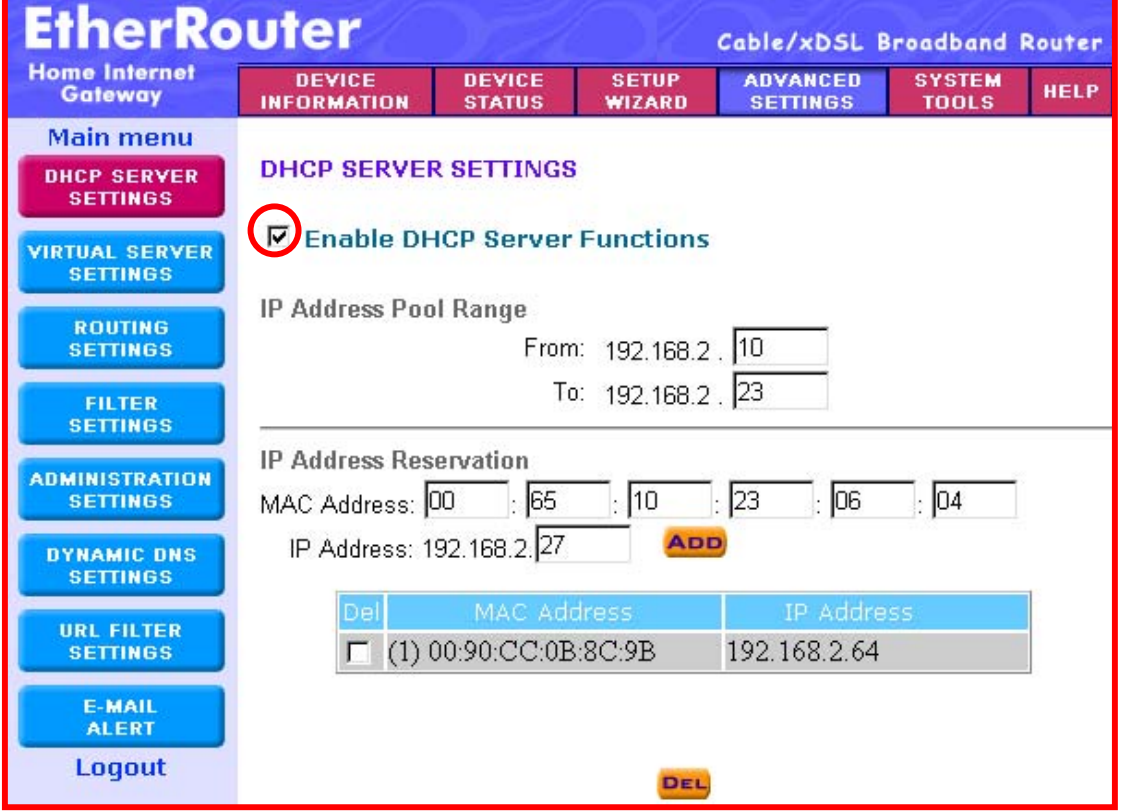

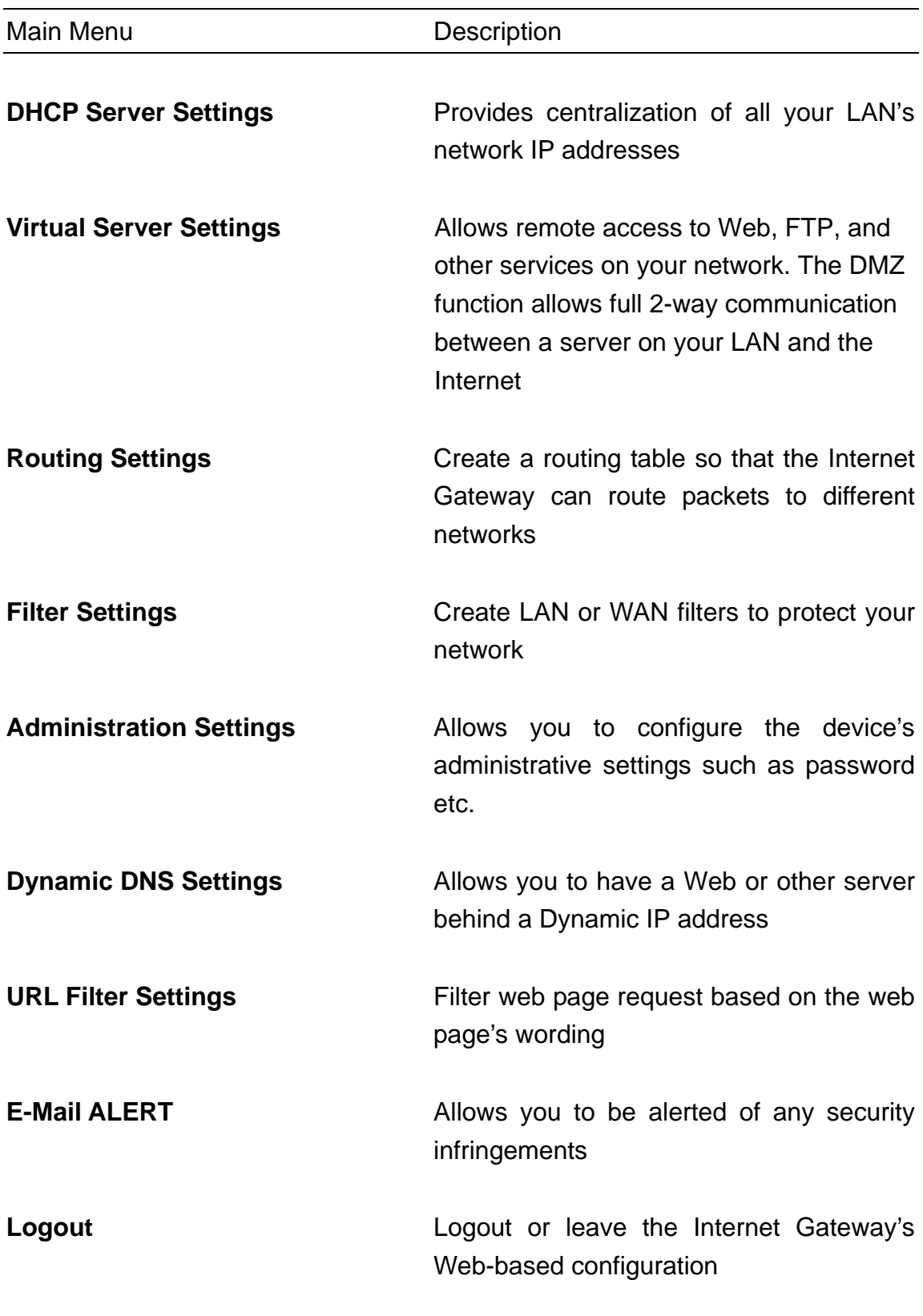

## **DHCP Server Settings**

You can enable or disable the DHCP server. By enabling the DHCP server the router will automatically give your LAN clients an IP address. If the DHCP is not enabled then you'll have to manually set your LAN client's IP addresses. Make sure the LAN Client is on the same subnet as this Internet Gateway if you want this Internet Gateway to be your LAN client's default gateway.

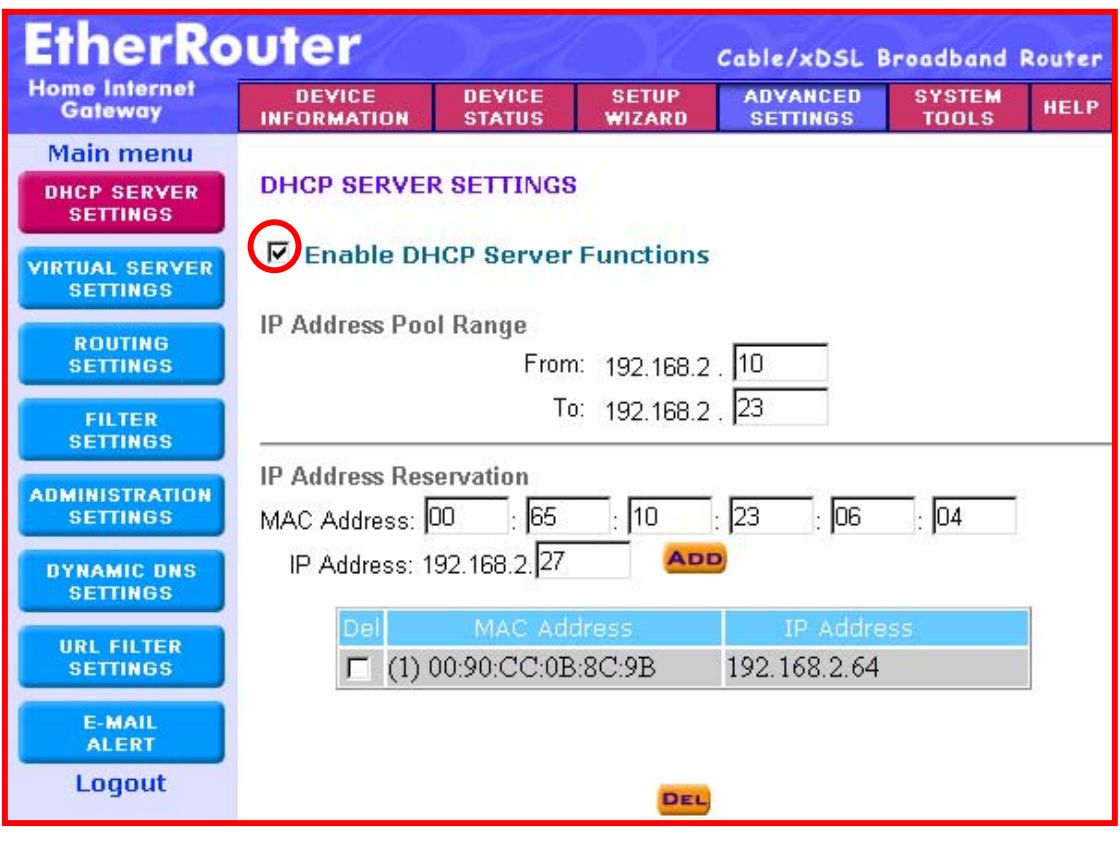

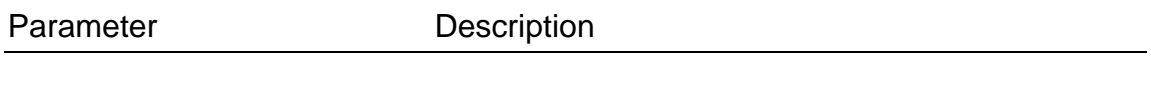

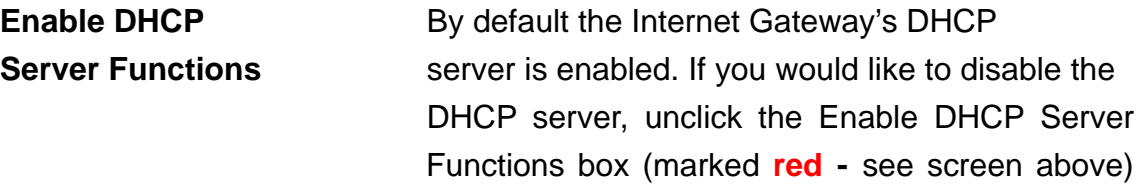

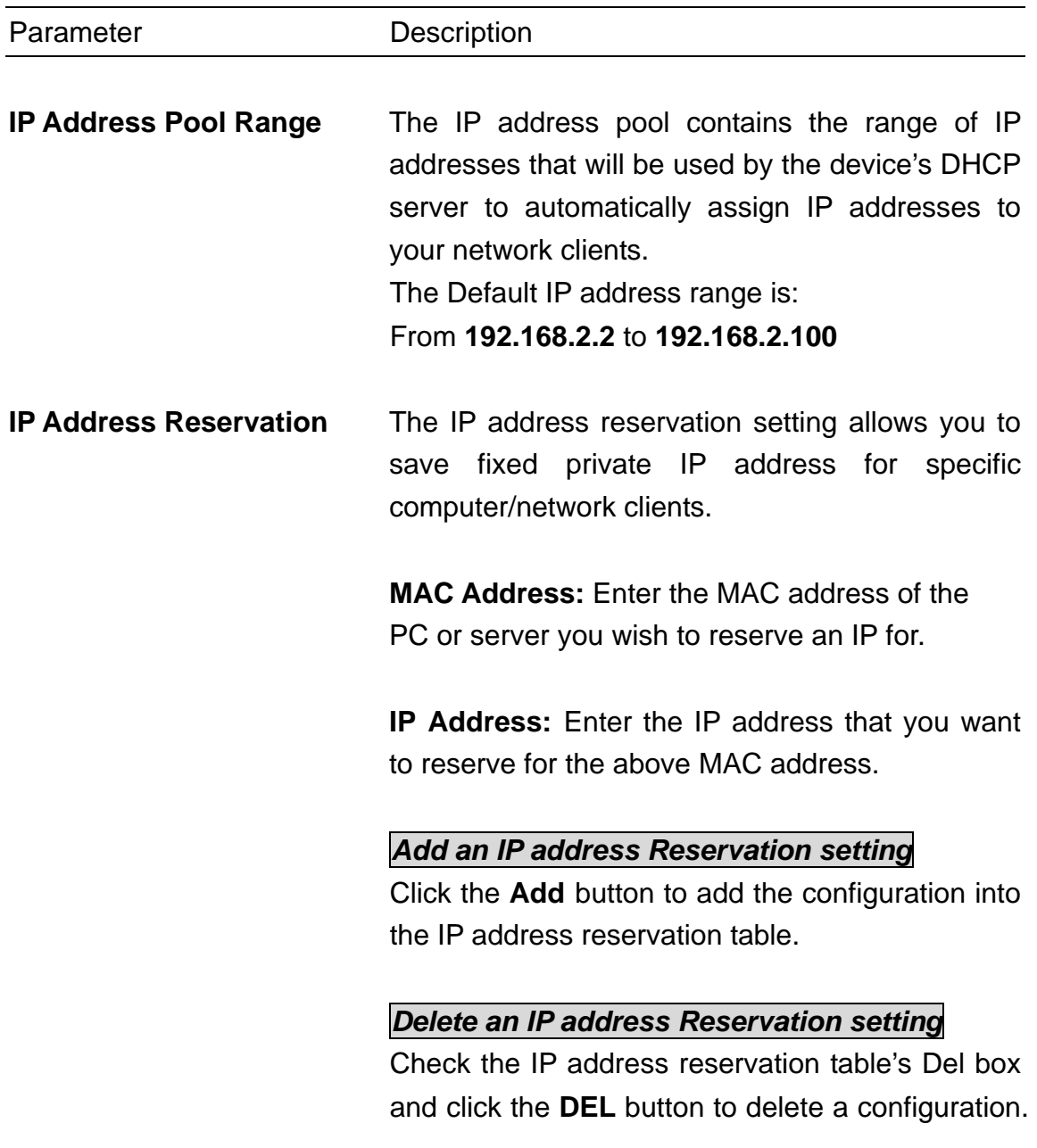

#### **Virtual Server Settings**

Use the Virtual Server function when you want different servers/clients in your LAN to handle different service/Internet application type (e.g. Email, FTP, Web server etc.) from the Internet. Computers use numbers called port numbers to recognize a particular service/Internet application type. The Virtual Server allows you to re-direct a particular service port number (from the Internet/WAN Port) to a particular LAN private/internal IP address.

The **Virtual server settings** allow clients on the Internet to access certain services on your LAN via the Internet. Use the Virtual Server function to access a Web, FTP or a Telnet server etc. on your LAN via the Internet.

The **DMZ** function re-directs all packets (regardless of services) going to your WAN IP address to a particular LAN client/server. If you would like to enable the DMZ function, enter an IP address in the DMZ IP field. The value **'0'** means that the DMZ function is disabled.

The difference between the virtual server and the DMZ function is that the virtual server re-directs a particular service/Internet application (e.g. FTP, websites) to a particular LAN client/server, whereas DMZ re-directs all packets (regardless of services) going to your WAN IP address to a particular LAN client/server.

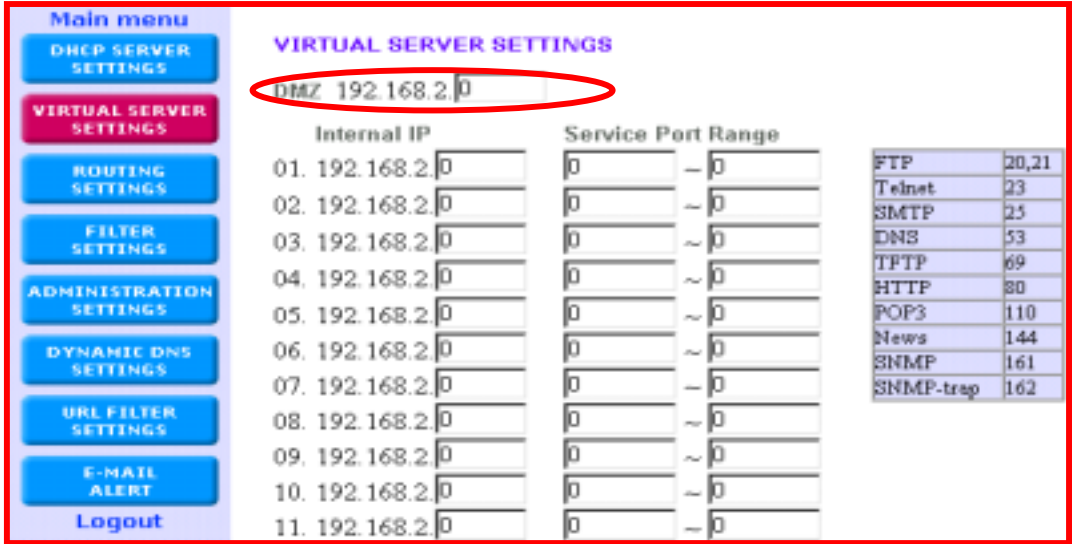

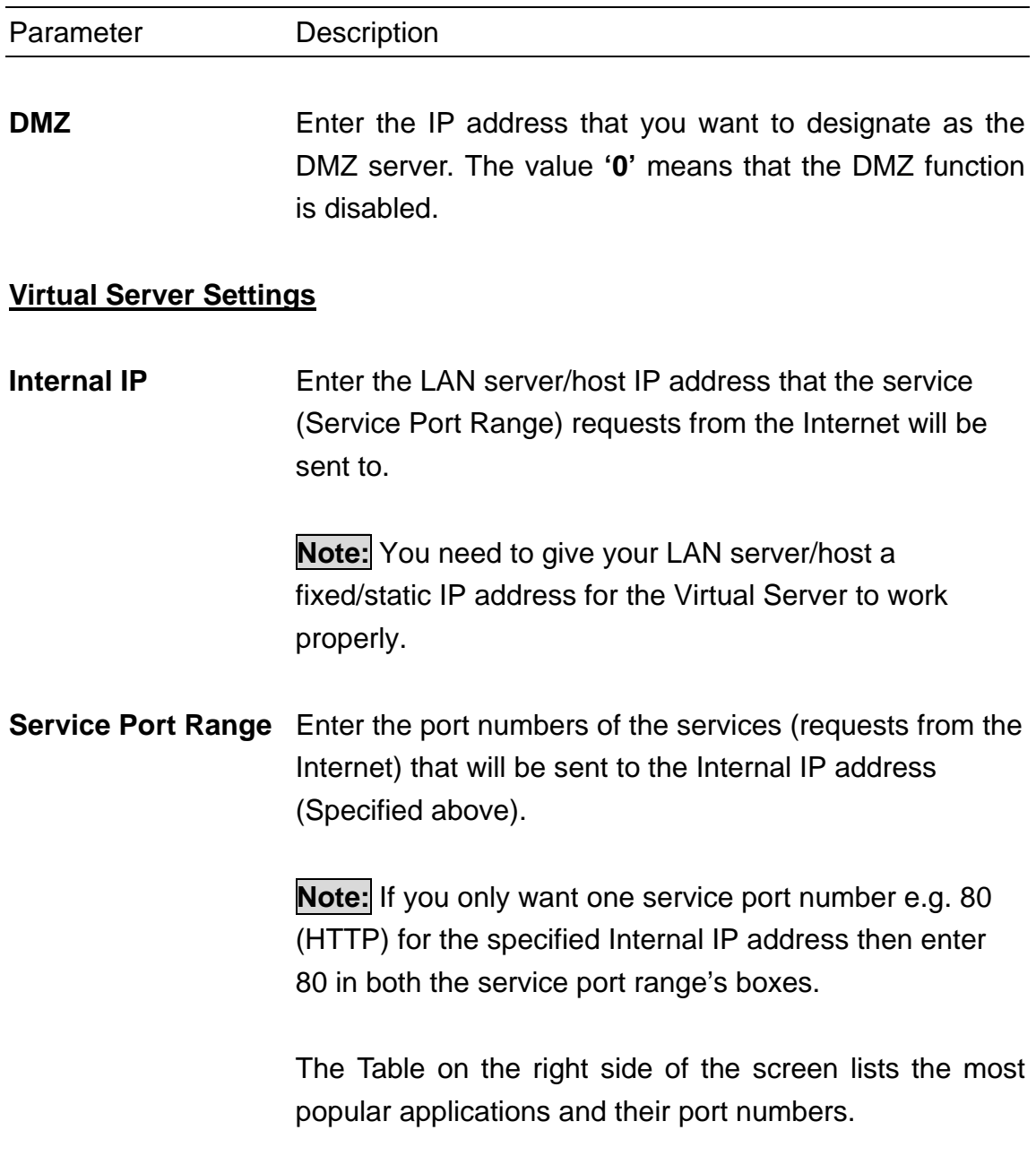

# **Routing Settings**

The **Static routing settings** allow the Internet Gateway to route IP packets to another network (subnet). The routing table stores the routing information so that the Internet Gateway knows where to redirect the IP packets.

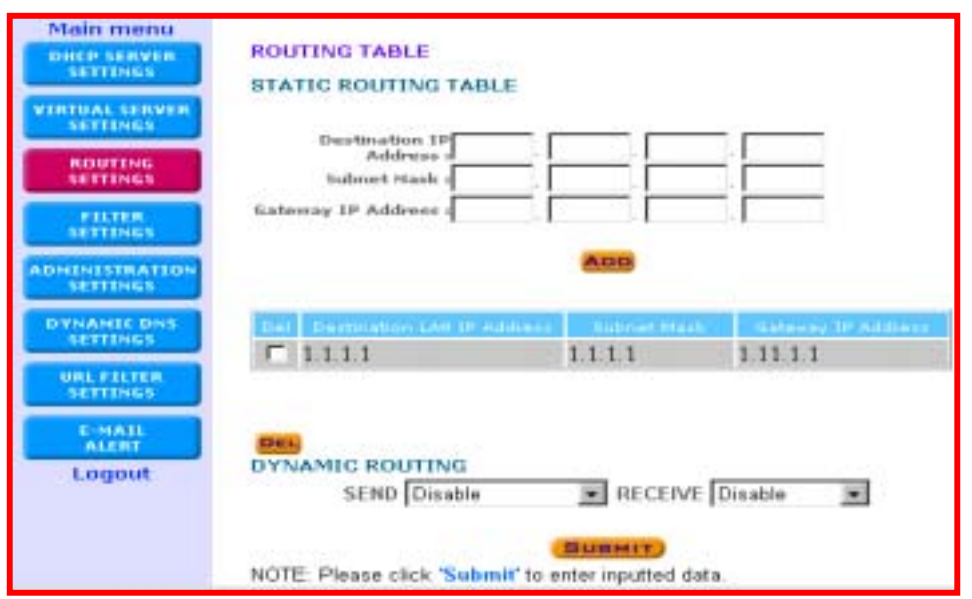

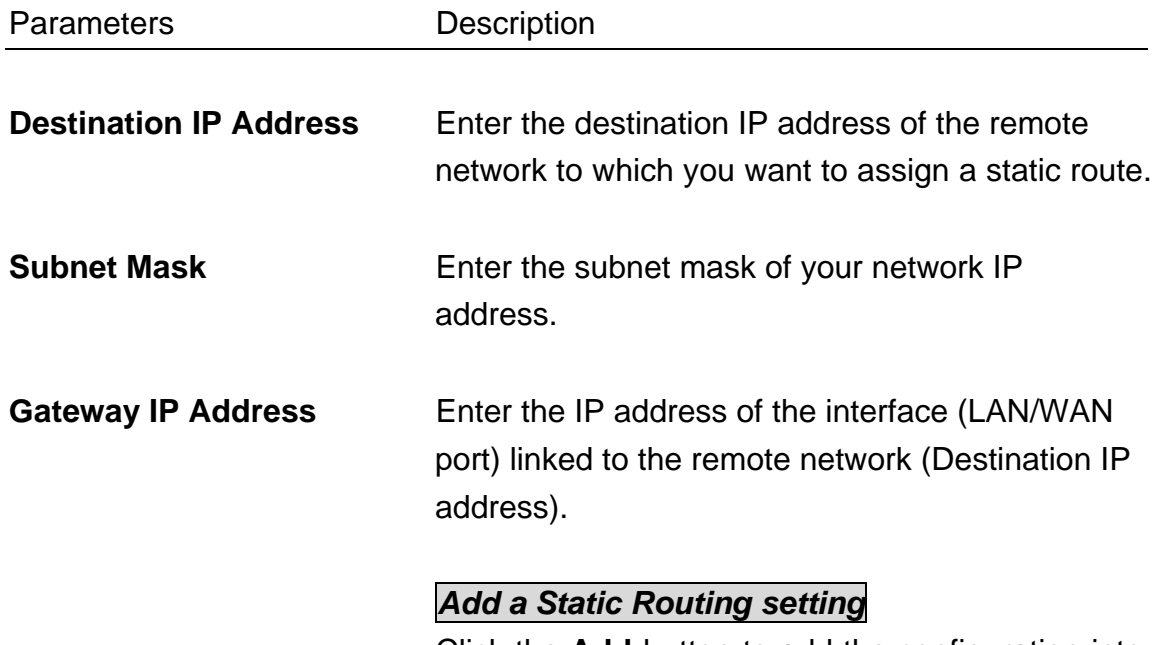

Click the **Add** button to add the configuration into the *Static Routing table*.

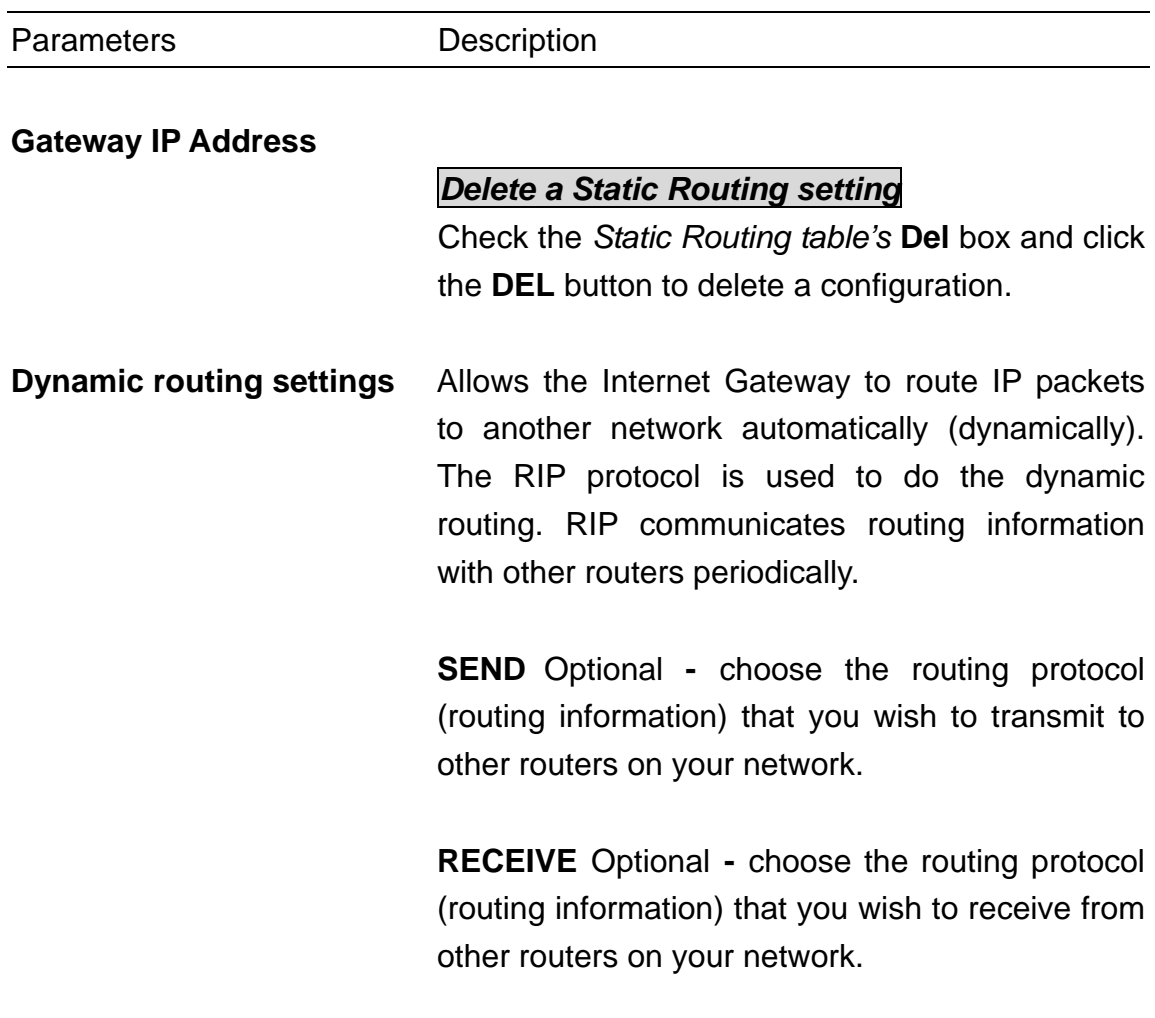

**NOTE:** Click the **SUBMIT** button to input/save the configuration into the **Gateway** 

# **Filter Settings**

The Filter Settings is divided into **LAN Filter Settings** and **WAN Filter Settings**

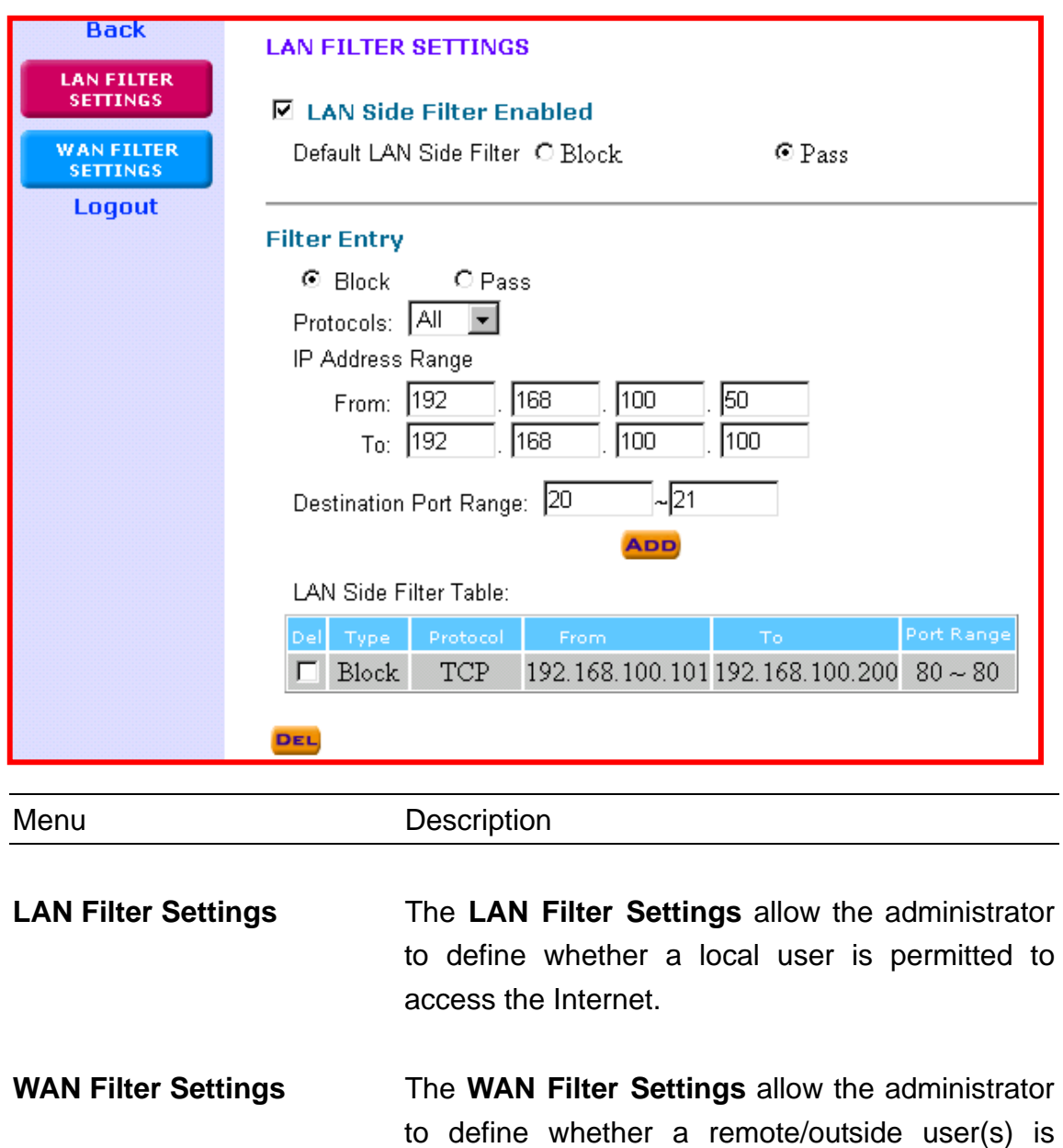

permitted to access the private local area network.

#### **Filter Settings:** *LAN Filter Settings*

The **LAN Filter Settings** allow the administrator to define whether a local user is permitted to access the Internet. To activate this feature, check **LAN Side Filter Enabled** and then define a filtering policy. To define a filtering policy: enter the IP address range, enter the network port number and select the transport protocol(s).

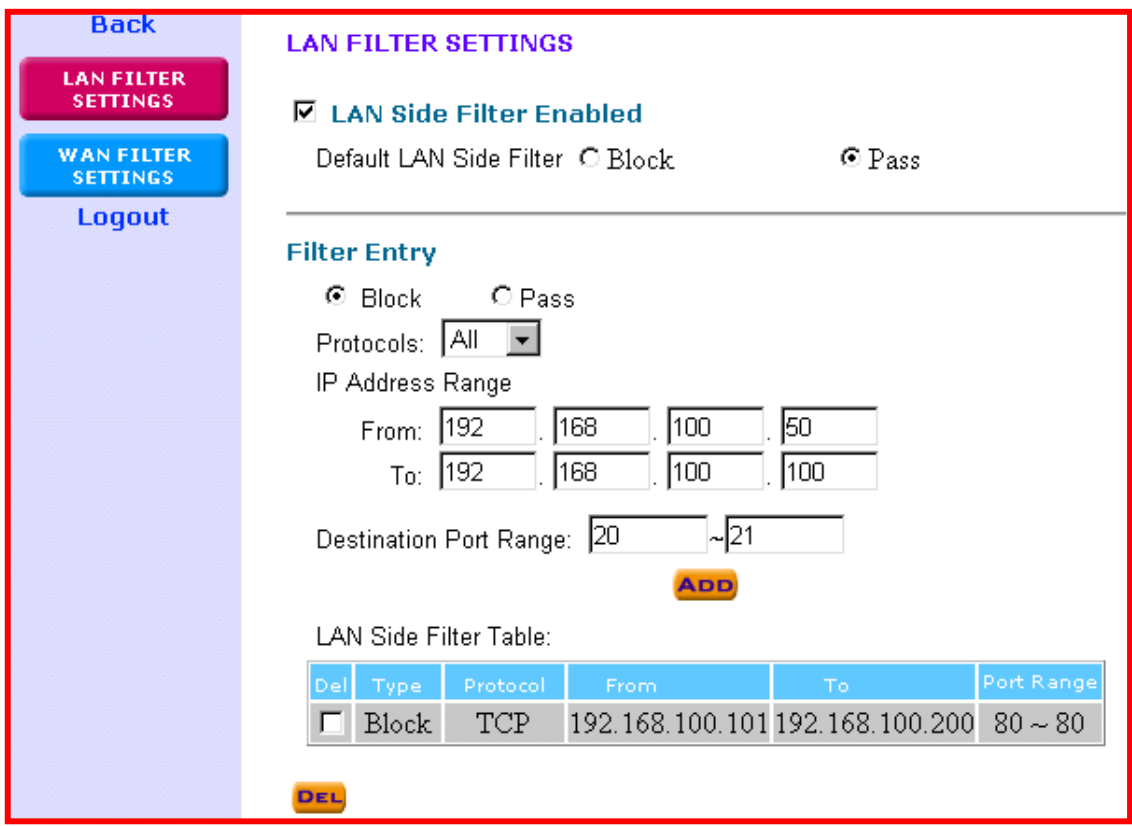

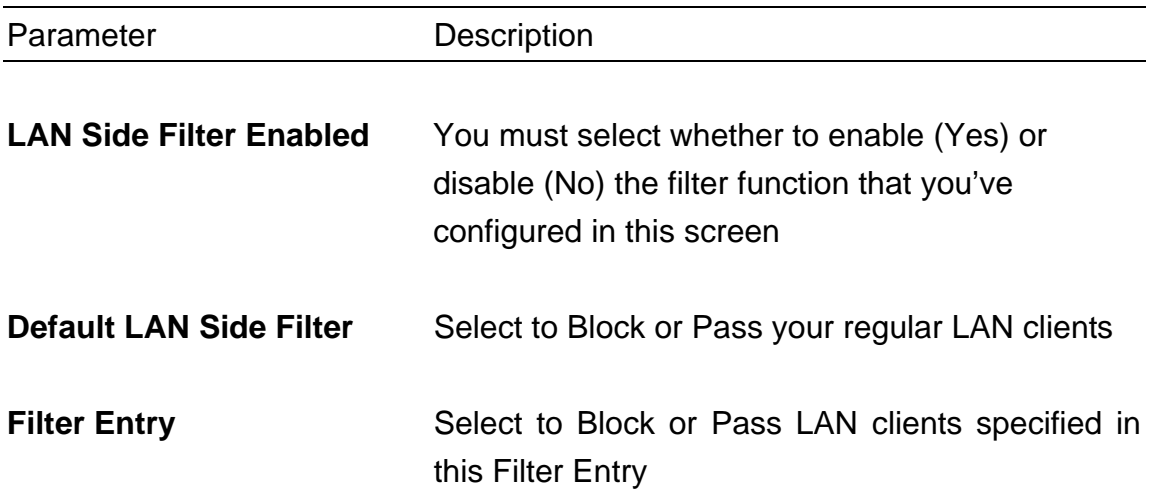

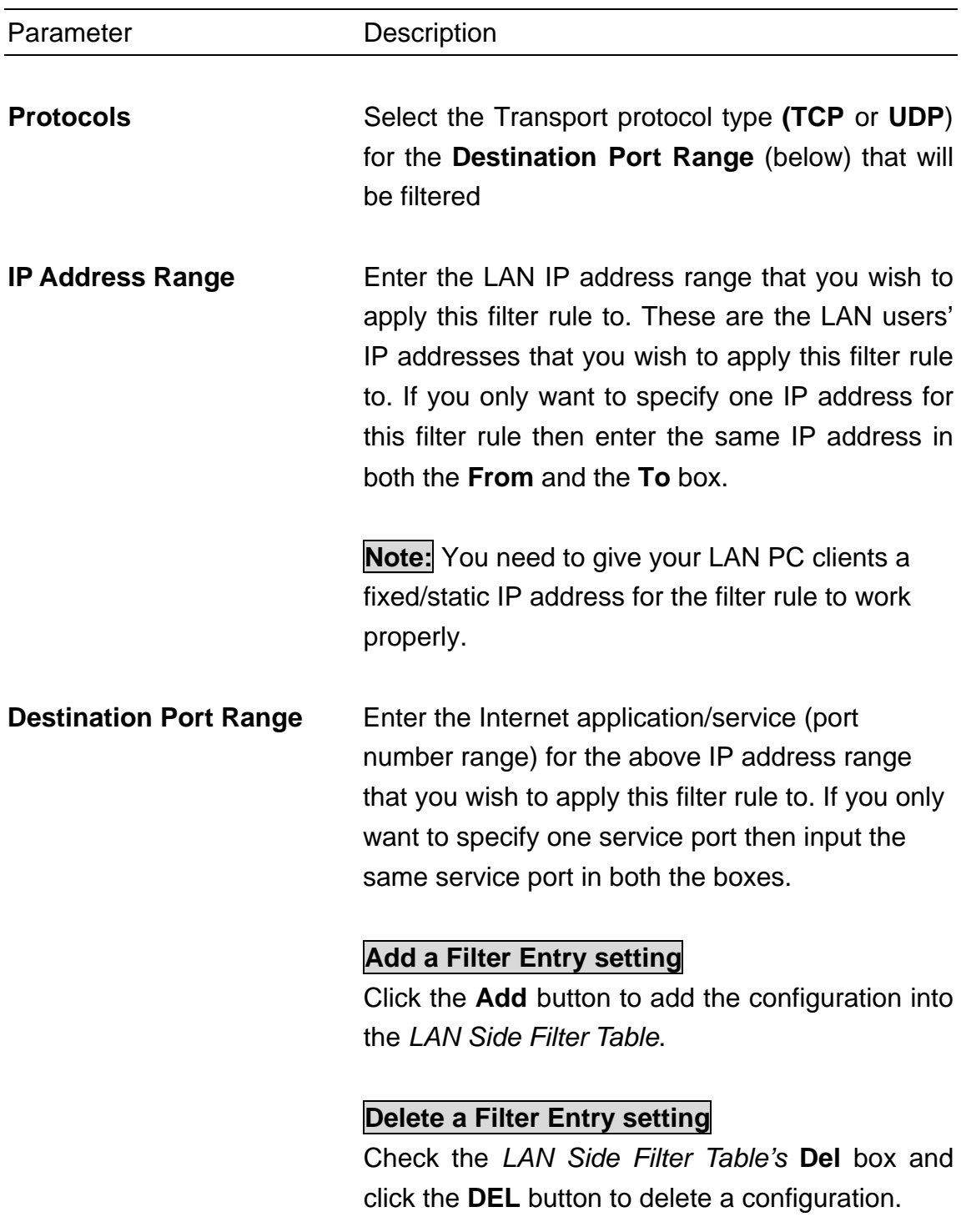

For example, to prevent local users with IP addresses (ranging from **101** to **200**) from accessing websites (HTTP service - port **80**), the settings are as follow:

LAN Side Filter Enabled: **Enabled**  Default LAN Side Filter: **Pass**  Filter: **Block** Protocol: **TCP** IP Address Range: **101** ~ **200**  Destination Port Range: **80 ~ 80 (HTTP)**

## **Filter Settings:** *WAN Filter Settings*

The **WAN Filter Settings** allow the administrator to define whether a remote/outside user(s) is permitted to access the private local area network. To activate this feature, check **WAN Side Filter Enabled** and then define a filtering policy. To define a filtering policy: enter the IP address range, enter the network port number and select the transport protocol(s).

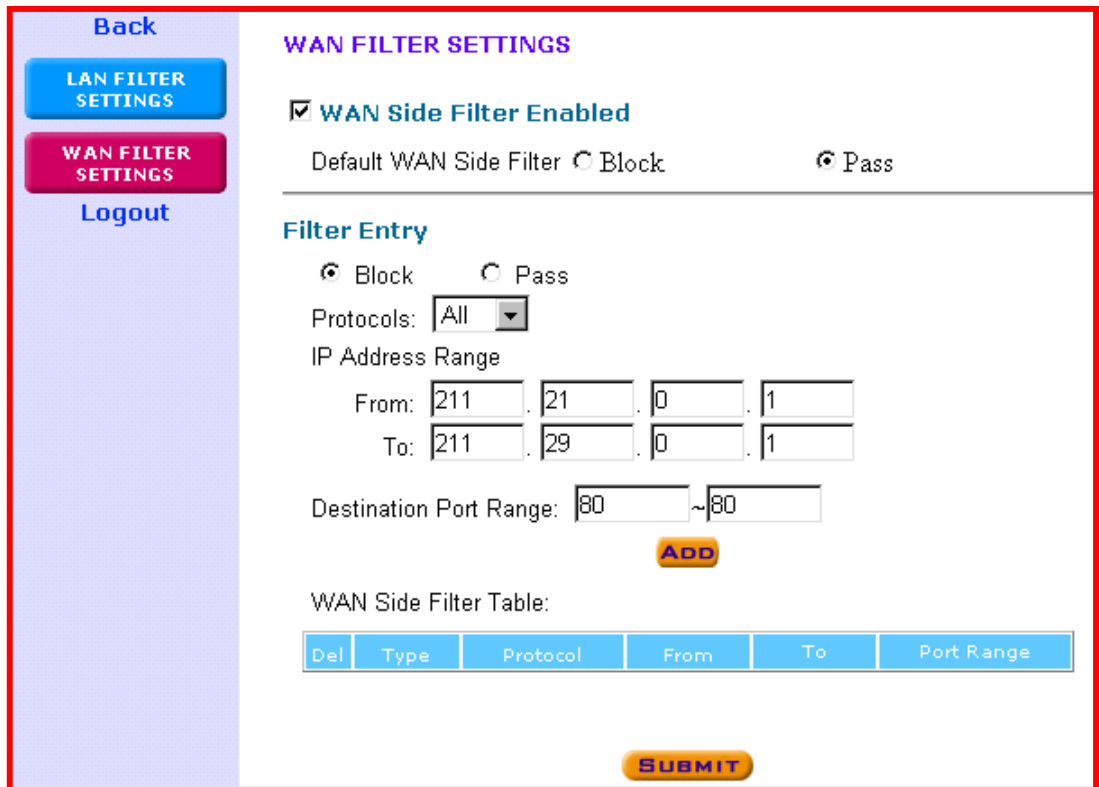

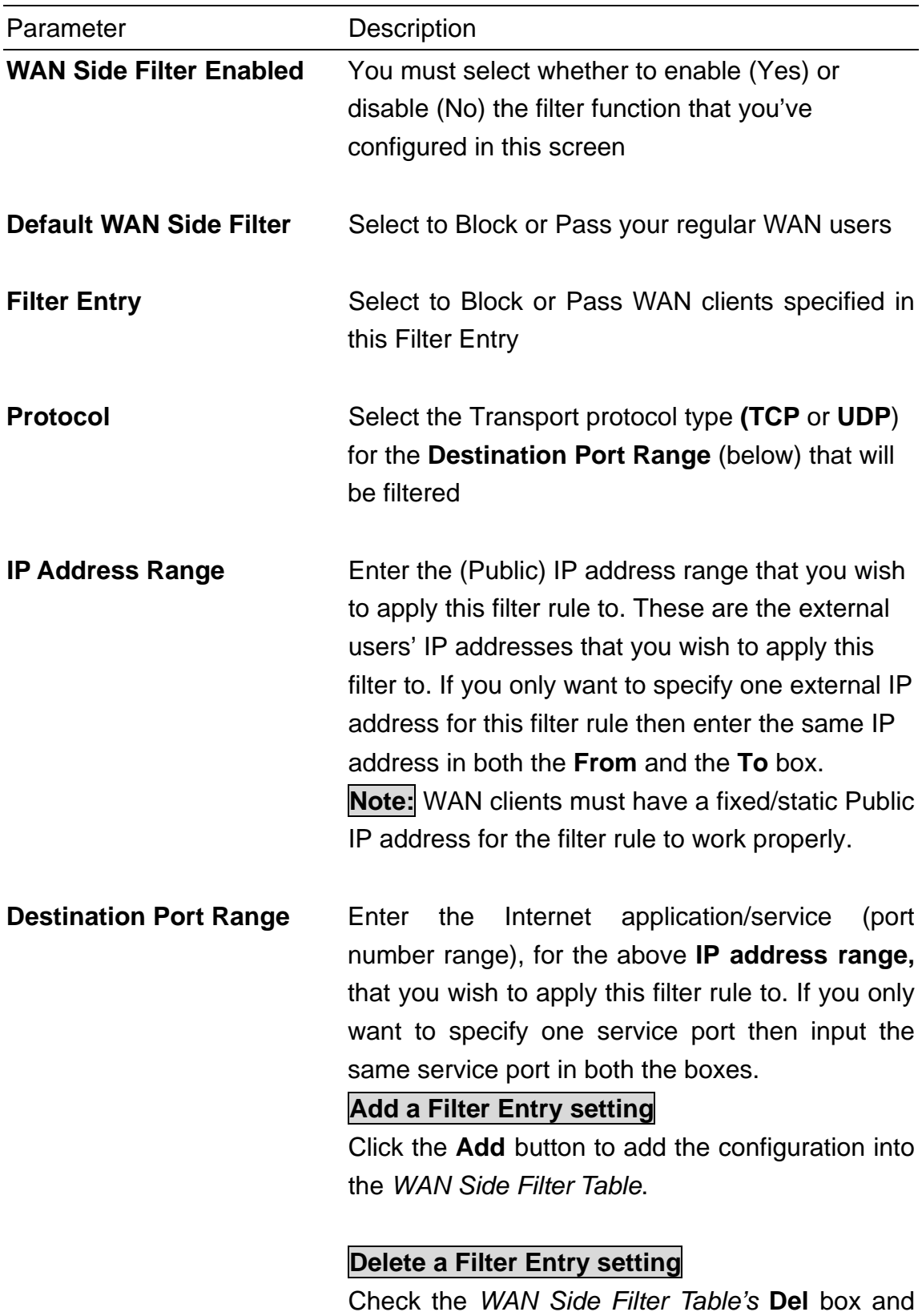

For example, to prevent remote users with IP addresses (ranging from 211.21.0.1 to 211.29.0.1) from accessing your LAN's virtual Web server (port 80), the settings are as follow:

WAN Side Filter Enabled: **Enabled**  Default WAN Side Filter: **Pass**  Filter: **Block**  Protocol: **ALL**  IP Address Range: **211.21.0.1 to 211.29.0.1**  Destination Port Range: **80 ~ 80 (HTTP)**

#### **Administration Settings**

The Administration Settings section allows you to configure the device's: Password settings, System Administration, System Log, System Parameters, UPnP and TCP session.

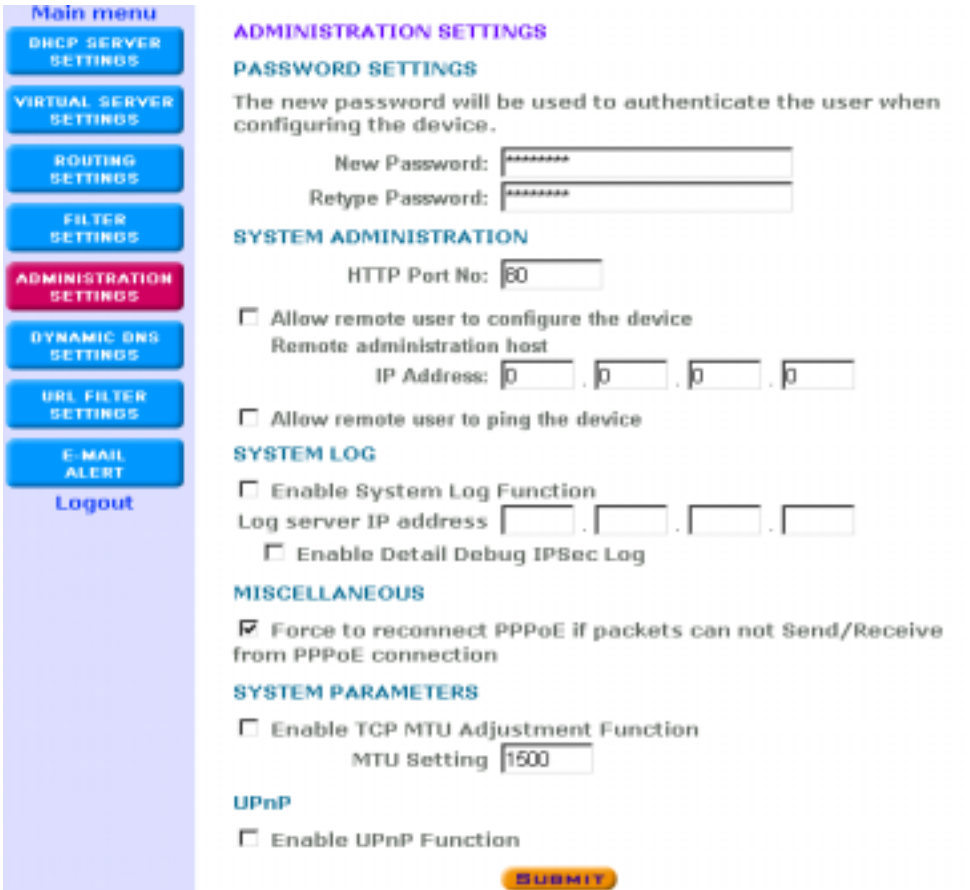

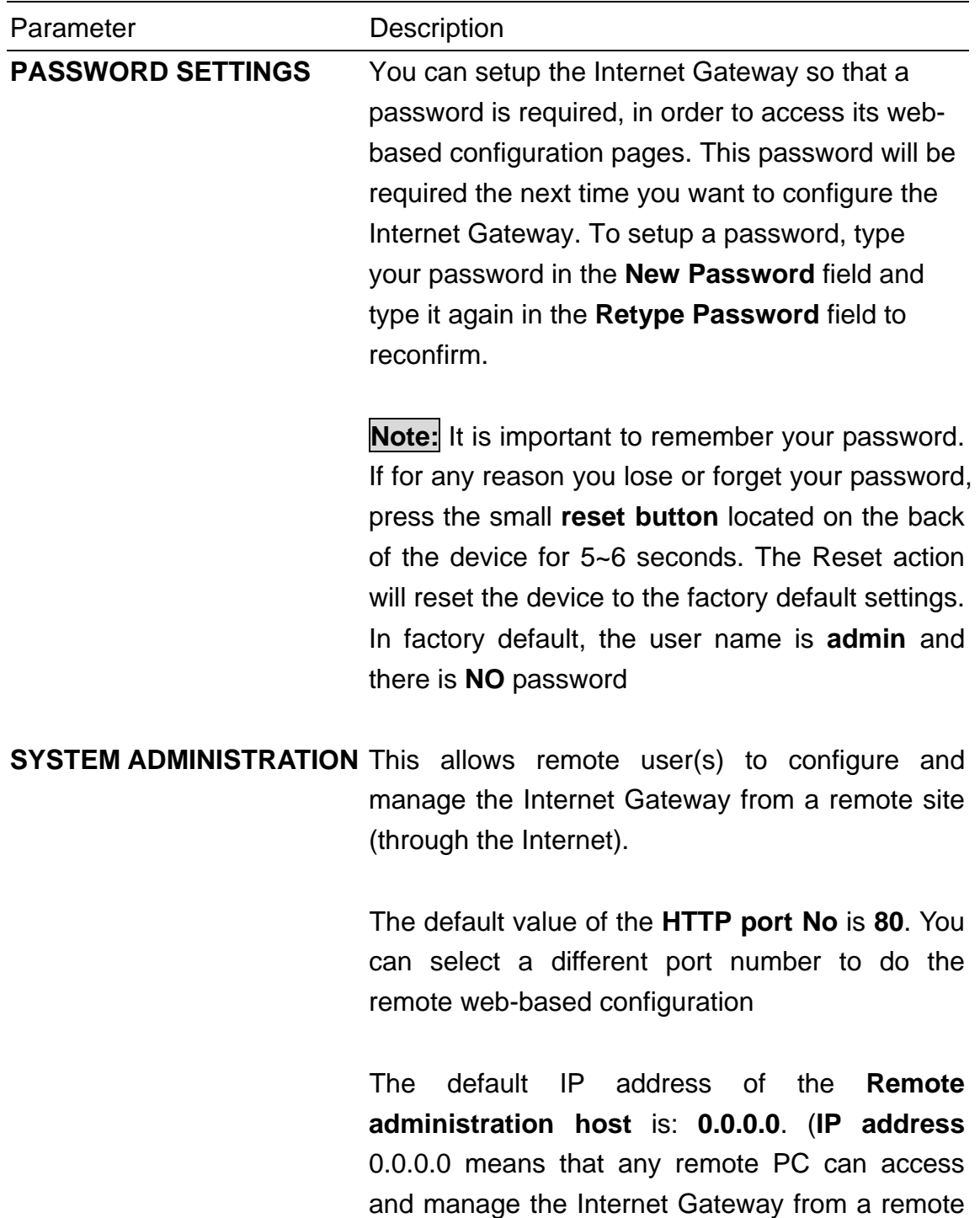

site). Either specify an IP address for the remote

administrator or leave it as the default.

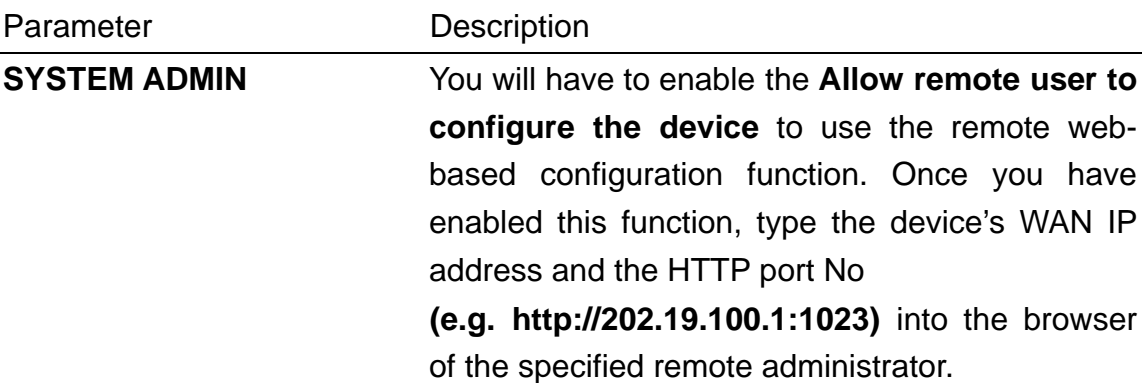

#### **http://<WAN IP Address>: <Port No>**

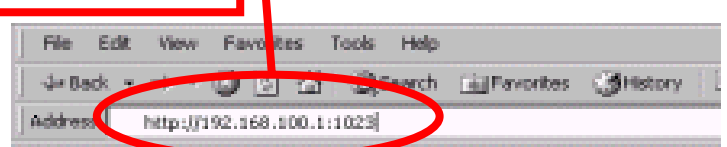

If the HTTP port number, **is NOT the default PORT No. 80**, then the LAN administrator must also enter the new port number, specified in **HTTP port No**, in order to access the device's web-based configuration, **e.g. Device LAN IP address with HTTP port no 1023 (http://192.168.2.1:1023)** 

**Allow remote user to ping the device:** If you enable this function – the device will respond to any pings it gets from the Internet. If you disable this function, the device will not respond to any ping requests.

**SYSTEM LOG** The System Log function allows the administrator to assign an IP address to a server on which a log server is running. When a particular event occurs, the router will send a notification to the log server. The log server can then present the log to the administrator. [Free log server can be downloaded from Internet, such as Kiwis SysLog Daemon]

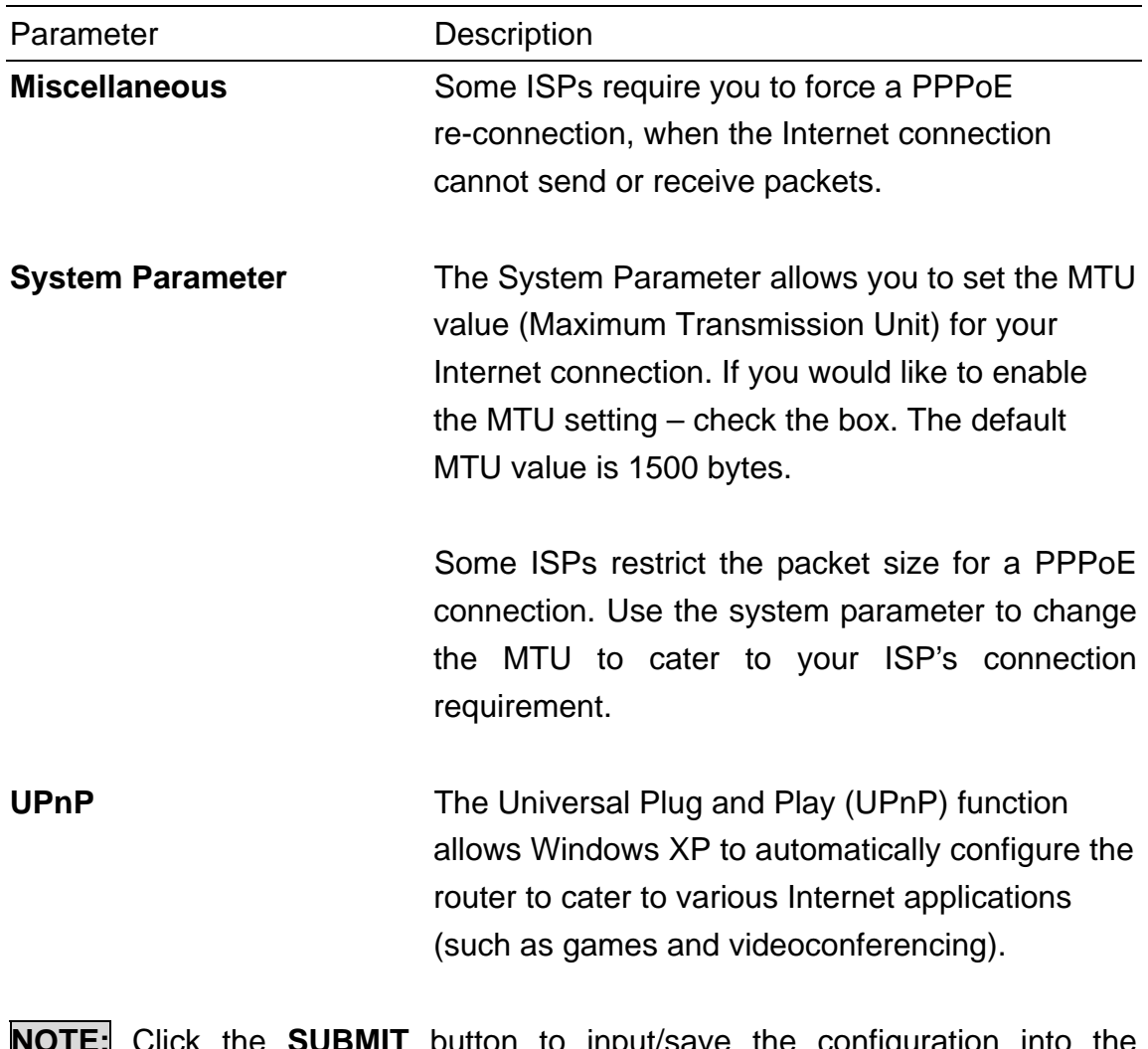

**NOTE:** Click the **SUBMIT** button to input/save the configuration into the **Gateway** 

#### **Dynamic DNS Settings**

The Dynamic DNS (DDNS) service allows Web or other servers, with a dynamic IP address, to be accessible from the Internet. This means that even if your Internet Gateway has a dynamic WAN IP address, Internet users can still access your web server (domain name) in your LAN.

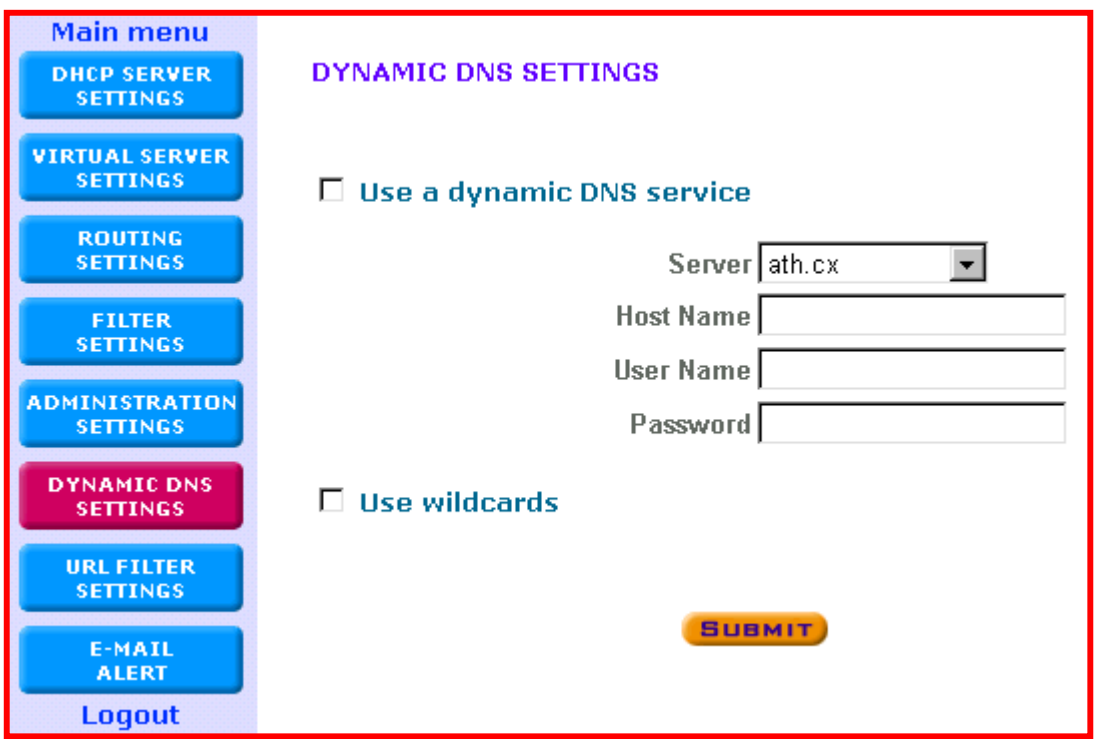

If you would like to use the DDNS function, you will have to register with a DDNS service provider, and enter the following information provided by the DDNS service provider:

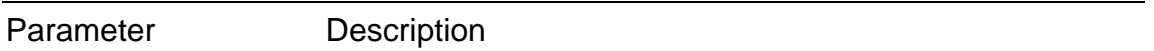

**Use a dynamic DNS** Click on this box to enable the DNS service function **Service** 

**Server** Select the DDNS service provider that you have registered with.

**Host Name** Enter the host name of your DDNS account

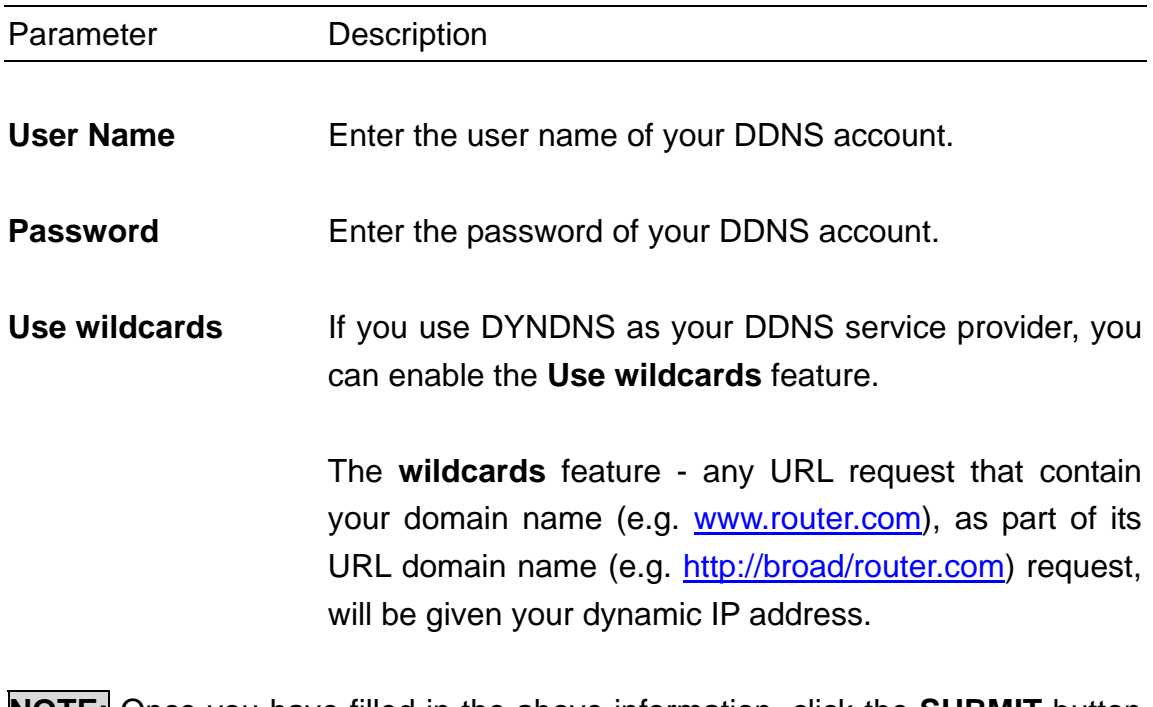

**NOTE:** Once you have filled in the above information, click the **SUBMIT** button to input/save the configuration into the Gateway

## **URL Filter Settings**

The **URL Filter** settings prevent users from accessing certain websites on the Internet. The router can block sites based on specific words or letters. Sites will be blocked if any of these words or letters is part of the website's name (URL) or newsgroup name.

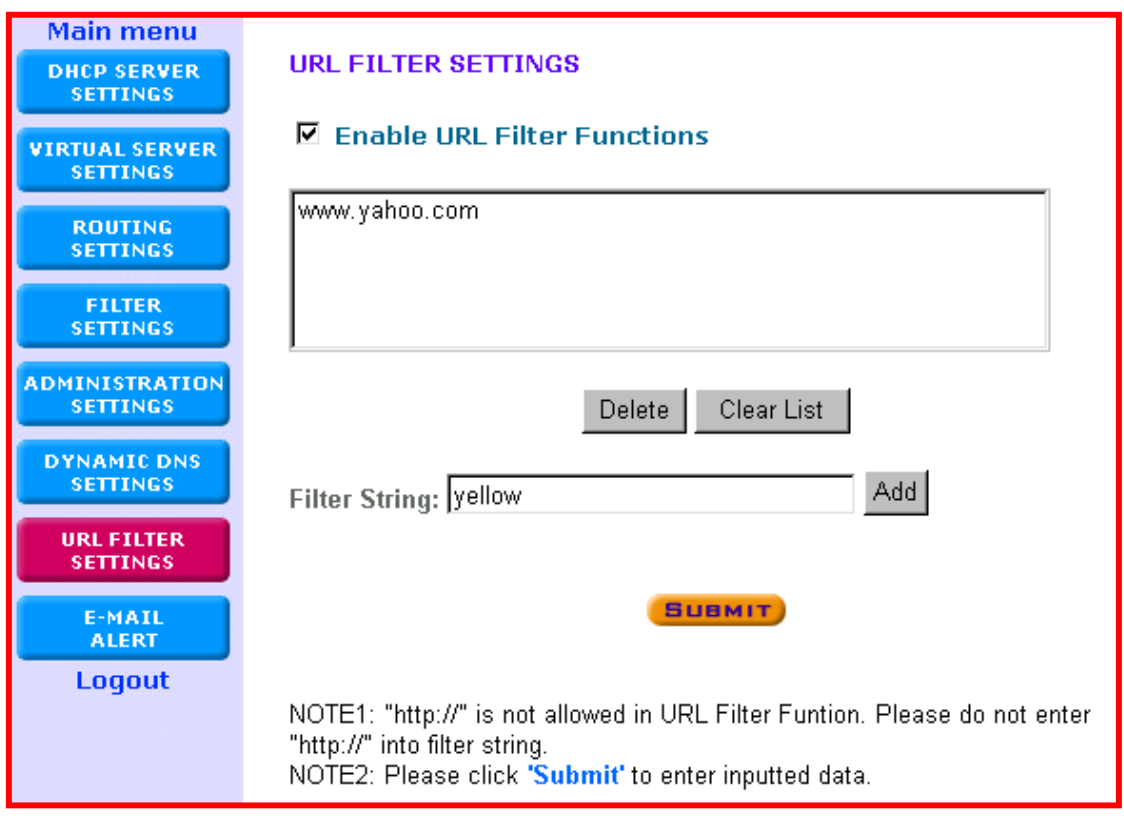

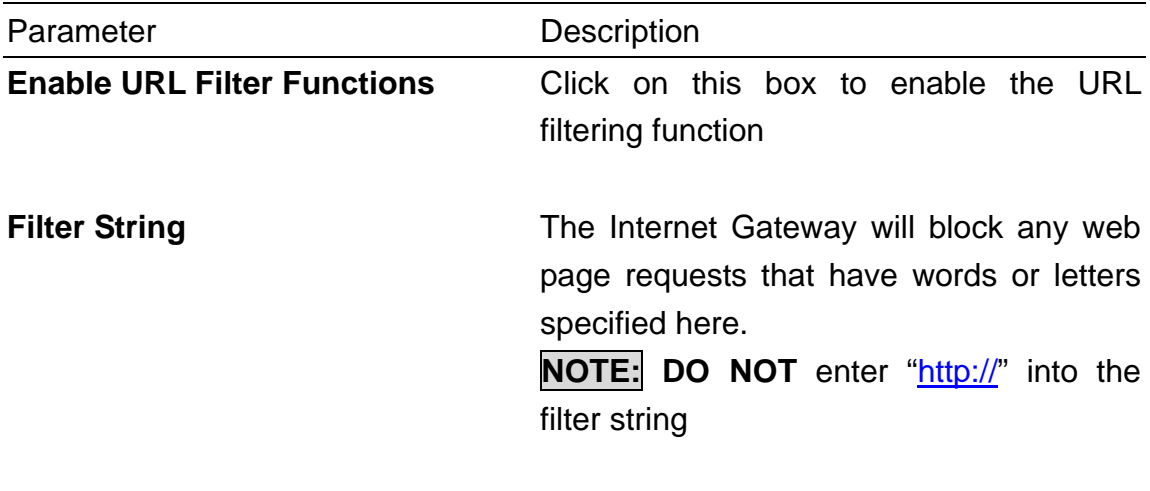

**NOTE:** Click the **SUBMIT** button to input/save the configuration into the **Gateway** 

#### **E-Mail ALERT**

Your router can periodically email you a log of security-related events (such as denied incoming service requests and administrator logins).

The router can also email you an immediate alert when it detects a significant security incident, such as: a known attack directed at your IP address, a computer on the Internet scanning your IP address for any open ports and someone on your LAN trying to visit a blocked site.

Fill out the settings on the screen below if you would like to have alerts and logs sent to you by e-mail,

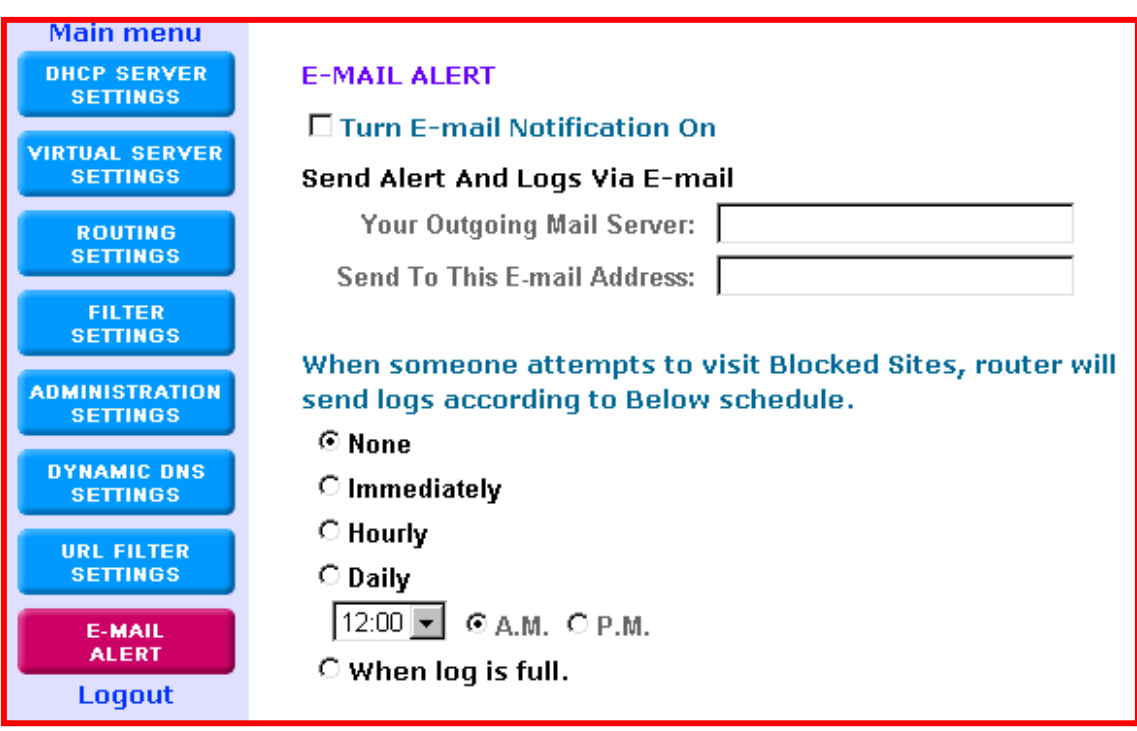

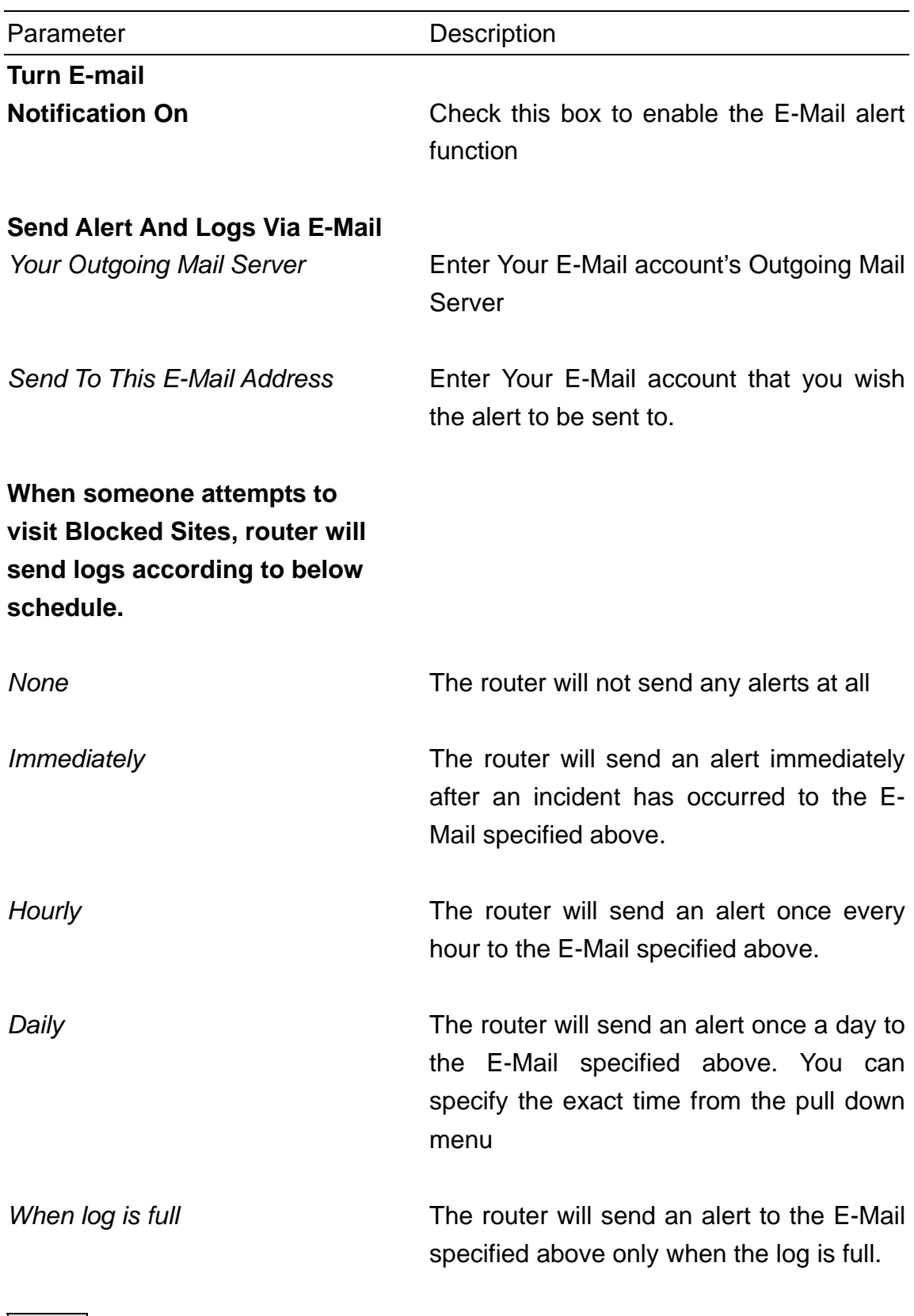

**NOTE:** Click the **SUBMIT** button to input/save the configuration into the **Gateway** 

#### **Save & Restart**

**Save & Restart** lets you save the inputted settings to the Internet Gateway and then restarts (reboots) the device.

When you have finished making all the changes on the various pages (above) on chapter 5, please **click Save & Restart** to save the settings and to restart the device. If you would like to configure the setting(s) again, click on a function (see screen below), this will link you to that particular function's configuration screen.

After the device restarts (reboots), the device will function according to the saved settings.

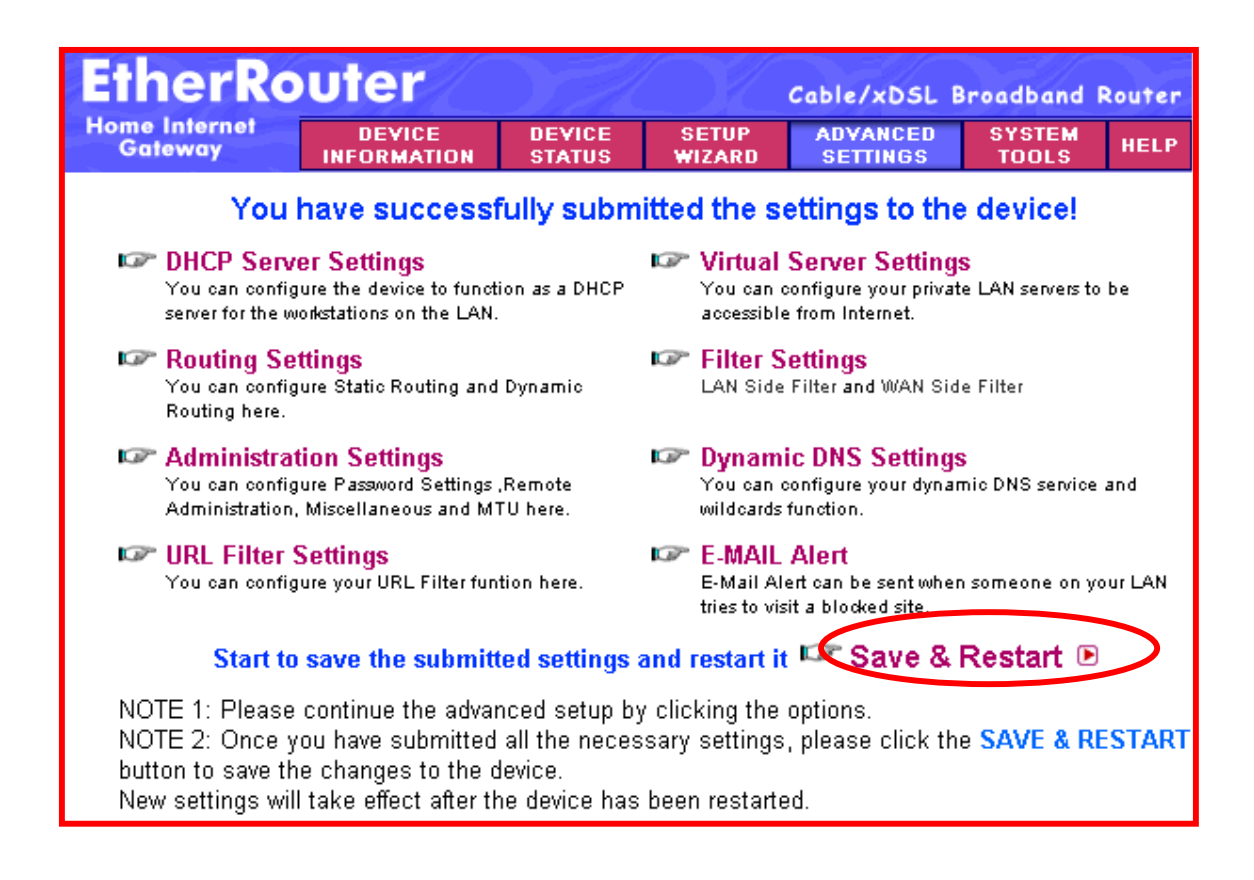

# **Chapter 6: System Tools**

The System Tools section displays and detects the status of the Internet Gateway. The System Tools 7 sections are briefly described below:

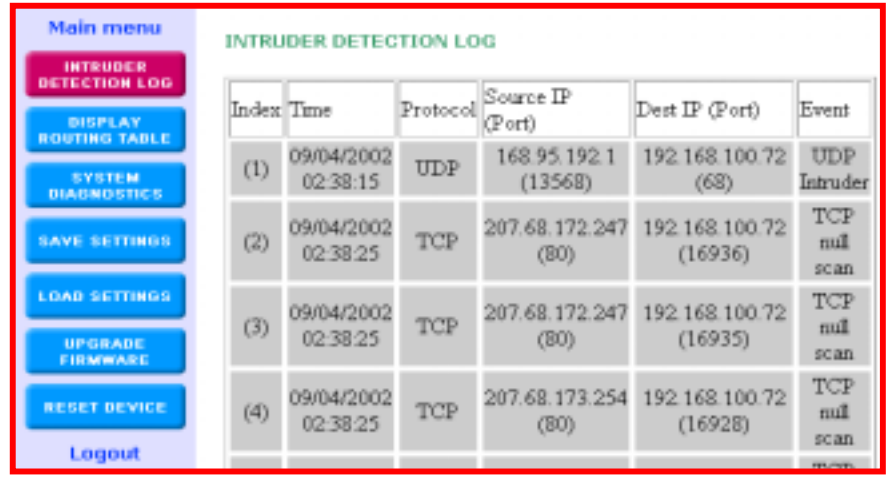

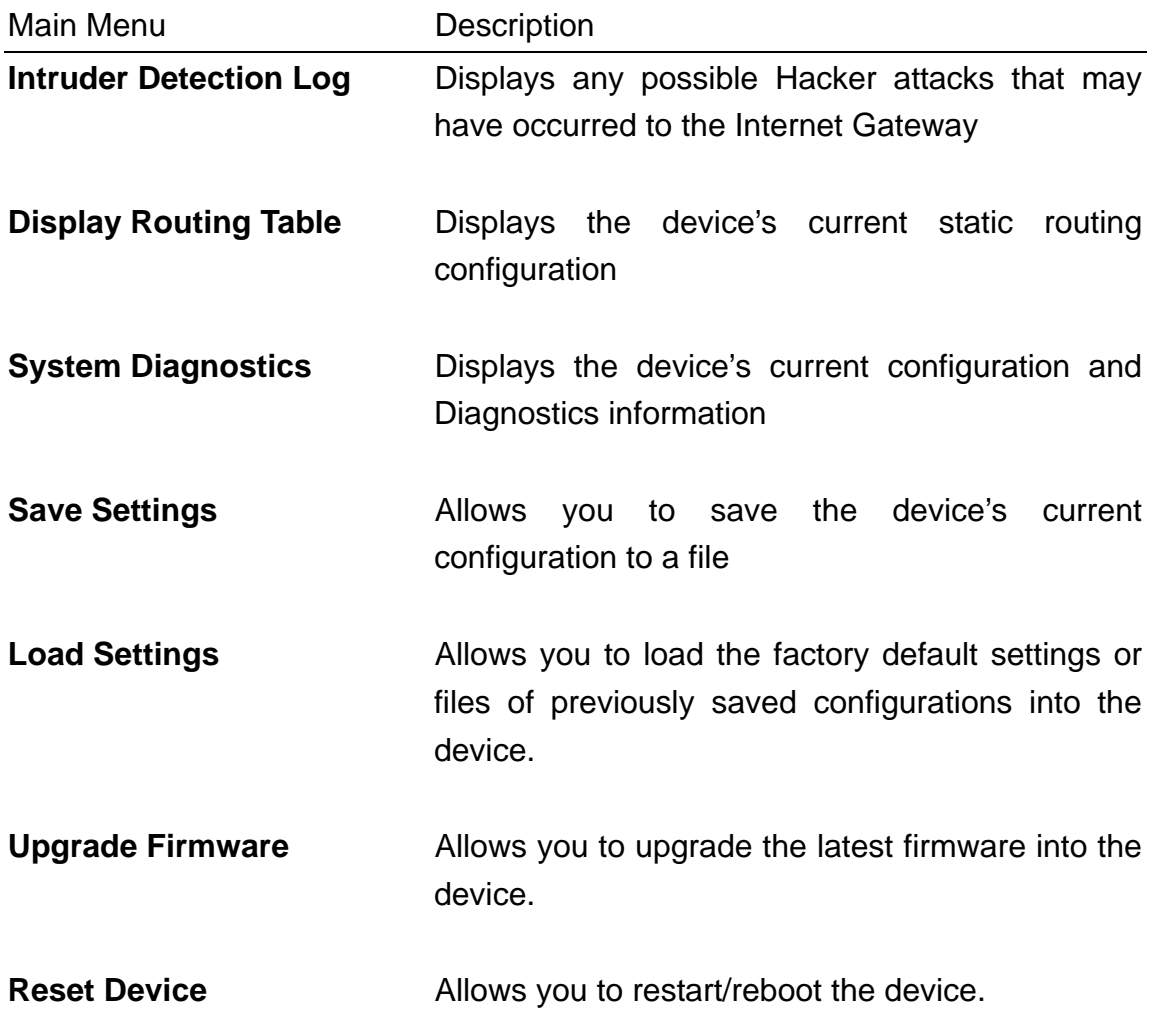

## **System Tools: Intruder Detection Log**

The Intruder Detection log displays the possible hacker attacks that may have occurred to the Internet Gateway. Up to 32 hacker attacks may be logged/listed. Below is an explanation of the Intruder Detection log display.

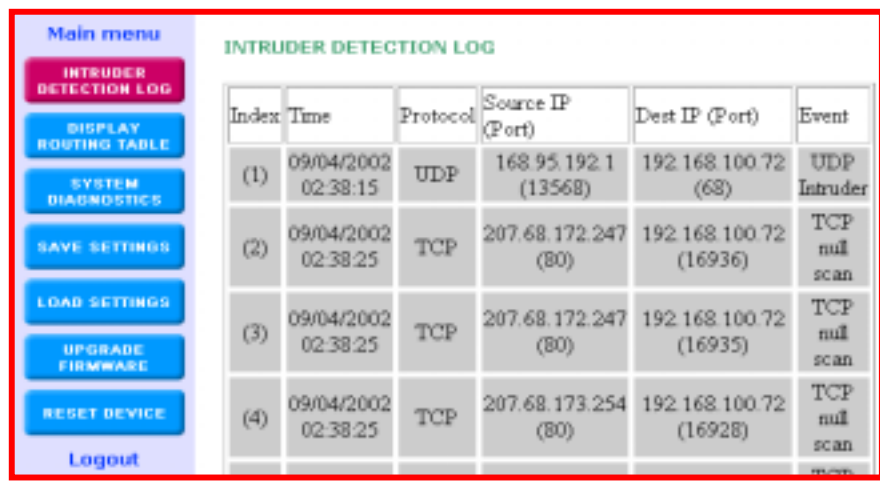

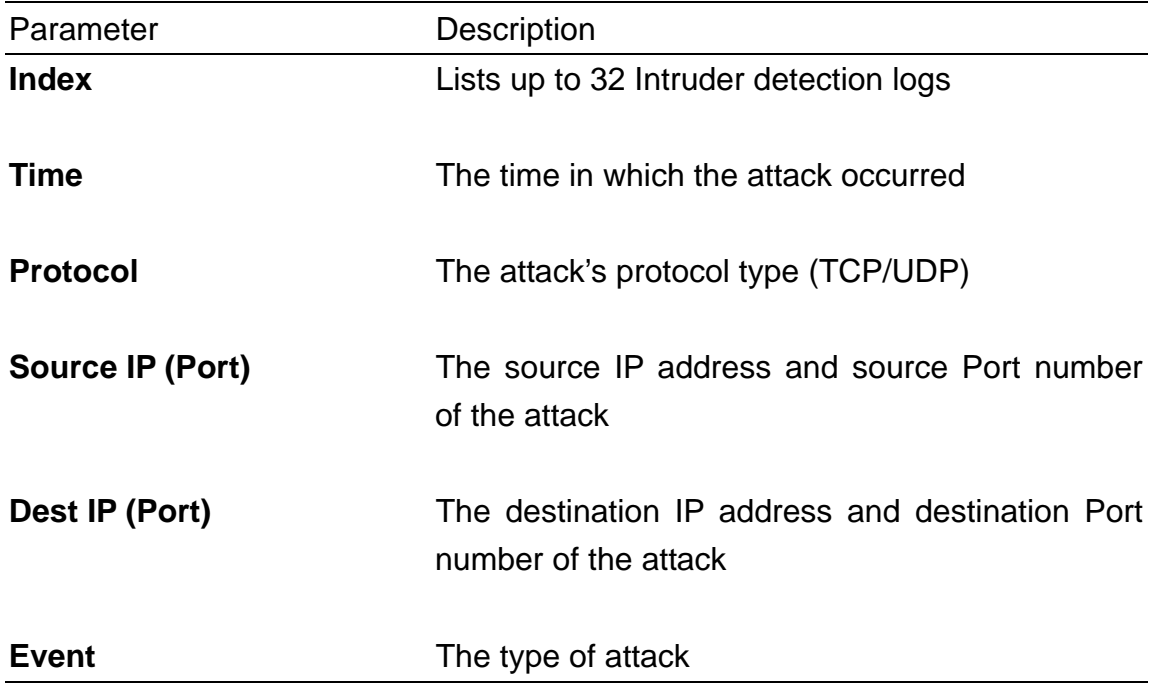

#### **System Tools: Display Routing Table**

The routing table screen below displays the device's current static routing configuration that was configured in the Routing Settings (see chapter 5 - Routing Settings - for more details).

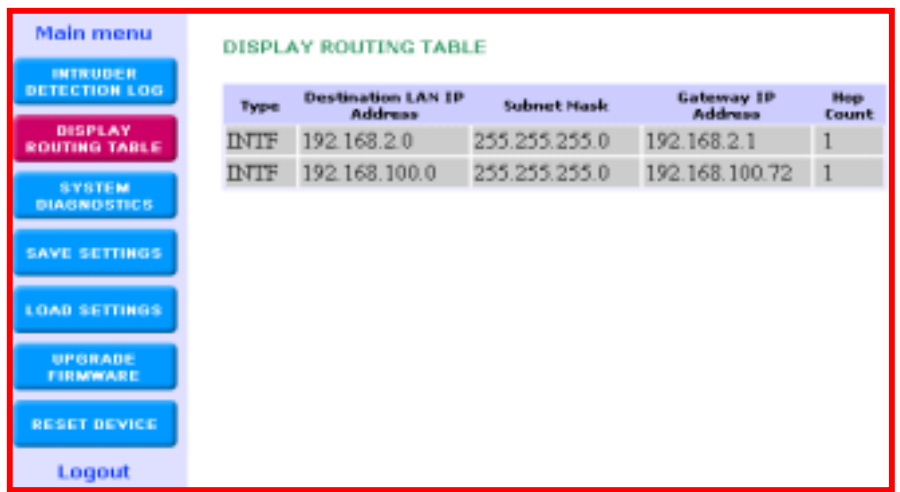

#### **System Tools: System Diagnostics**

The System diagnostics screen shows the device's configuration information. It also displays the device's current status.

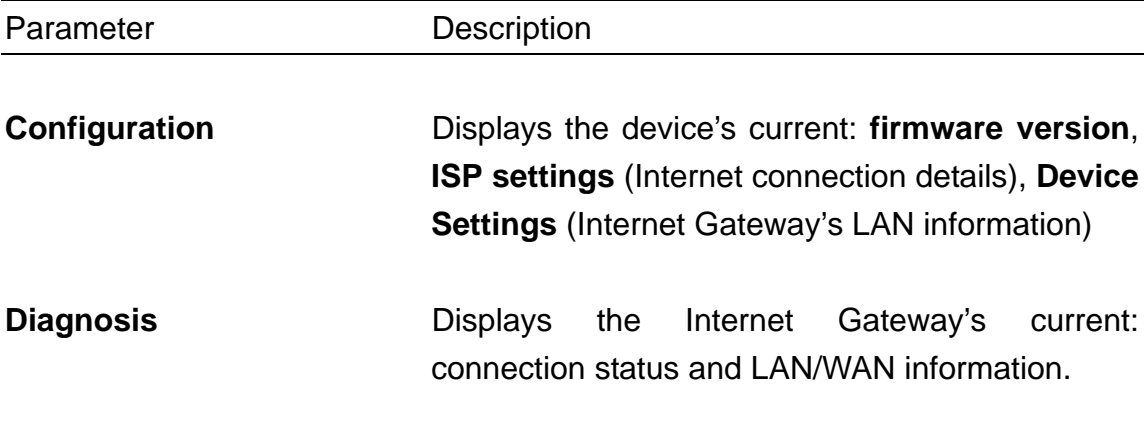

**Main menu SYSTEM DIAGNOSTICS INTRUDER DETECTION LOG** Configuration **DISPLAY** Firmware Version: A4.73 **ROUTING TABLE SYSTEM ISP Settings DIAGNOSTICS** IP assigned method: Assigned by ISP DHCP server IP address: 0.0.0.0 **SAVE SETTINGS** Gateway IP address: 0.0.0.0 DNS Server IP address: 0.0.0.0 Host Name: EA1104A **LOAD SETTINGS** PPPoE Enable : No PPPoE Username: **UPGRADE** FIRMWARE **Device Settings** Device IP address as: 192.168.2.1 **RESET DEVICE** Device Network Mask: 255.255.255.0 DHCP Server: Enabled Logout Pool from: 192.168.2.10 Pool to: 192.168.2.23 **Diagnosis ISP Status** Cable / xDSL IP address: 192.168.100.72 ISP Gateway IP address: 192.168.100.1 DNS IP address: 168.95.192.1 **Link Status** Cable/xDSL Connected LAN Connected **Current WAN connection** Cable/xDSL Connected **LAN MAC Table** LAN IP: 192.168.2.2. MAC: 00:90:CC:0B:8C:9B WAN MAC Table IP: 192.168.100.1 . MAC: 00:45:67:89:09:43

#### **System Tools: Save Settings**

The Save Settings screen allows you to save the device's configuration settings to a disk. Click **Save File** to save your current settings to a file. Then click save to save this configuration file to your disk. You can reload the saved configuration back into the Gateway in the **Load Settings** (System Tools) section.

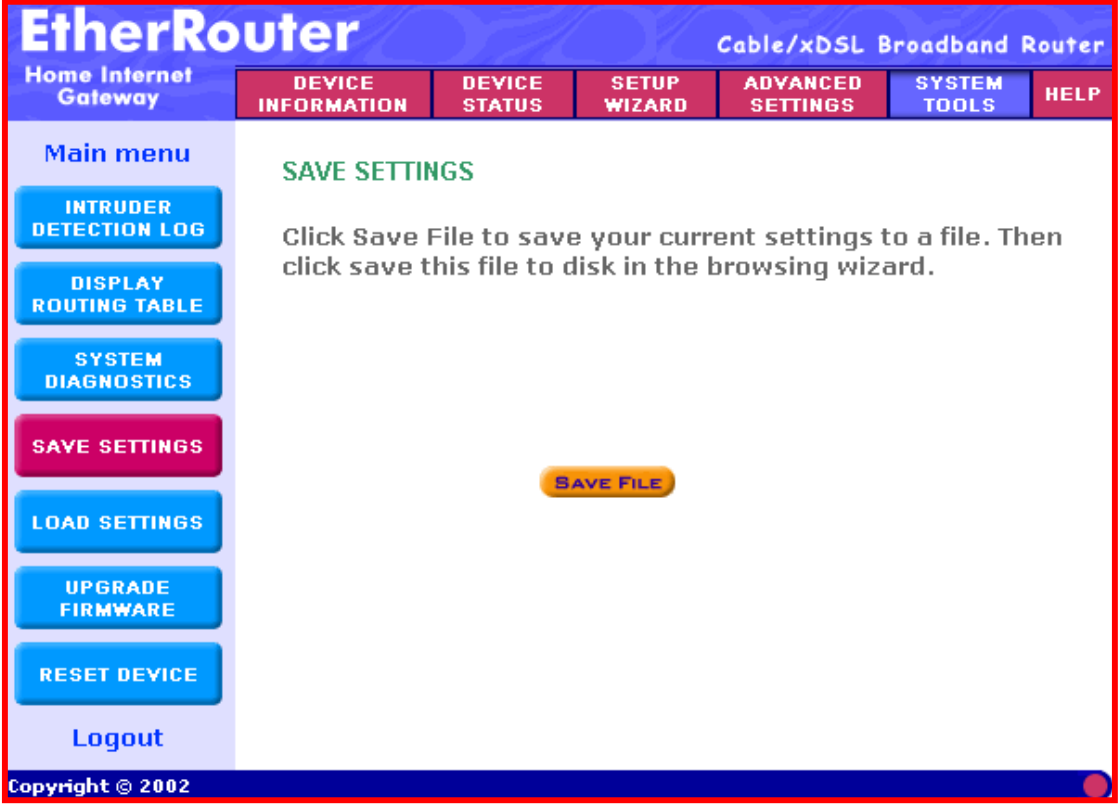

#### **System Tools: Load Settings**

The Load Settings screen allows you to load the factory default settings to your

device and load settings previously saved configuration files to your device. The Load Settings section consists of 2 sections as described below: **Load Default Settings** and **Load Settings From File**

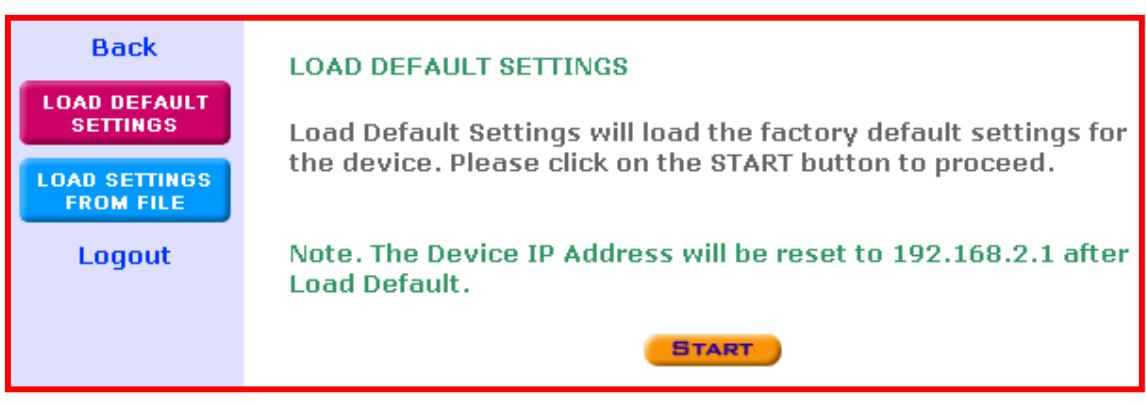

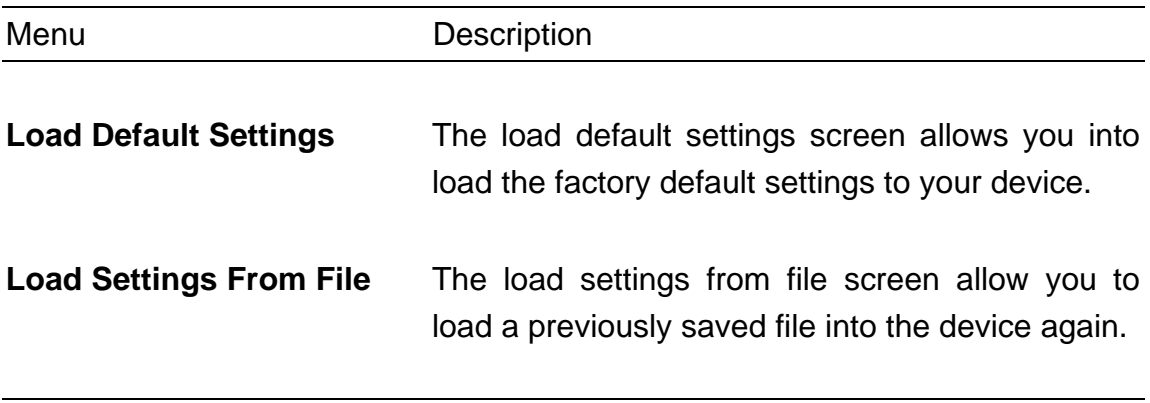

Upgrade Firmware: Load Default Settings

The factory default setting is the configuration when you first purchased the Gateway. Click the START button to start loading the factory default settings. Your previous configurations will be deleted.

**Note:** Load the factory default settings if you have forgotten the Internet Gateway's password. The factory default user name is **admin** and there is NO password.

## Upgrade Firmware: Load Settings From File

The load settings from file screen allows you to load a previously saved file to the device again.

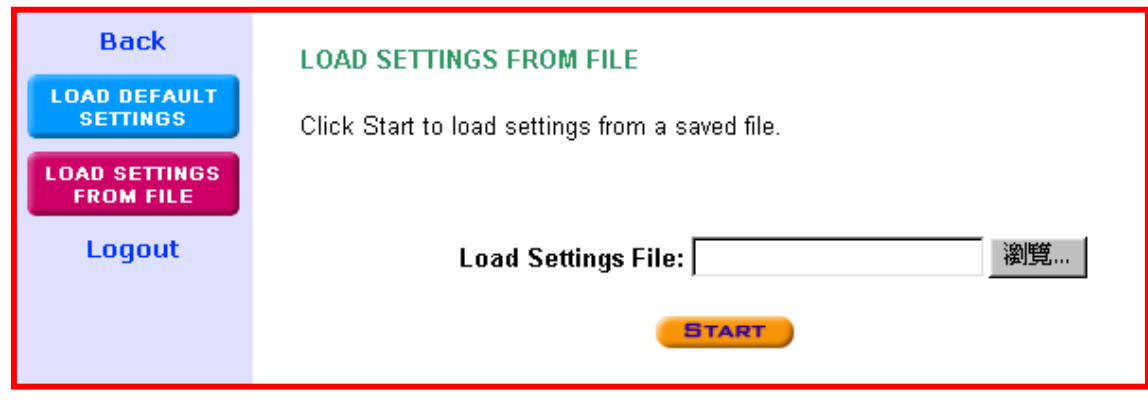

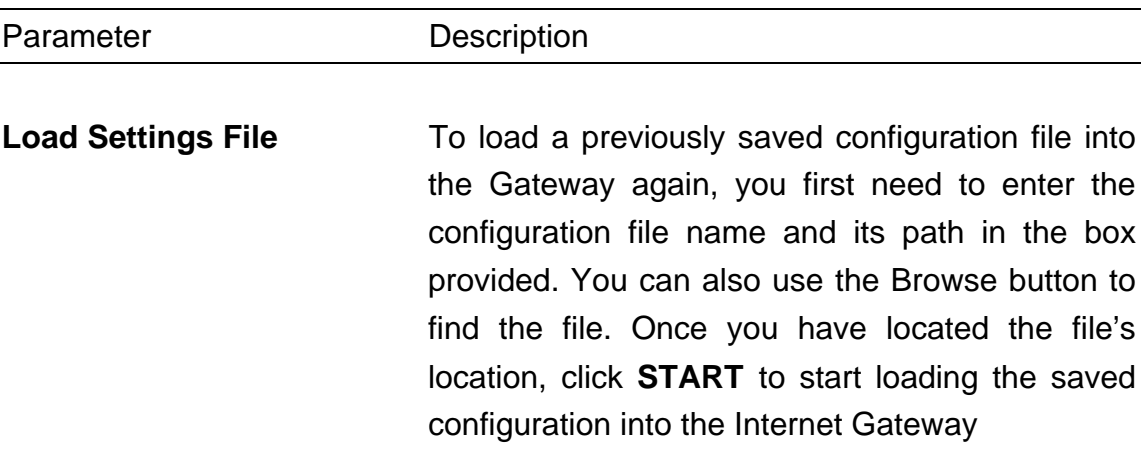

## **System Tools: Upgrade Firmware**

The upgrade firmware screen allows you to upgrade the latest firmware into your device.
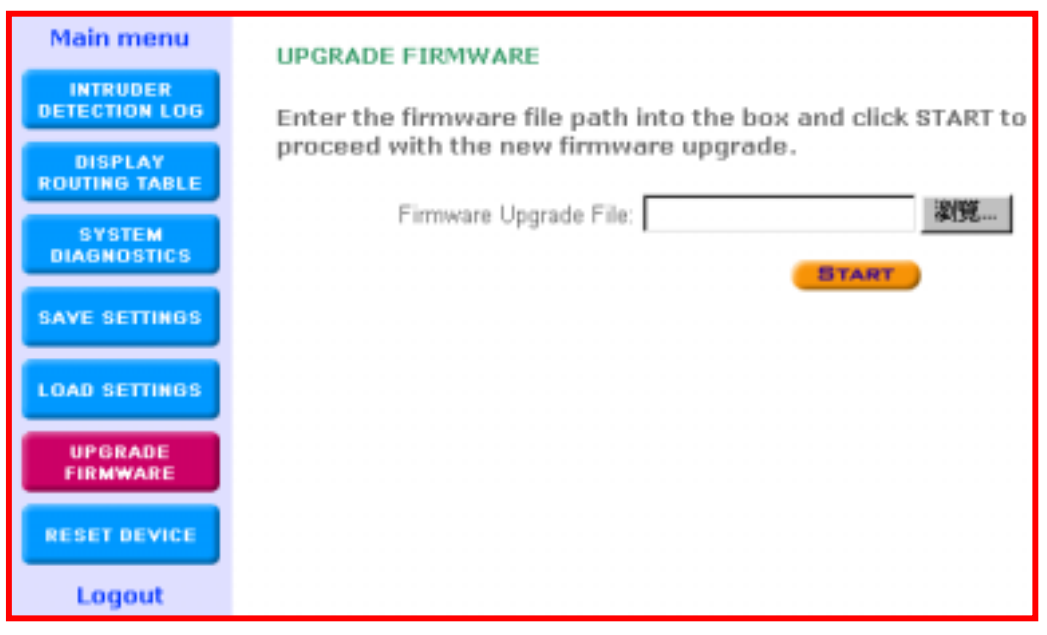

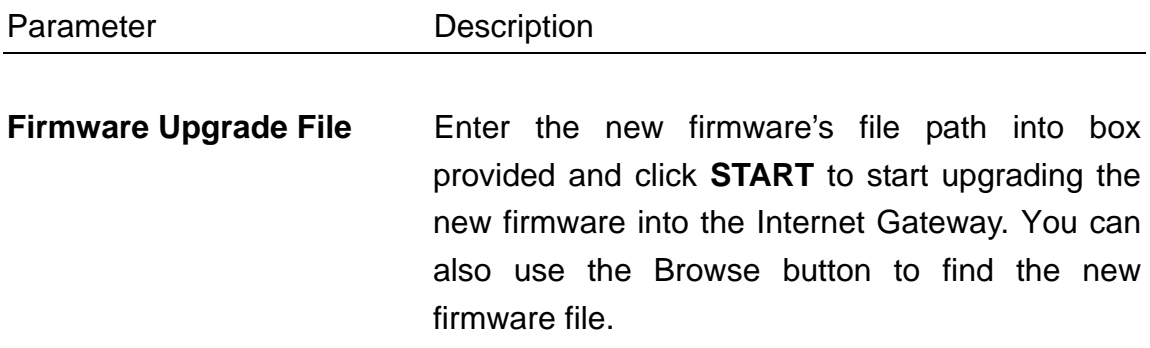

## **System Tools: Reset Device**

Reset the Gateway if the Gateway stops responding correctly. **Your settings** 

**will not be changed**. The Reset Device screen allows you to essentially restart/reboot the device. Click on the **START** button to restart/reboot the device.

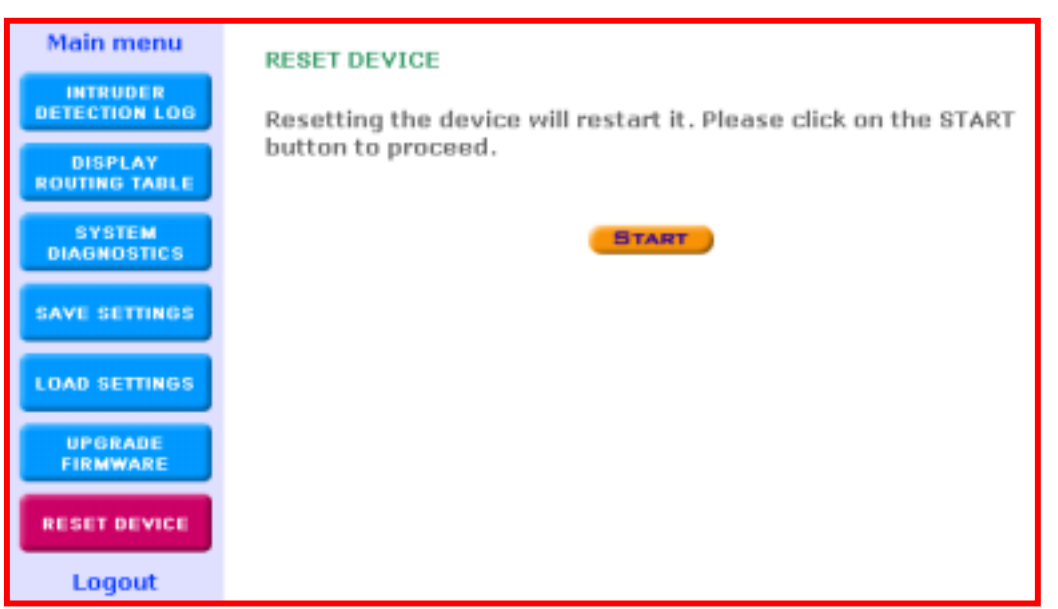

# **Chapter 7: Help**

On the Main Menu Tool bar - click the on the **Help** Menu if you wish seek further information about a certain function or if you would like to understand certain terminology used in the manual. This section provides a list of frequently asked questions and terminology.

## **Appendix**

### **Configuring Your PC to "Obtain an IP automatically**

If you **do not** want to set a static IP address for your PC, you will need to configure your PC to request an IP address from the Gateway.

- 1. On your PC, click the **Start** button, select **Settings**, then select **Control Panel**
- 2. Double-click the **Network** Icon
- 3. In the **configuration** tab, select the **TCP/IP protocol line** that is associated with your network card/adapter. If there is no TCP/IP line listed, you will need to first install the TCP/IP protocol.

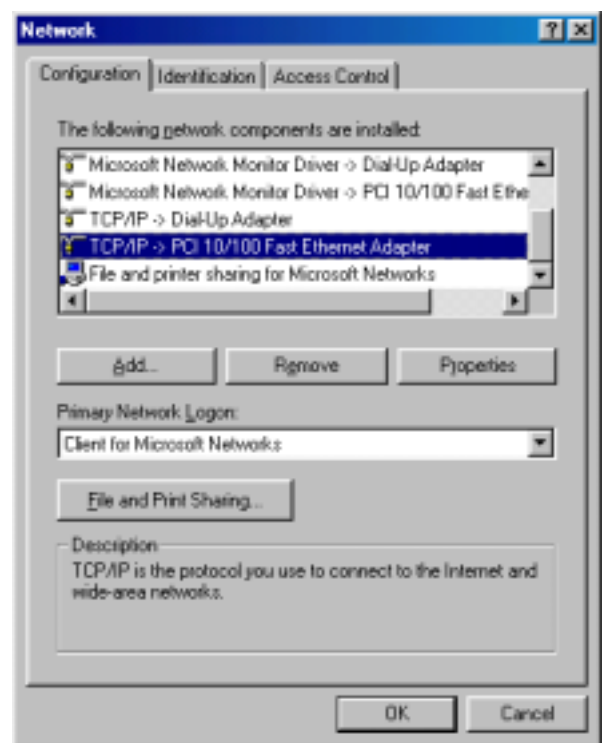

4. Click the **Properties** button, then choose the **IP ADDRESS** tab. Select **Obtain an IP address automatically**.

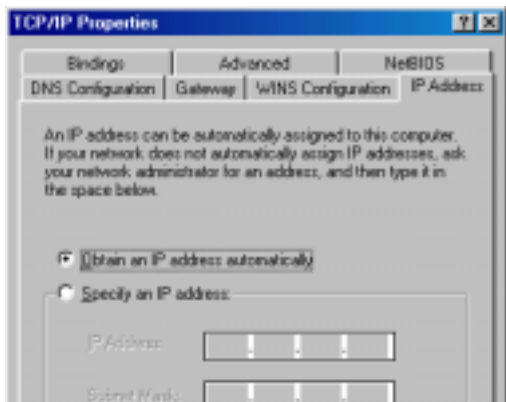

- 5. Then select the **DNS configuration** tab to add a **DNS IP address**. If you do not wish to add a DNS IP address you can select the **Disable DNS** function. Press **OK**. You have completed the client settings.
- 6. After clicking **OK**, windows might ask you to restart the PC. Click **Yes**.

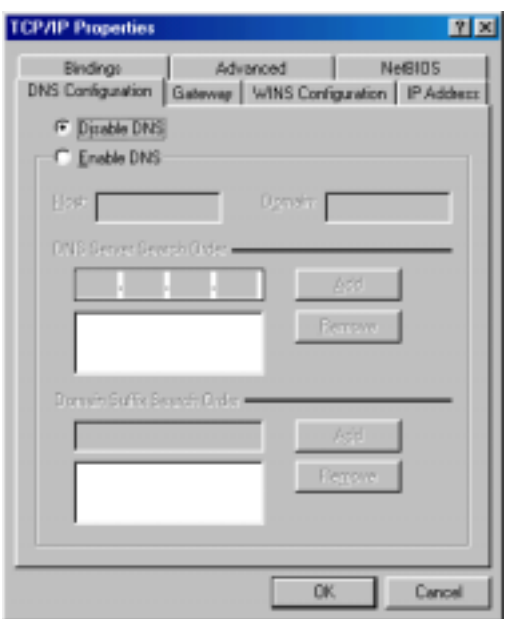

### **Viewing Your PC's Network Information**

There are two tools which are great for finding out a computer's IP configuration,

MAC address and default gateway.

### z **WINIPCFG (for windows 95/98)**

Inside the windows 95/98 **Start** button, select Run and type **winipcfg**. In the example below this computer has an IP address of 192.168.2.100 and the default gateway is 192.168.2.1. The default gateway should be the network (Router) device's IP address. The MAC address in windows 95/98 is called the Adapter Address.

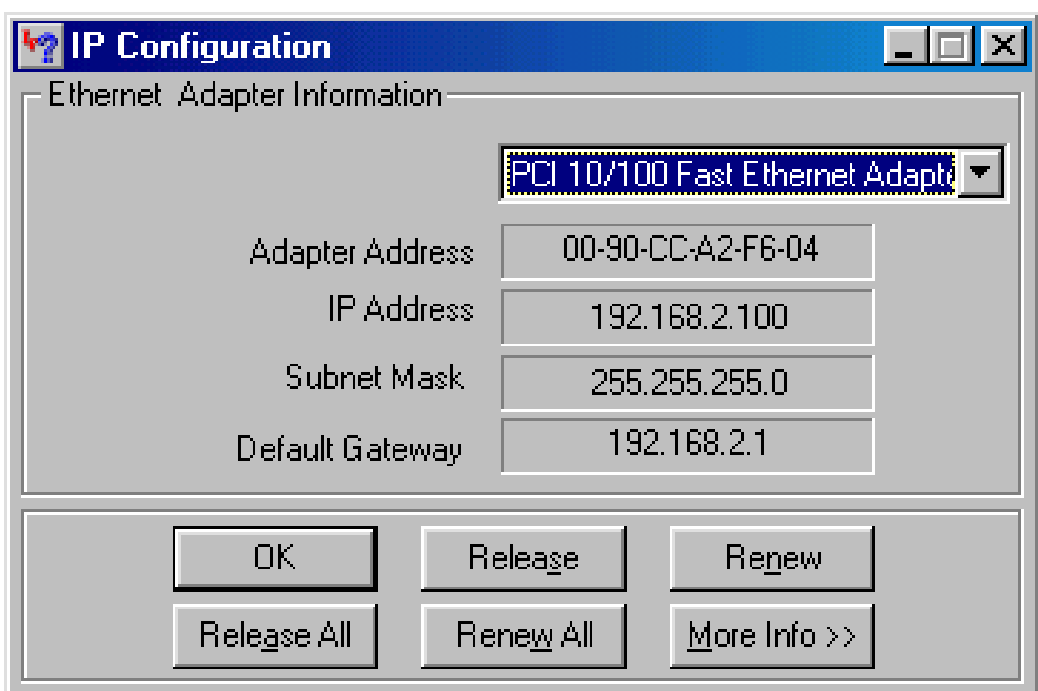

**Note:** You can also type **winipcfg** in the DOS command.

### z **IPCONFIG (for Windows 2000/NT)**

In the DOS command type **IPCONFIG** and press **Enter**. Your PC IP information will be displayed as shown below.

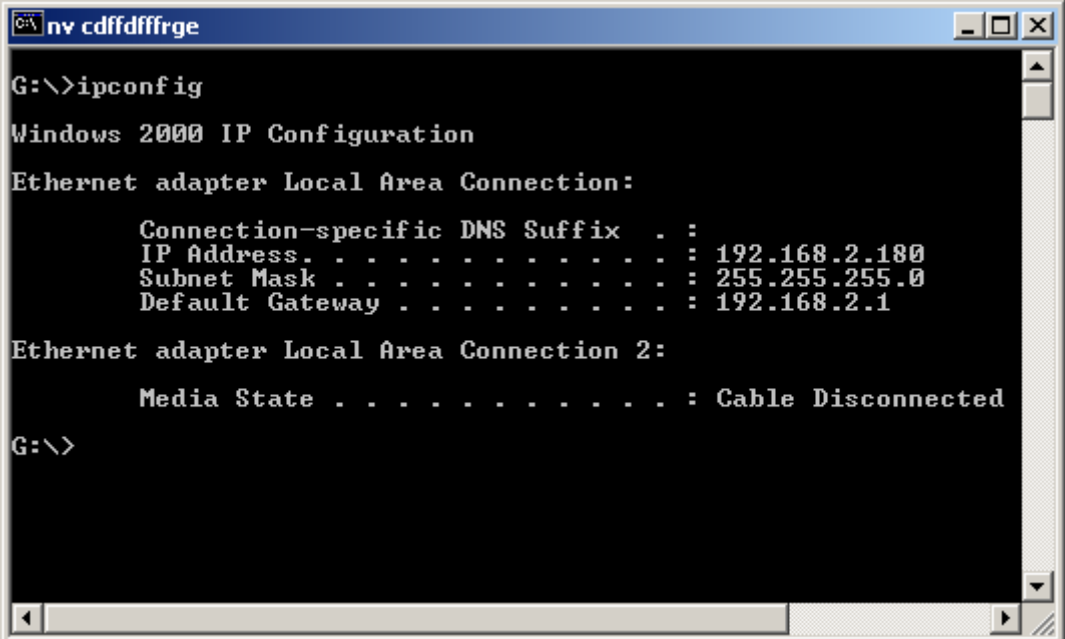

### **Virtual Private Network (VPN) Examples**

There are 2 types of VPN architectural typologies: Typology 1: **LAN** - Network-to-Network

Typology 2: **Single User** - PC(s) to Network (mode 1 and 2)

#### **Typology 1: LAN - Network-to-Network**

This type of architecture creates a secure VPN tunnel between two networks, for instance, a VPN Internet Gateway (LAN 1) and a VPN Router (LAN 2) – see diagram below.

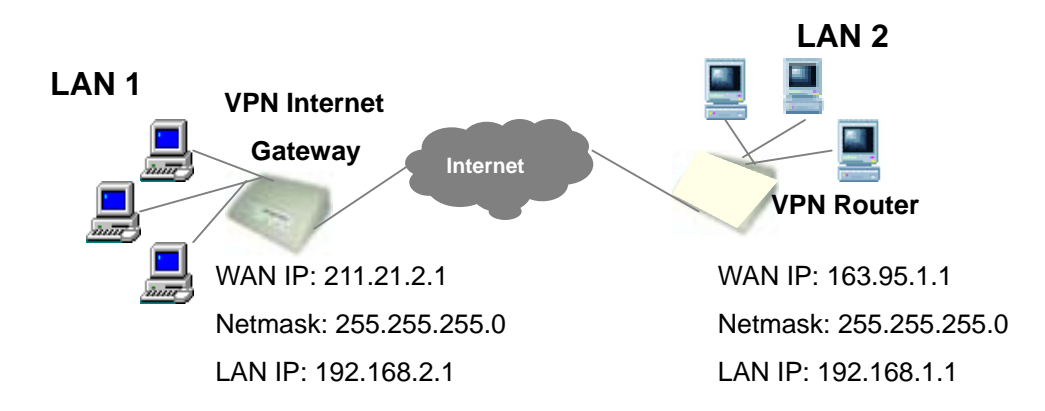

**Configuration for VPN Internet Gateway (LAN 1) Remote Site:** LAN **Remote IP Network:** 192.168.1.0 **Remote IP Netmask:** 255.255.255.0 **Remote Gateway IP/FQDN:** 163.95.1.1

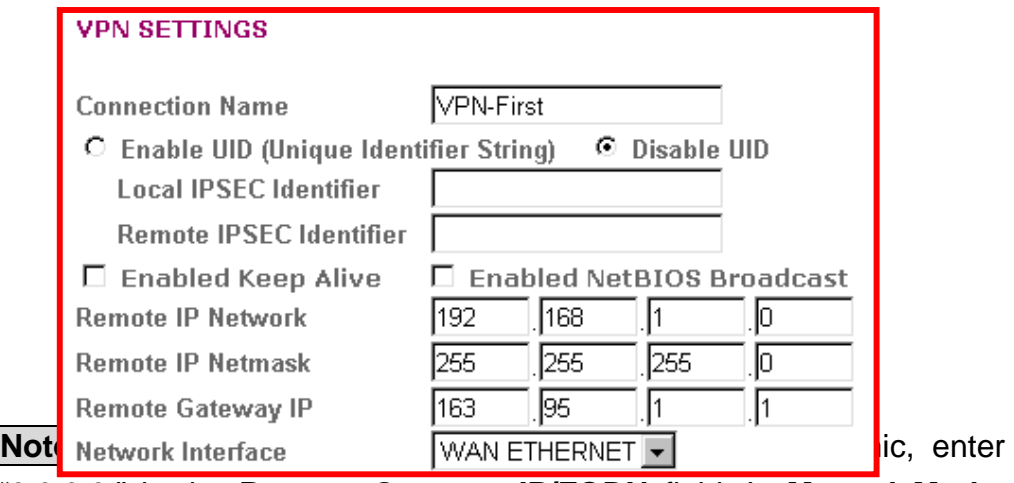

"0.0.0.0." in the **Remote Gateway IP/FQDN** field. In **Manual Mode**, you have to fill in the **Remote IP, Remote IP Network** and **Remote Gateway IP/FQDN** fields. (**Remote Gateway IP/FQDN** field cannot be  $0.0.0.0.$ 

### **Typology 2: Single User - PC(s) to Network (mode 1 and 2)**

The diagram below is used to describe mode 1 and 2.

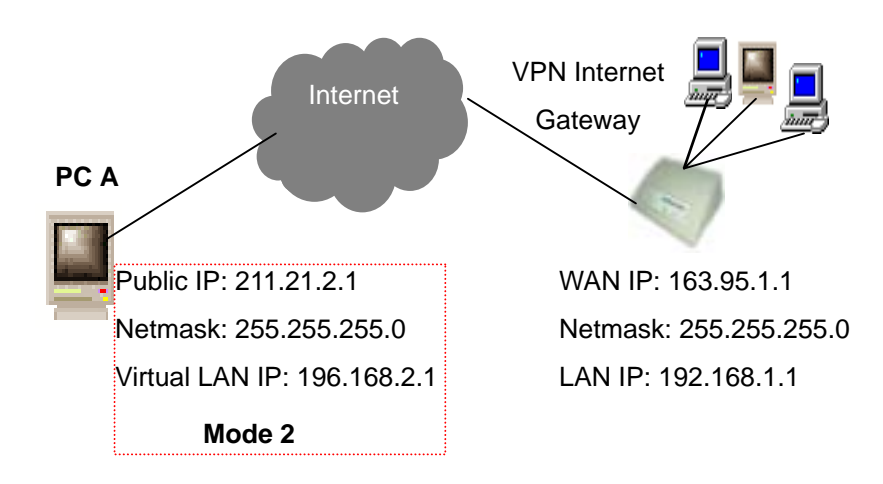

#### **Mode 1:**

PC A must have an IPSec Client software installed **(eg. Safenet or SSH etc.)**. If you do not know PC A's IP address, because it has a dynamic public IP, then the VPN Internet Gateway's VPN configuration is as follow:

**Configuration for VPN Internet Gateway Remote Site:** Single User **Remote IP Network:** 0.0.0.0 **Remote IP Netmask:** 0.0.0.0 **Remote Gateway IP/FQDN:** 0.0.0.0

NOTE: If you don't know the IP address (Remote IP Network) for PC A, input "0.0.0.0" in the Remote IP Network field, but the request for the VPN connection has to be initiated by PC A. If you select **Manual Mode**, you have to fill in the **Remote Gateway IP/FQDN**. (**Remote Gateway IP/FQDN** field cannot be 0.0.0.0).

#### **Mode 2:**

In this example, PC A is given a fixed IP address by its ISP. PC A must have an IPSec Client software installed **(e.g. VPNCOM – acts as a virtual NIC)**. The VPN Internet Gateway's VPN configuration is as follow:

**Remote Site:** Single User **Remote IP Network:** 192.168.2.0 **Remote IP Netmask:** 255.255.255.0 **Remote Gateway IP/FQDN:** 211.21.2.1

**Note:** In **IKE Mode**, if the Remote Gateway IP has a dynamic IP address, you must enter "0.0.0.0." in the **Remote Gateway IP/FQDN** field. In **Manual Mode**, you must fill in the **Remote IP, Remote IP Network** and **Remote Gateway IP/FQDN** field (**Remote Gateway IP/FQDN** field cannot be 0.0.0.0 for manual mode).

#### **FCC CAUTION**

**1. The device complies with Part 15 of the FCC rules. Operation is subject to the following two conditions:** 

**(1) This device may not cause harmful interference.** 

**(2) This device must accept any interference received, including interference that may cause undesired operation.** 

**2. FCC RF Radiation Exposure Statement: The equipment complies with FCC RF radiation exposure limits set forth for an uncontrolled environment. This equipment should be installed and operated with a minimum distance of 20 centimeters between the radiator and your body.** 

**3. This Transmitter must not be co-located or operating in conjunction with any other antenna or transmitter.** 

**4. Changes or modifications to this unit not expressly approved by the party responsible for compliance could void the user authority to operate the equipment**.